**Network Camera Web3.0 Operation Manual**

**Version 4.0.2**

# **Table of Contents**

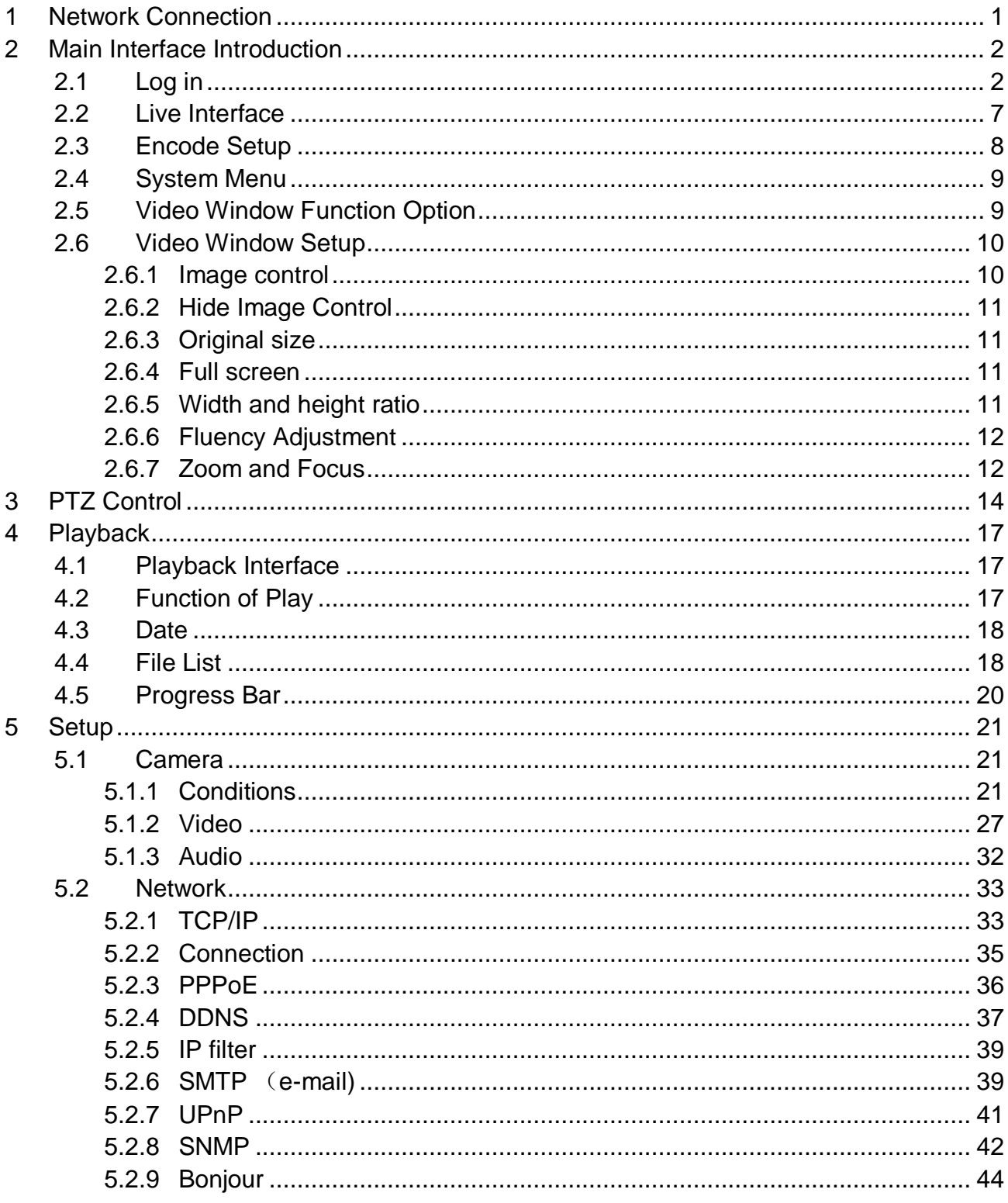

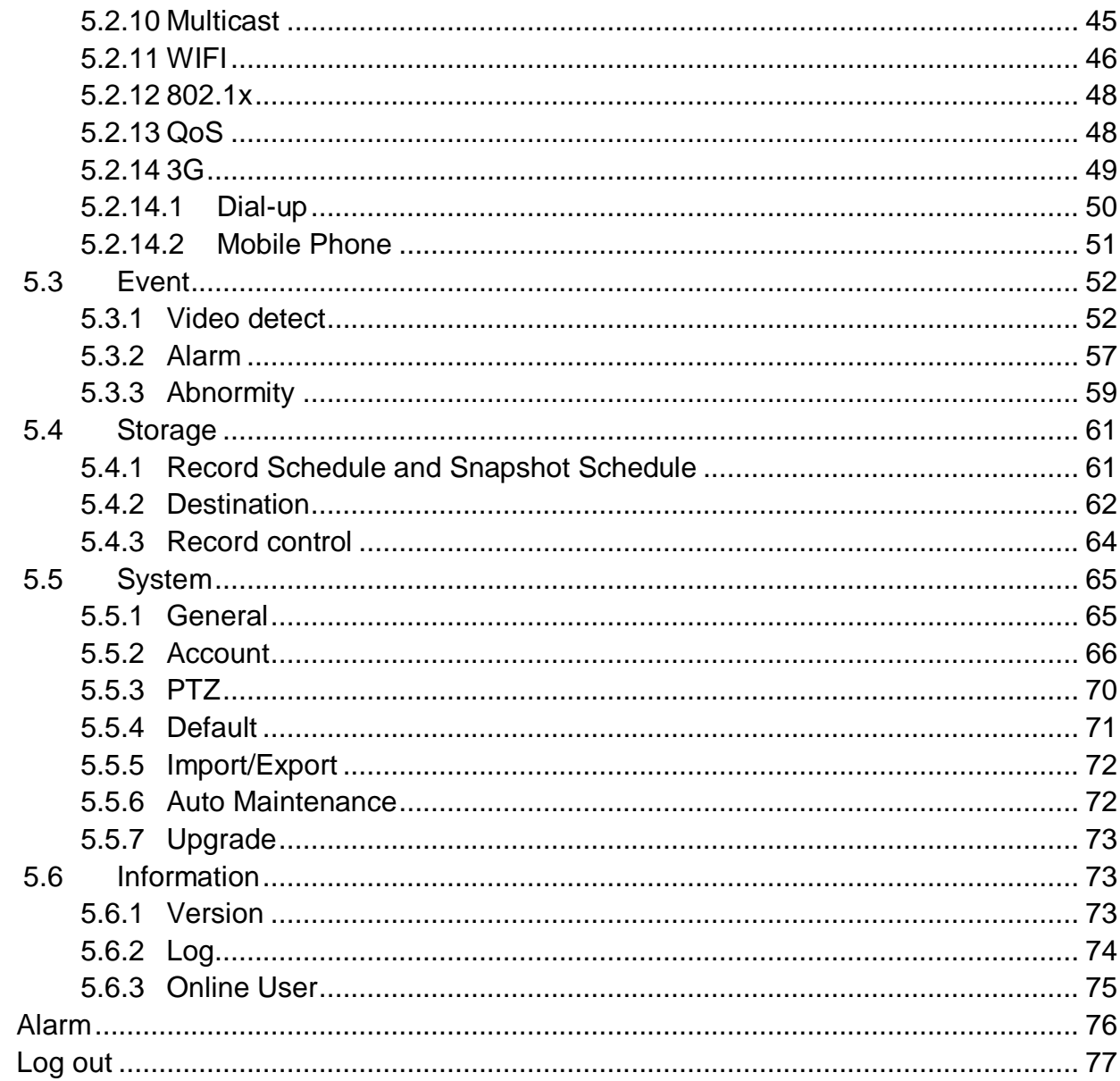

 $\begin{array}{c} 6 \\ 7 \end{array}$ 

**Important**

**The following functions are for reference only. Some series products may not support all the functions listed below.** 

# <span id="page-4-0"></span>**1 Network Connection**

These series network camera products support the Web access and management via PC.

Web includes several modules: monitor channel preview, PTZ control, system configuration, alarm and etc.

Please follow the steps listed below for network connection.

- Make sure the network camera has connected to the network properly.
- Network camera IP address and PC IP address shall be in the same network segment. If there is router, please set the corresponding gateway and subnet mask.
- Use order ping \*\*\*.\*\*\*.\*\*\*.\*\*\*(\* network camera address) to check connection is OK or not.

# <span id="page-5-0"></span>**2 Main Interface Introduction**

# <span id="page-5-1"></span>**2.1 Log in**

Open IE and input network camera address in the address bar.

For example, if your camera IP is 192.168.1.108, then please input http:// 192.168.1.108 in IE address bar. See [Figure 2-1.](#page-5-2)

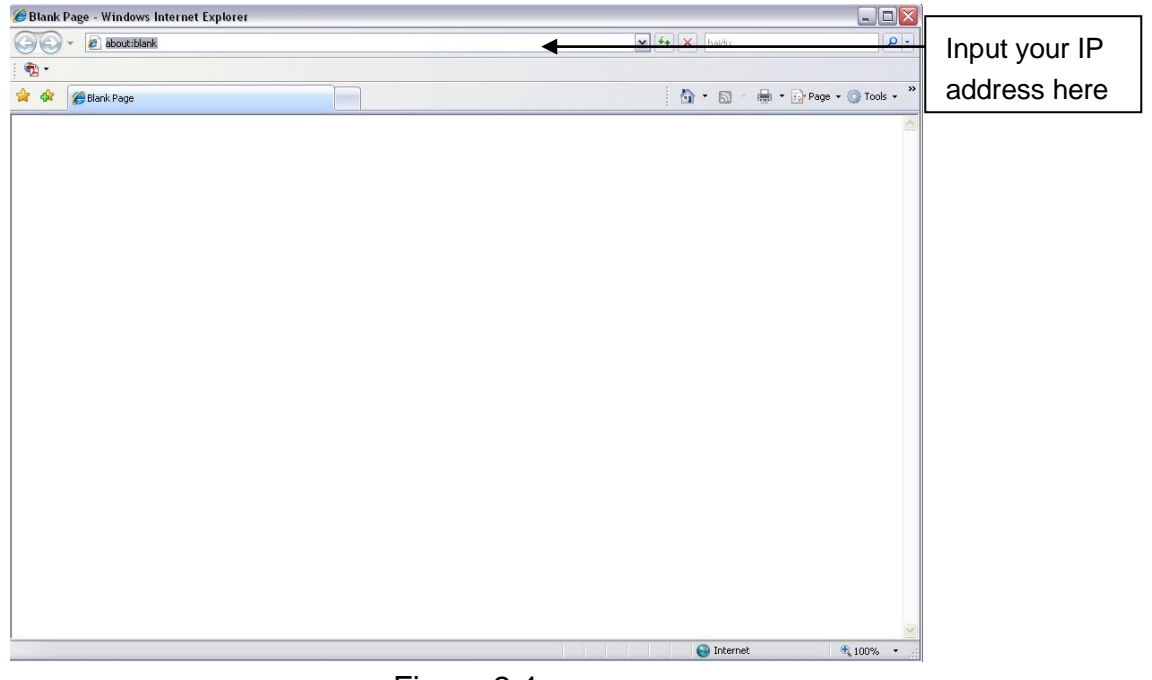

Figure 2-1

<span id="page-5-2"></span>The login interface is shown as below. See [Figure 2-2.](#page-6-0)

Please input your user name and password.

Default factory name is **admin** and password is **admin**.

**Note: For security reasons, please modify your password after you first login.**

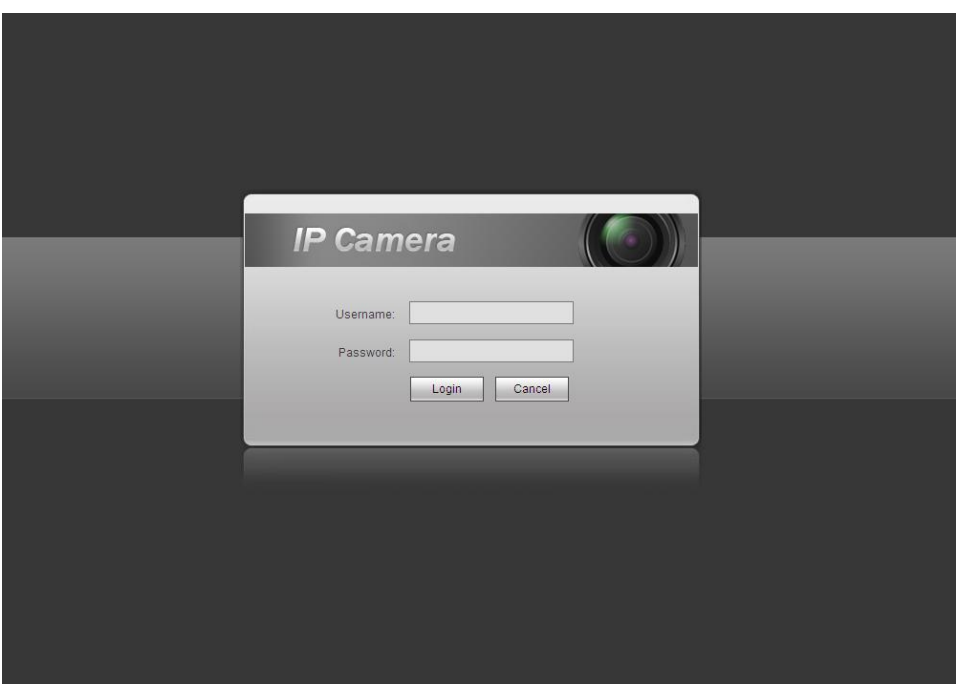

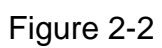

<span id="page-6-0"></span>If it is your first time to login in, you may see the interface shown as in Figure 2-3.

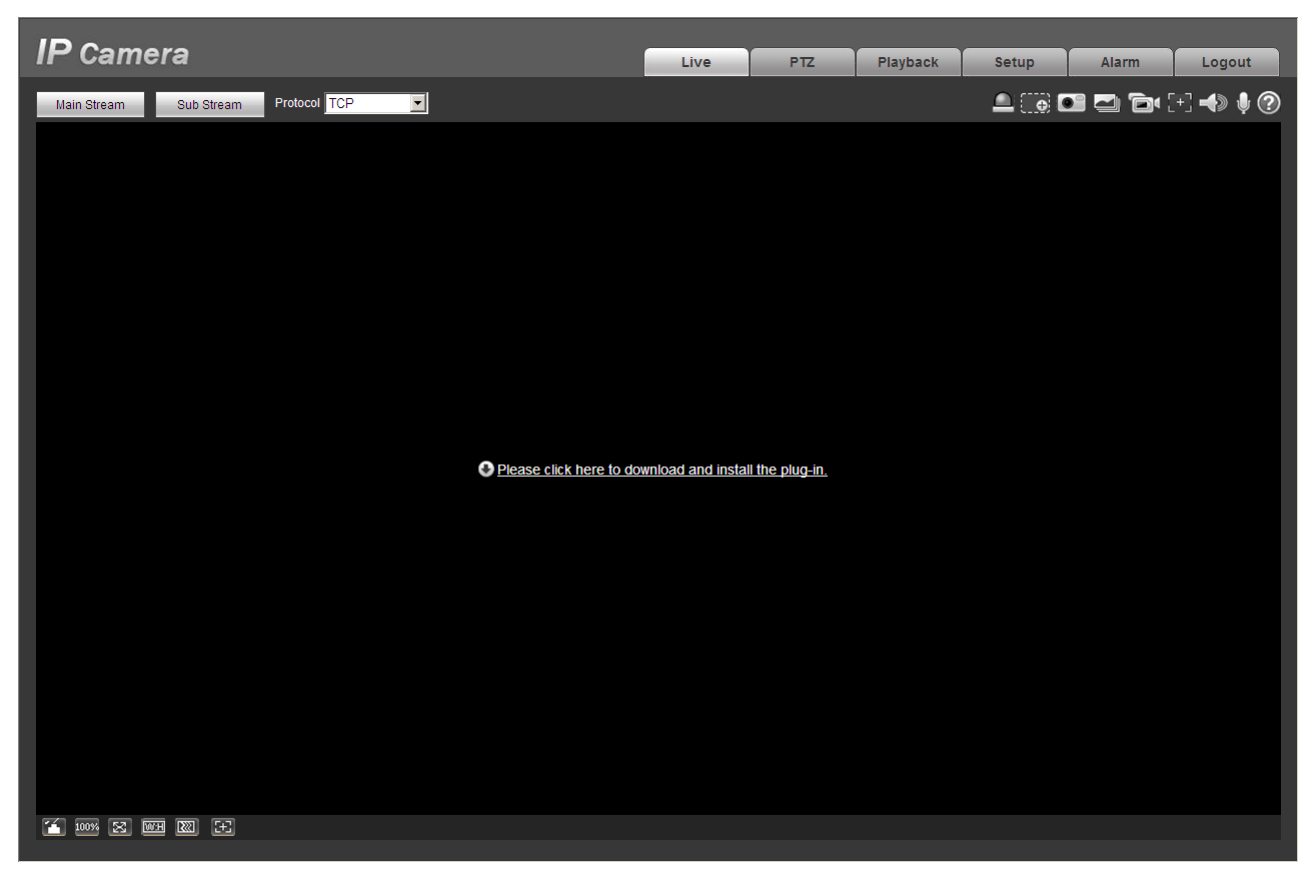

Figure 2-3

Click on "Please click here to download and install the plug-in". The system pops up warning information to ask you whether run or save this plug-in. See Figure 2-4.

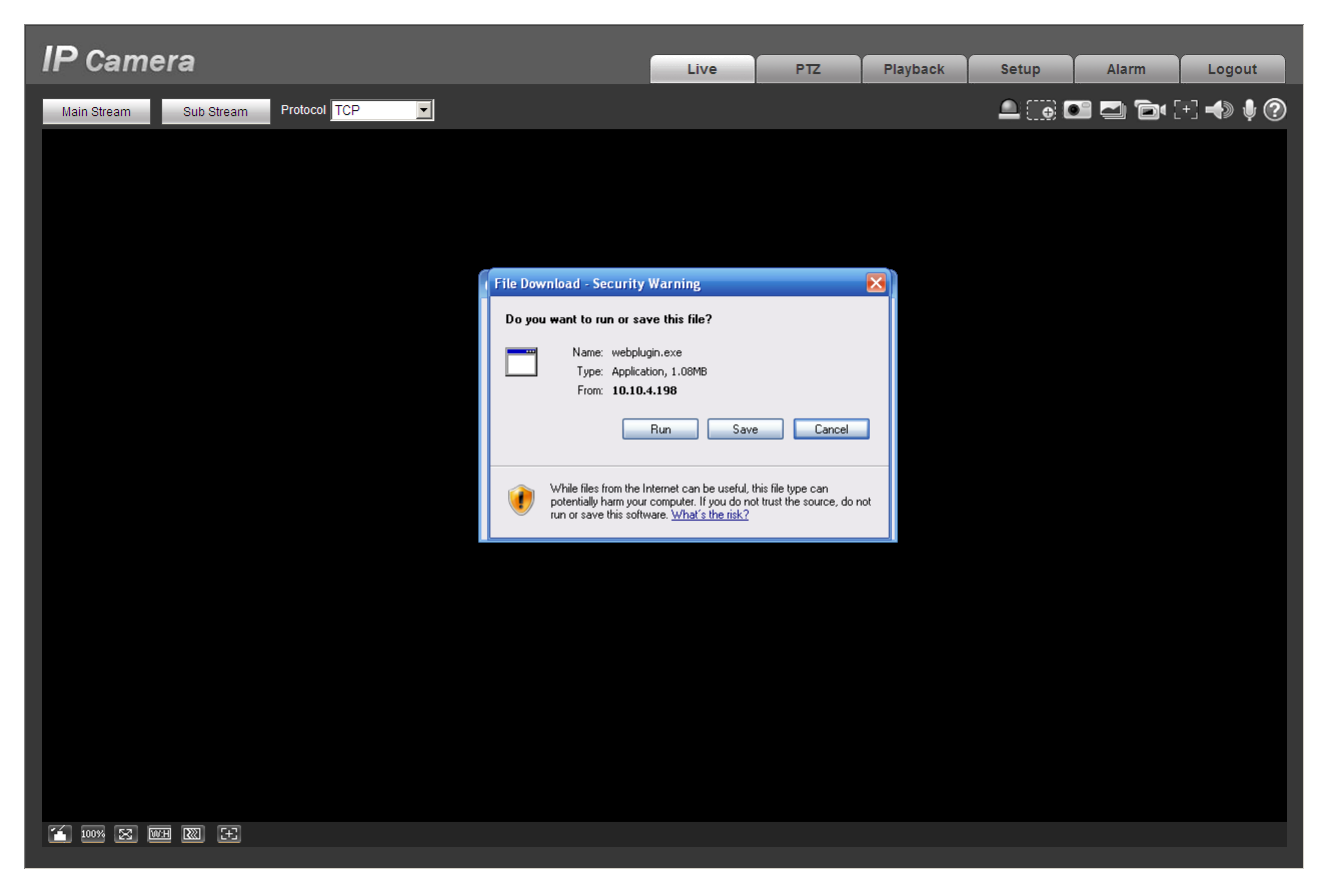

Figure 2-4

You must either run or save the file to local and install it. Follow the following steps. See Figure 2-5 and Figure 2-6.

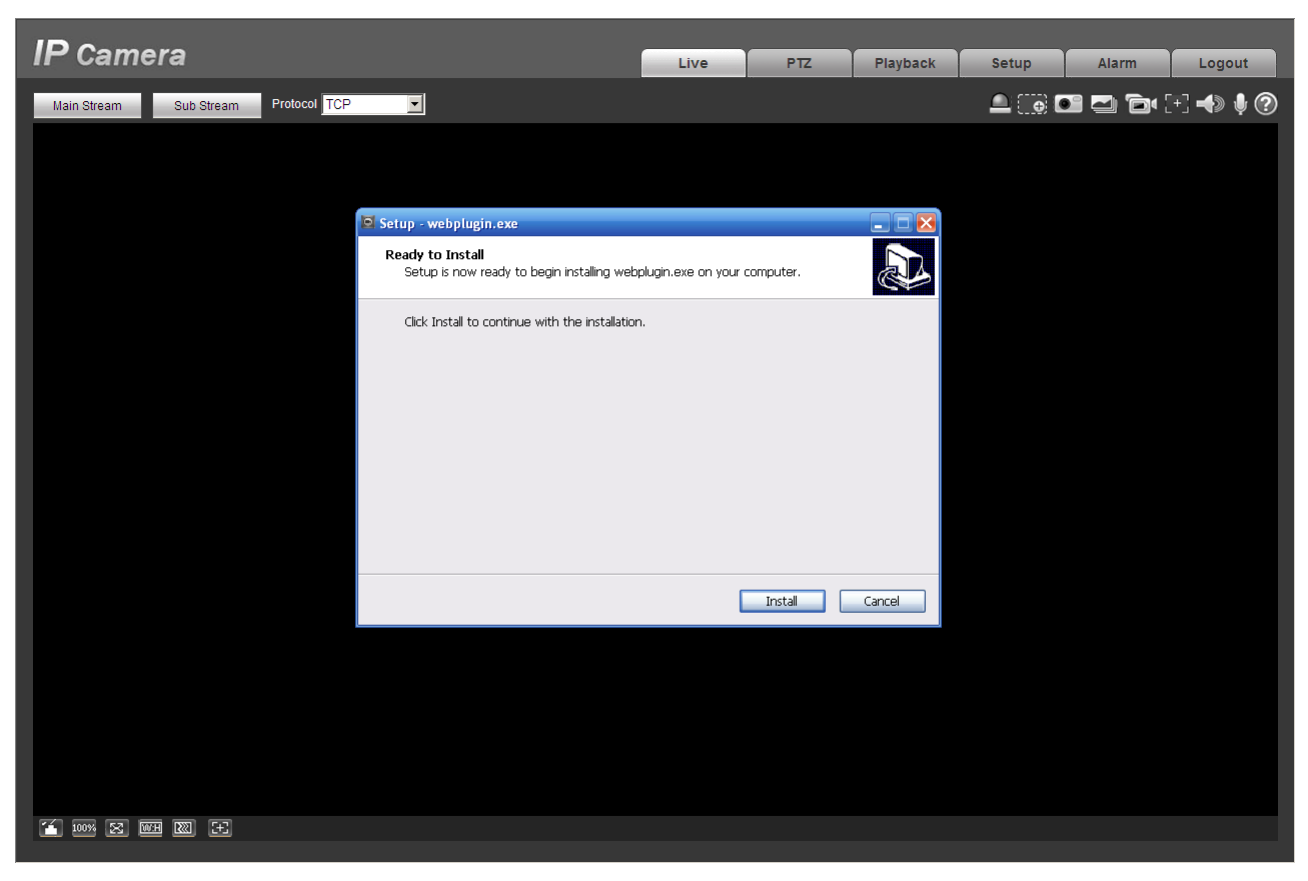

Figure 2-5

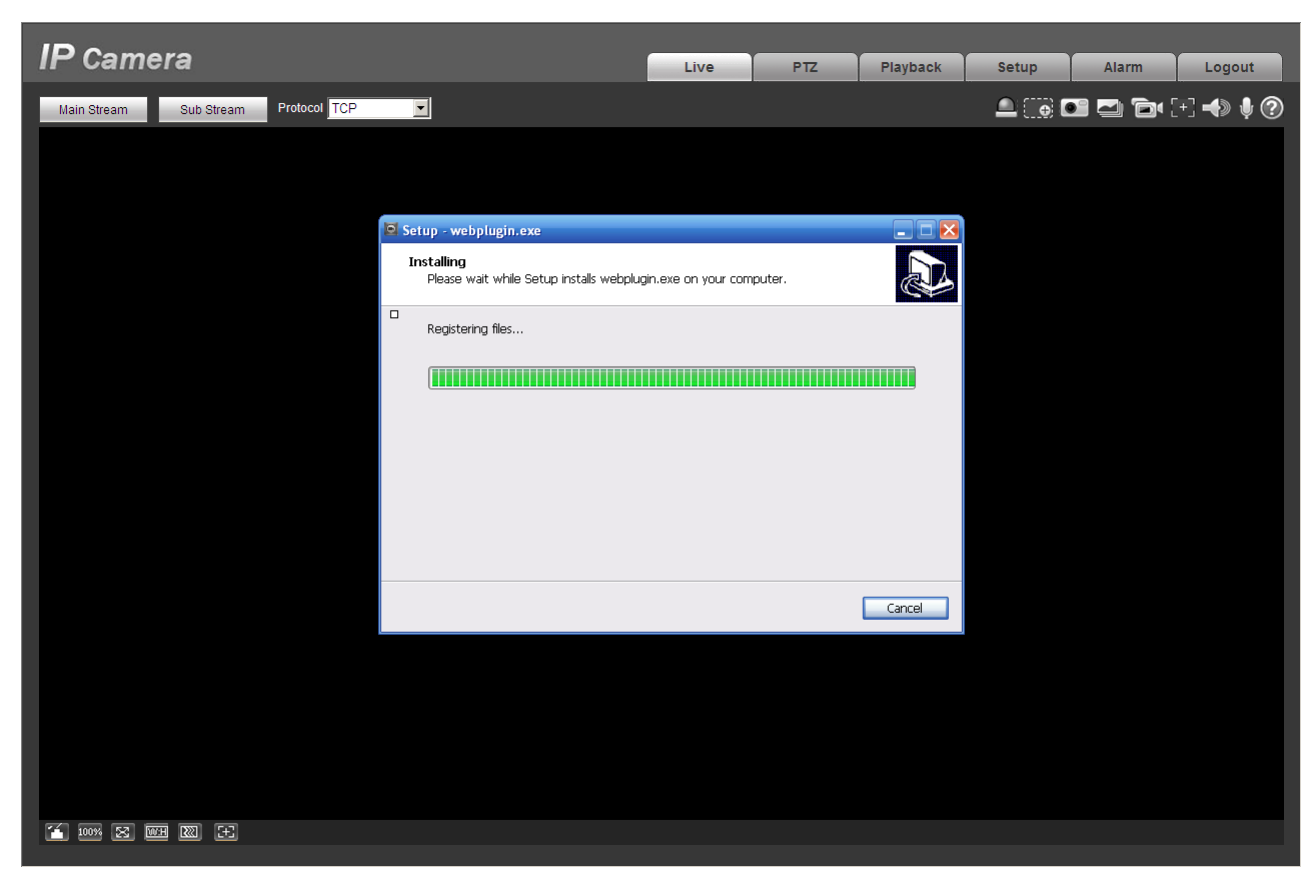

Figure 2-6

When plug-in installation completes, the installation page closes automatically. The web-end will refresh automatically, and then you can view video captured by the camera.

## <span id="page-10-0"></span>**2.2 Live Interface**

After you logged in, you can see the live monitor window. See [Figure 2-7](#page-11-1)

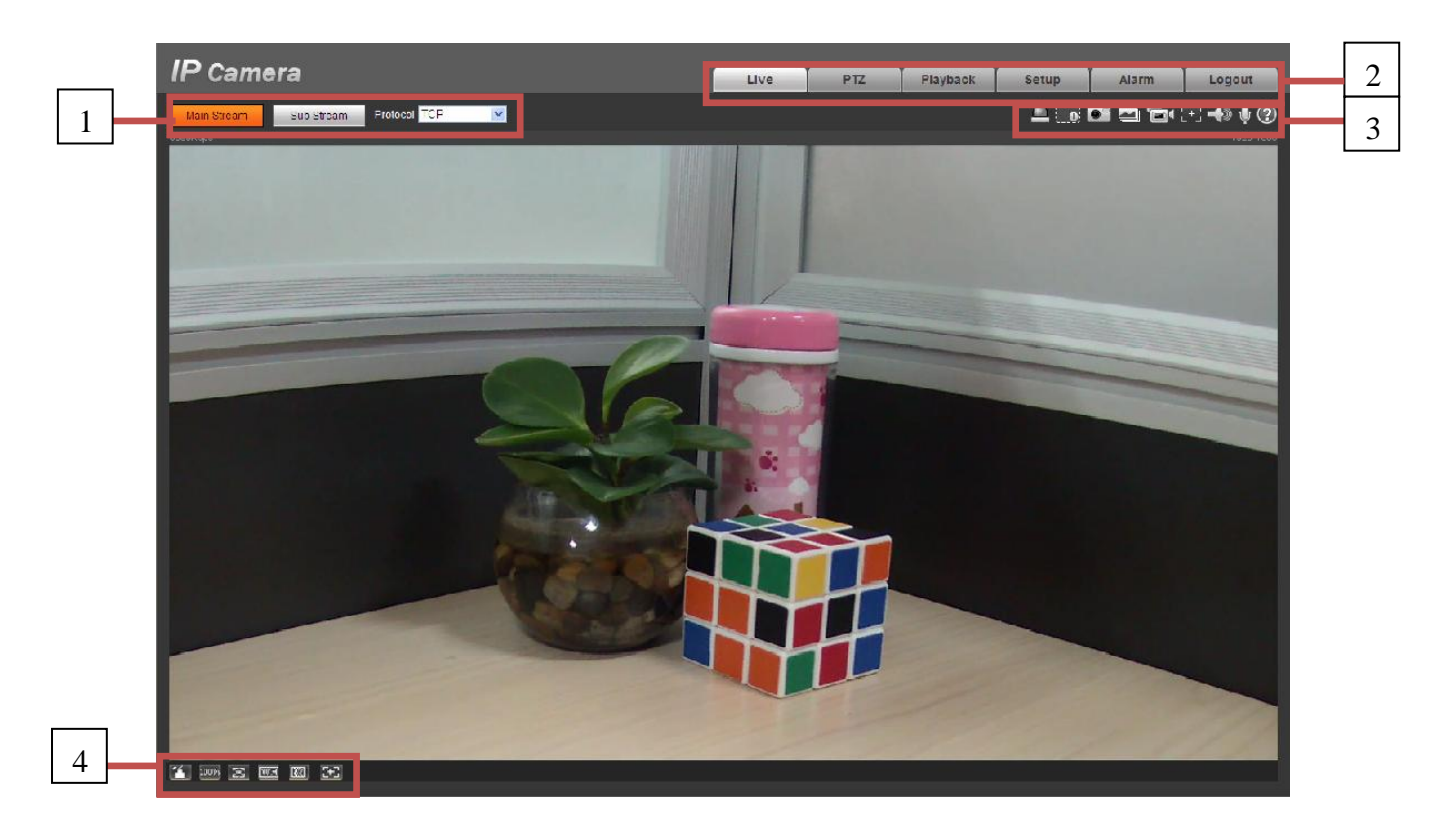

Figure 2-7

<span id="page-11-1"></span>There are four sections:

- Section 1: Encode setup bar
- Section 2: System menu
- **•** Section 3: Window function option bar
- Section 4: Window adjust bar

## <span id="page-11-0"></span>**2.3 Encode Setup**

<span id="page-11-2"></span>The encode setup interface is shown as in [Figure 2-8.](#page-11-2)

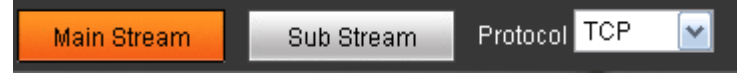

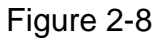

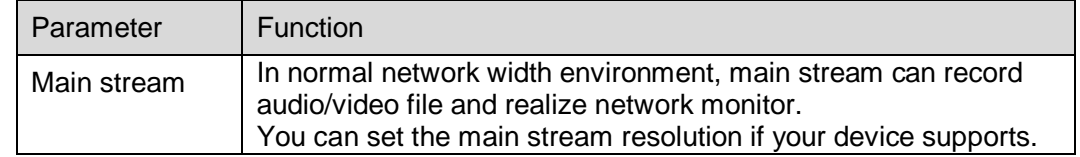

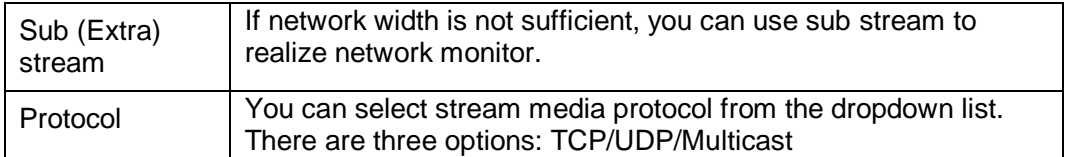

## <span id="page-12-0"></span>**2.4 System Menu**

System menu is shown as in [Figure 2-9.](#page-12-2)

Please refer to chapter 2.2 Live, chapter 3 PTZ, chapter 4 Playback, chapter 5 Setup, chapter 6 Alarm, chapter 7 Log out for detailed information.

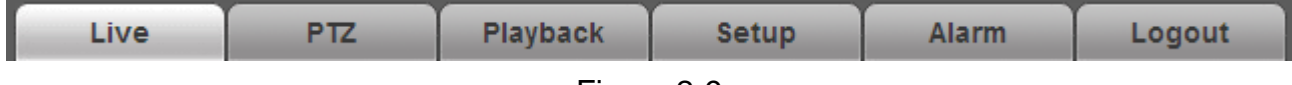

Figure 2-9

# <span id="page-12-2"></span><span id="page-12-1"></span>**2.5 Video Window Function Option**

The interface is shown as below. See [Figure 2-10](#page-12-3)

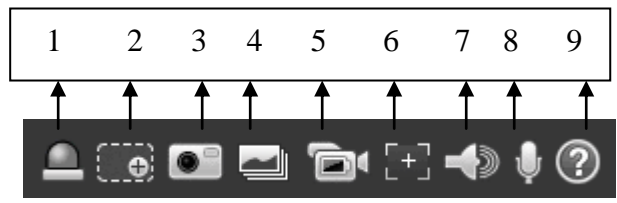

Figure 2-10

<span id="page-12-3"></span>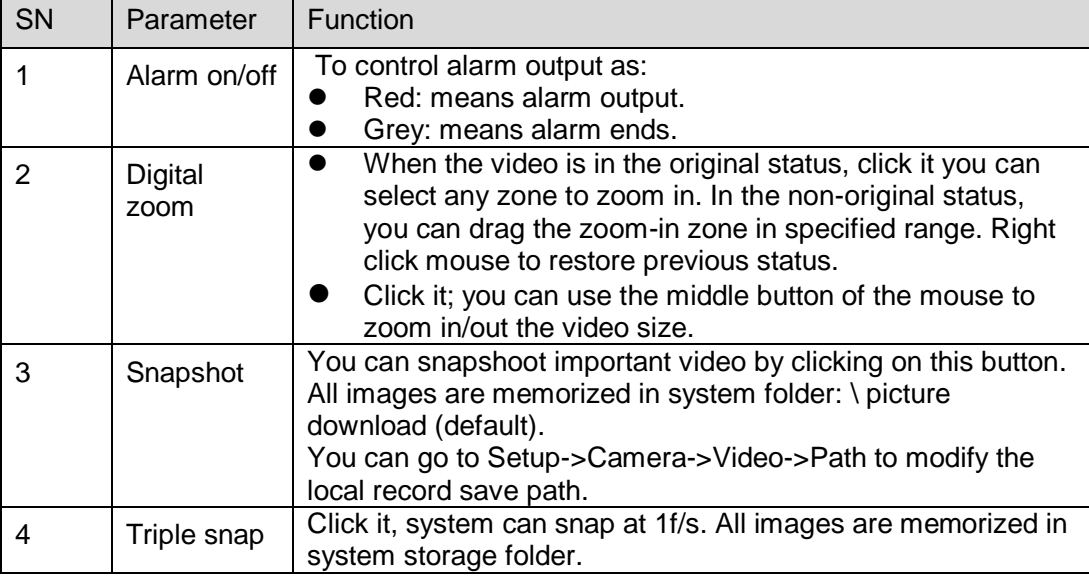

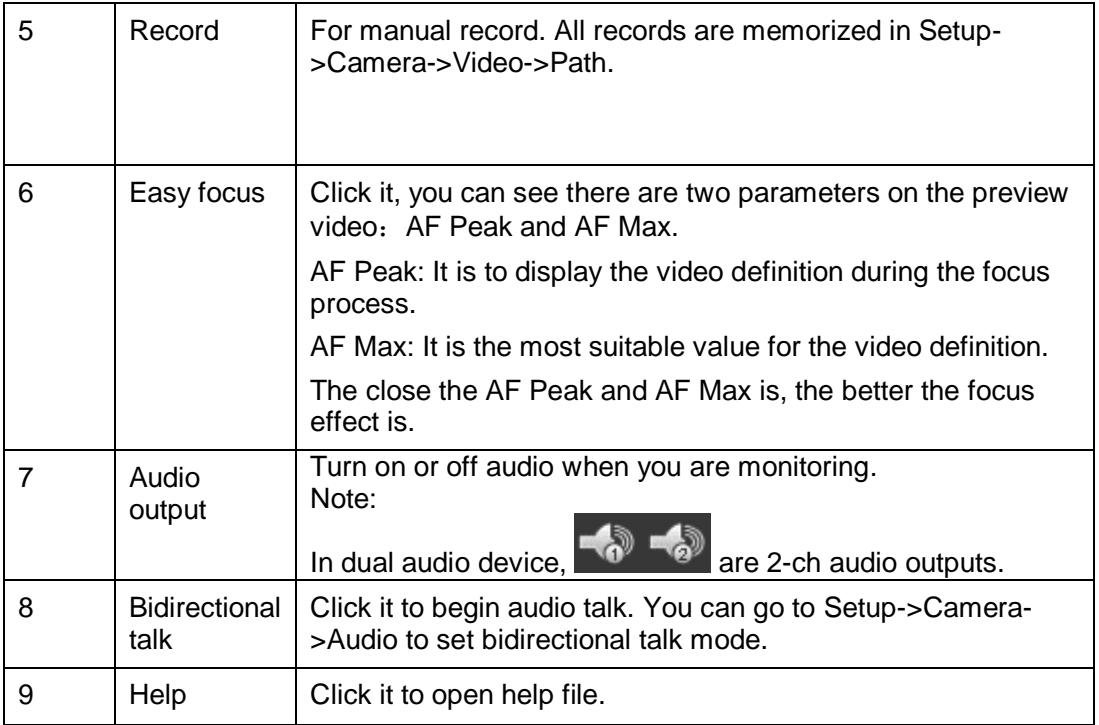

# <span id="page-13-0"></span>**2.6 Video Window Setup**

The interface is shown as in [Figure 2-11.](#page-13-2)

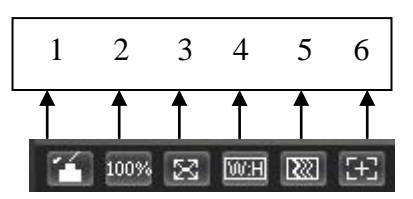

Figure 2-11

### <span id="page-13-2"></span><span id="page-13-1"></span>**2.6.1 Image control**

Click it to open picture setup interface. See [Figure 2-12.](#page-14-4) This interface is on the top right pane.

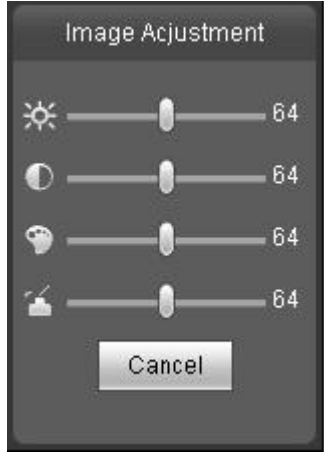

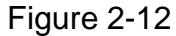

<span id="page-14-4"></span>Please refer to the following sheet for detailed information.

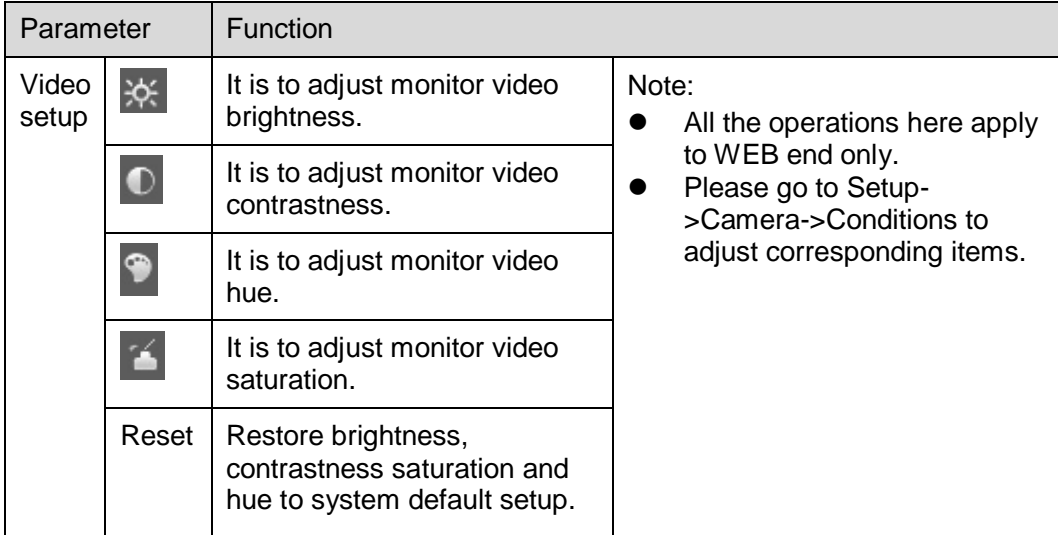

## <span id="page-14-0"></span>**2.6.2 Hide Image Control**

Click this button to display/hide image control interface.

#### <span id="page-14-1"></span>**2.6.3 Original size**

Click this button to go to original size. It is to display the actual size of the video stream. It depends on the resolution of the bit stream.

#### <span id="page-14-2"></span>**2.6.4 Full screen**

Click it to go to full-screen mode. Double click the mouse or click the Esc button to exit the full screen.

#### <span id="page-14-3"></span>**2.6.5 Width and height ratio**

Click it to restore original ratio or suitable window.

### <span id="page-15-0"></span>**2.6.6 Fluency Adjustment**

There are three levels of fluency for you to select. The default is real-time with minimum delay. You may select fluent mode in case connection is slow.

### <span id="page-15-1"></span>**2.6.7 Zoom and Focus**

Click it to open zoom and focus interface. See Figure 2-13. Note: It is for motorized zoom lens device only.

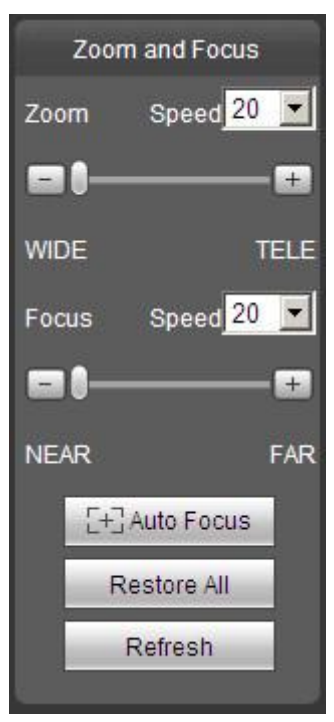

Figure 2-13

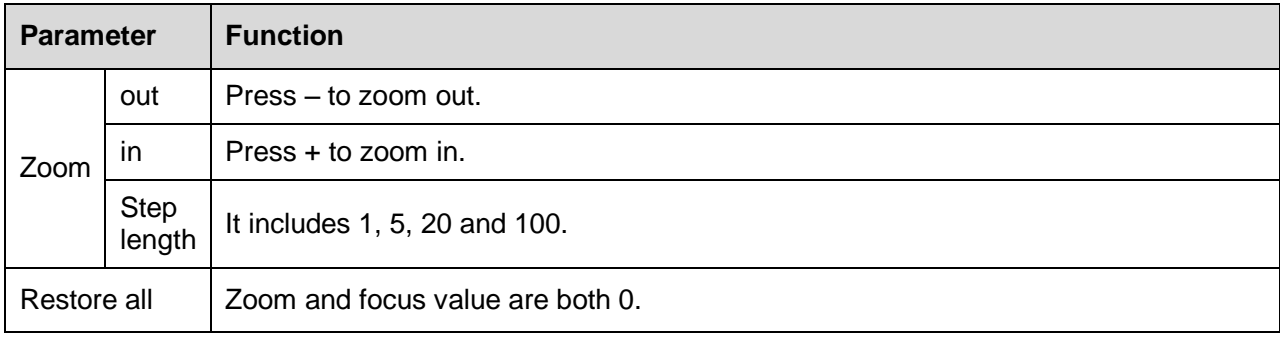

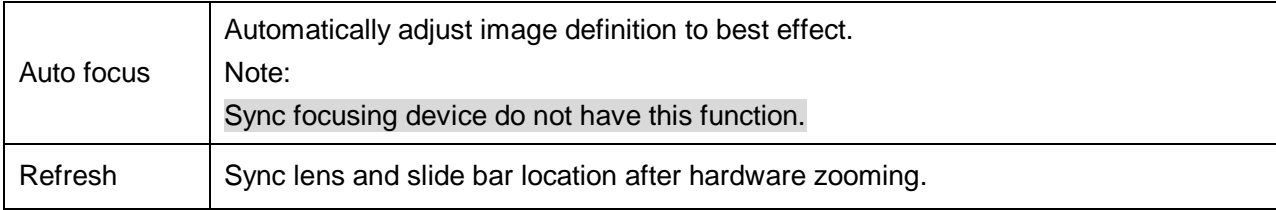

# <span id="page-17-0"></span>**3 PTZ Control**

### **Please note only IPC-HFxxxx series product support PTZ function.**

Before PTZ operation, please make sure you have properly set PTZ protocol. (Please go to Setup- >System->PTZ to set.).

Here you can view direction keys, speed, zoom, focus, iris, preset, tour, pan, scan, pattern, aux close, and PTZ setup button. See [Figure 3-1.](#page-17-1)

- PTZ direction: PTZ supports eight directions: left/right/up/down/upper left/upper right/bottom left/bottom right.
- Speed: It controls rotation speed. The step 8 speed is faster than step 1. Default value is 5.

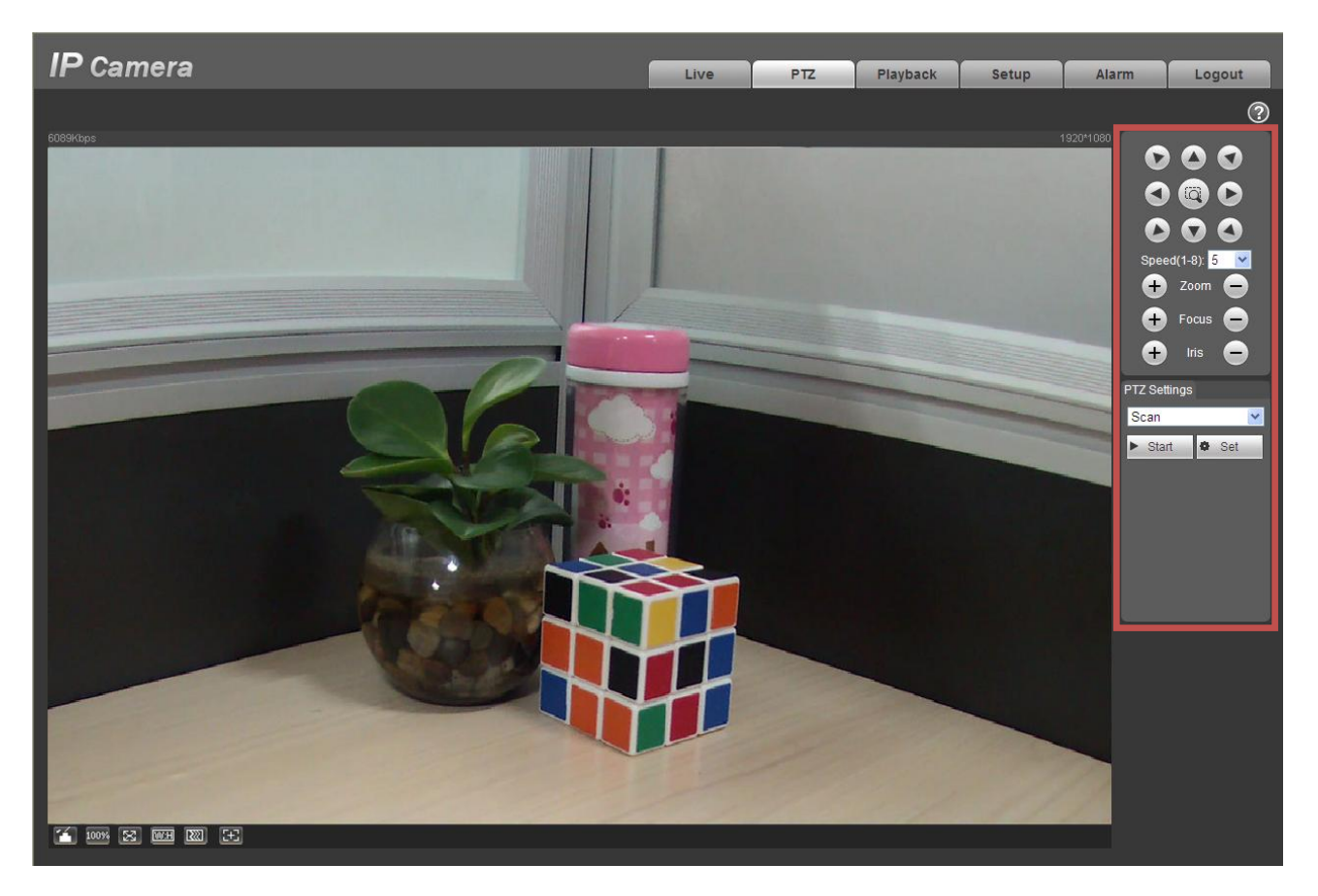

Figure 3-1

<span id="page-17-1"></span>PTZ setting interface is shown as in [Figure 3-2.](#page-18-0)

Here you can set scan, preset, tour, pattern, assistant function and light and wiper.

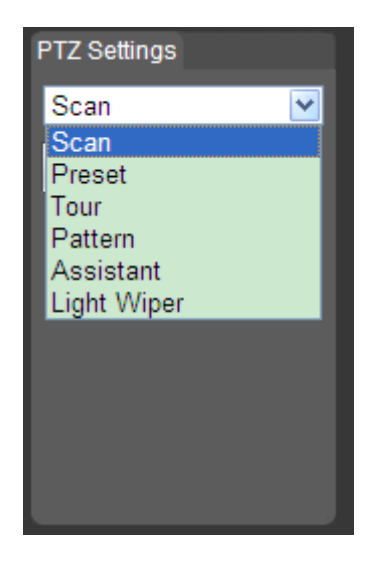

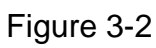

#### <span id="page-18-0"></span>Please refer to the following sheet for PTZ setup information.

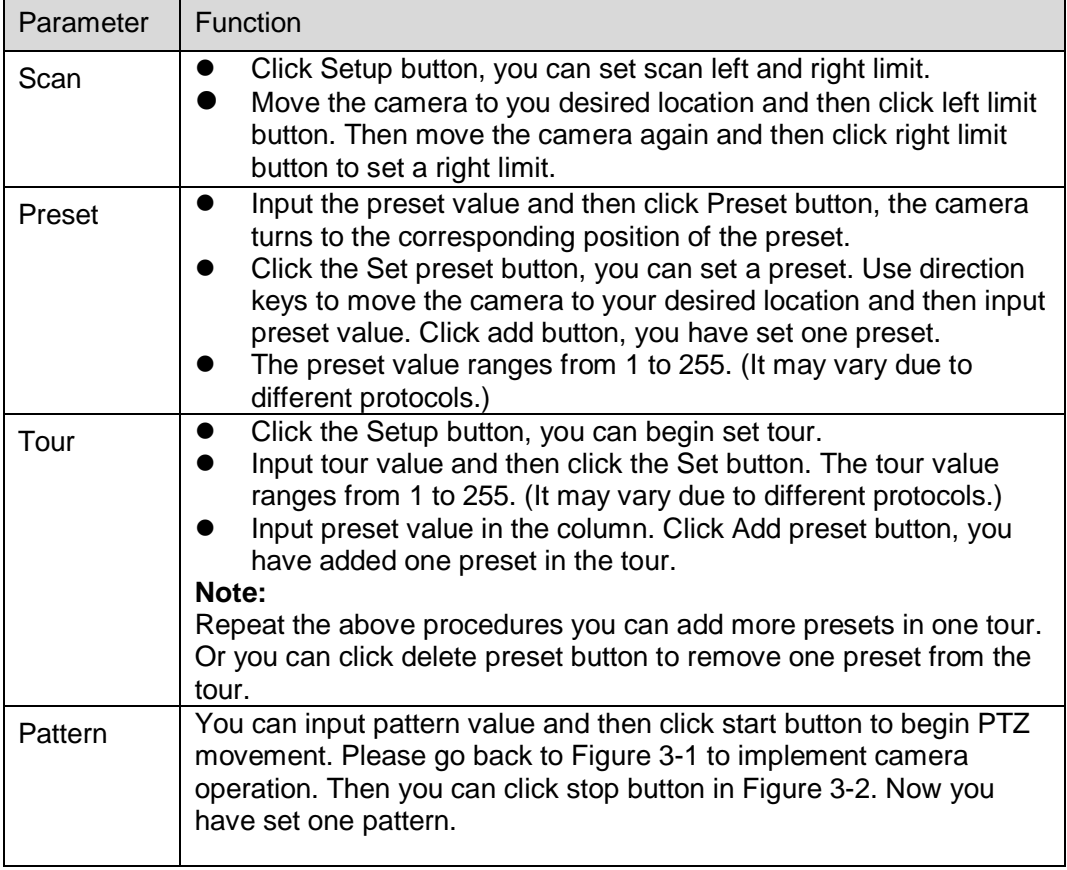

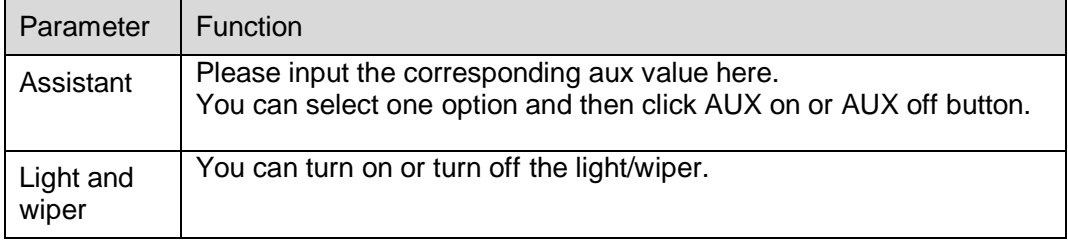

# <span id="page-20-0"></span>**4 Playback**

# <span id="page-20-1"></span>**4.1 Playback Interface**

The playback interface is shown as in [Figure 4-](#page-20-3) 1.

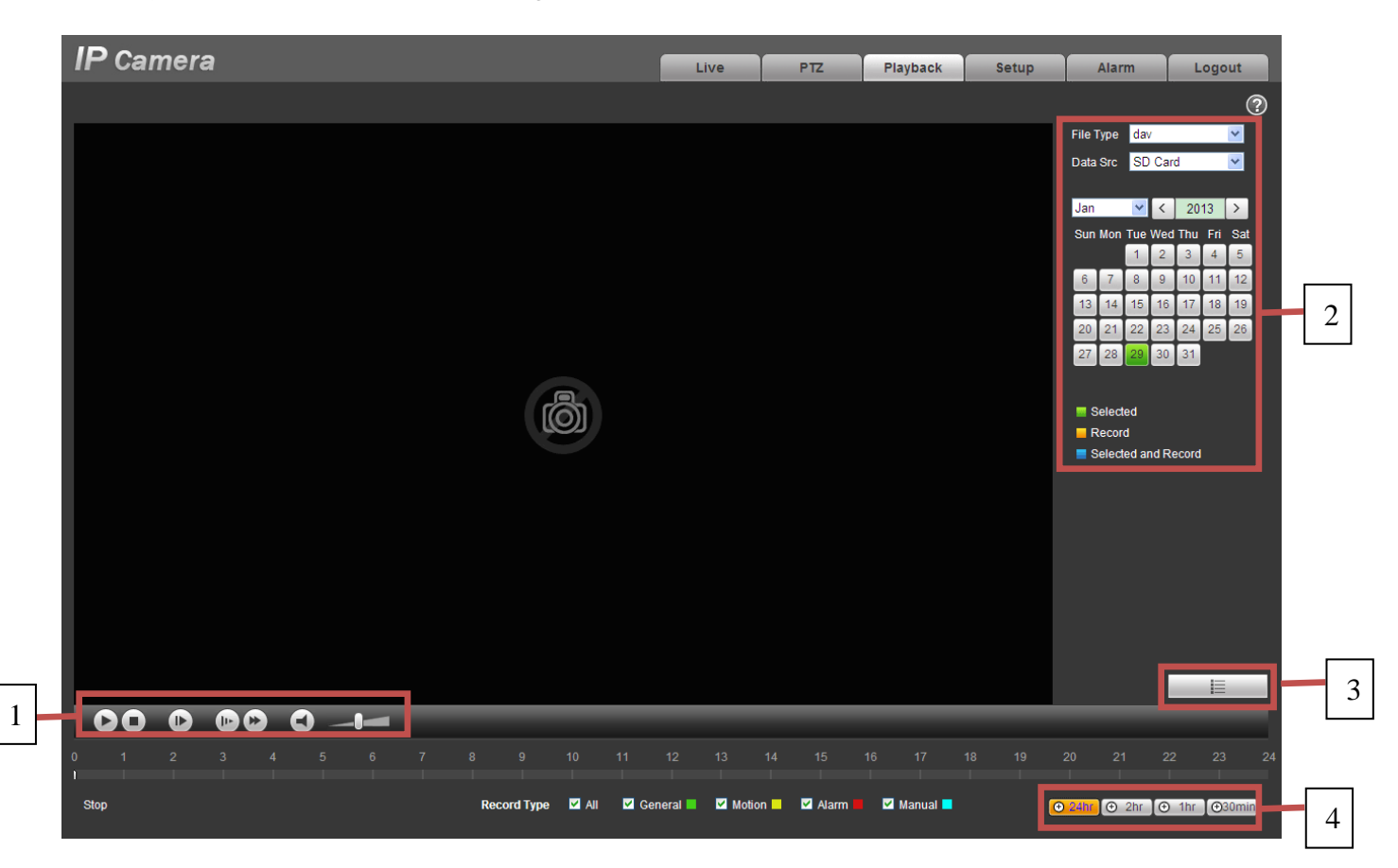

Figure 4- 1

<span id="page-20-3"></span>There are four sections:

- Section 1: Function of play
- Section 2: Date
- Section 3: File list
- Section 4: Progress bar

# <span id="page-20-2"></span>**4.2 Function of Play**

The function of play is shown as in [Figure 4-](#page-21-2) 2.

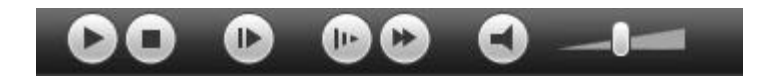

Figure 4- 2

- <span id="page-21-2"></span>1. Play: Play or pause video.
- 2. Stop: Stop video.
- 3. Play by frame: Skip to next frame.
- 4. Slow play: Slow down the video.
- 5. Quick play: Speed up the video.
- 6. Silent: Switch off/on sound.
- 7. Volume: Adjust volume of the video.

**Note: You must pause video before skipping to next frame.**

### <span id="page-21-0"></span>**4.3 Date**

There are various colors in calendar:

- **Green: means currently selected date.**
- Yellow: means current date has record file.
- Blue: means current date has record file which is/are selected.

Only file types selected will be displayed in progress bar and list.

### <span id="page-21-1"></span>**4.4 File List**

The file list is shown as in Figure 4- 3.

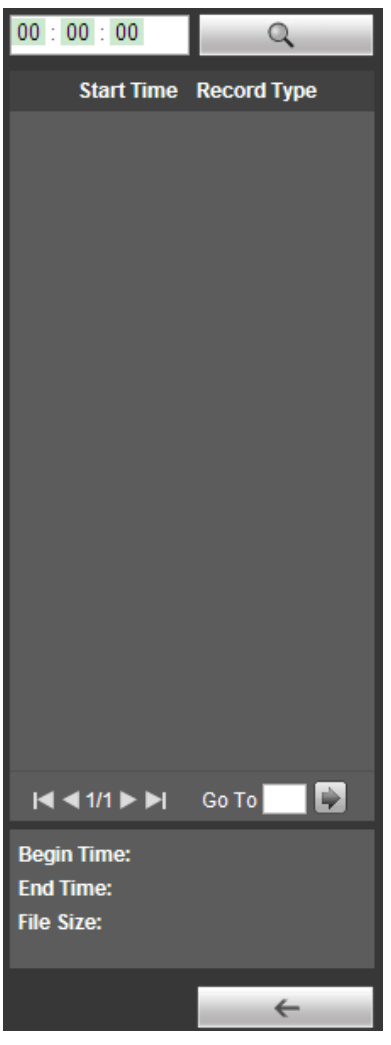

Figure 4- 3

Click on  $\blacksquare$  to enter file list. Double click on record file in the list and this file will be played. You can

view file size, start and end time.

Record type has four catagories:

- **Green means general record.**
- Yellow means motion detection record.
- Red means alarm record.
- **•** Blue means manual record.

Search: You can search record files within selected time interval.

**+** Download: Click on this button, you can download file to PC.

← Back: Click on this button, you will go back to calendar page.

# <span id="page-23-0"></span>**4.5 Progress Bar**

- $\boxed{\Theta$  24hr means video in past 24 hours.
- $\boxed{\oplus$  2hr means video in past 2 hours.
- $\boxed{\oplus$  1hr means video in past 1 hour.
- **O**30min means video in past 30 min.

# <span id="page-24-0"></span>**5 Setup**

## <span id="page-24-1"></span>**5.1 Camera**

### <span id="page-24-2"></span>**5.1.1 Conditions**

Here you can view device property information. Slight differences may be found due to different network camera series. The setups become valid immediately after you set. See [Figure 5-1.](#page-24-3)

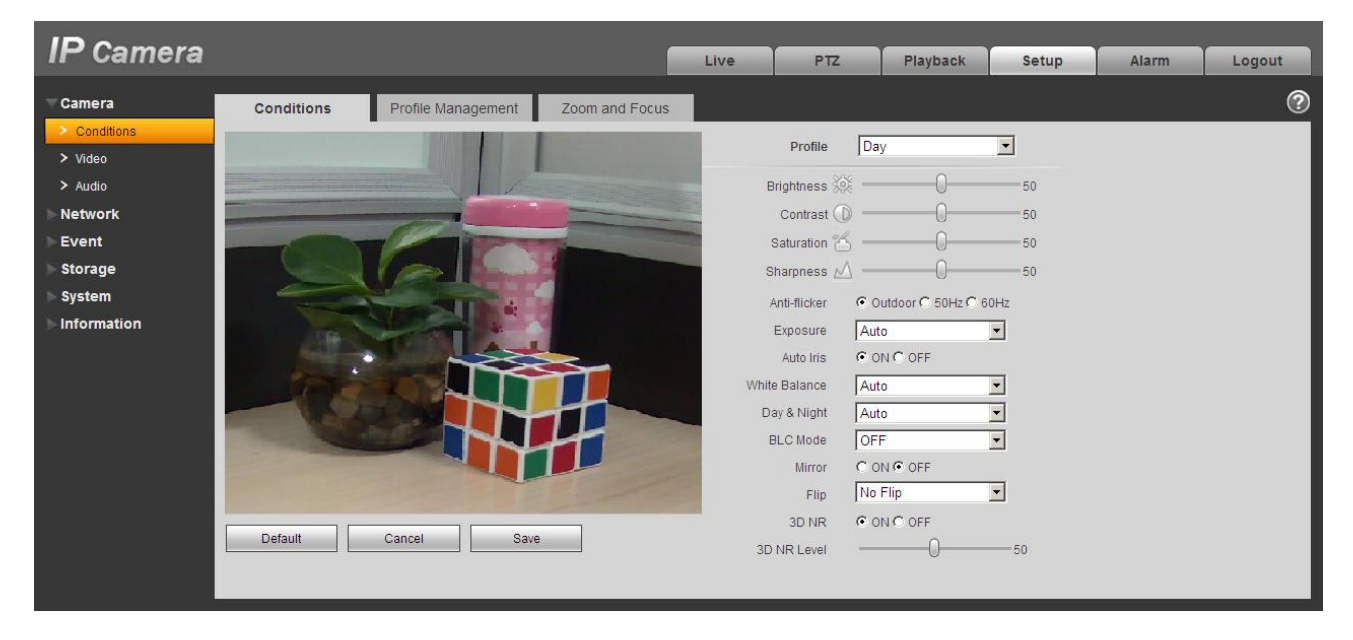

### Figure 5-1

<span id="page-24-3"></span>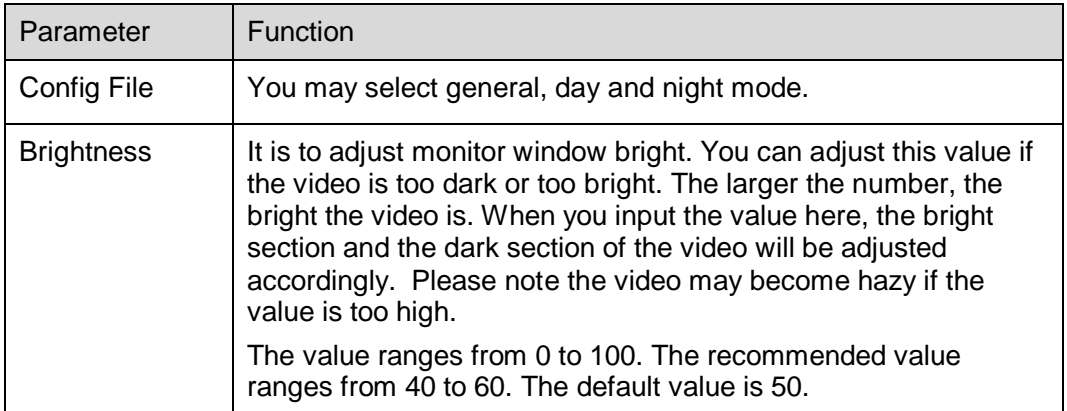

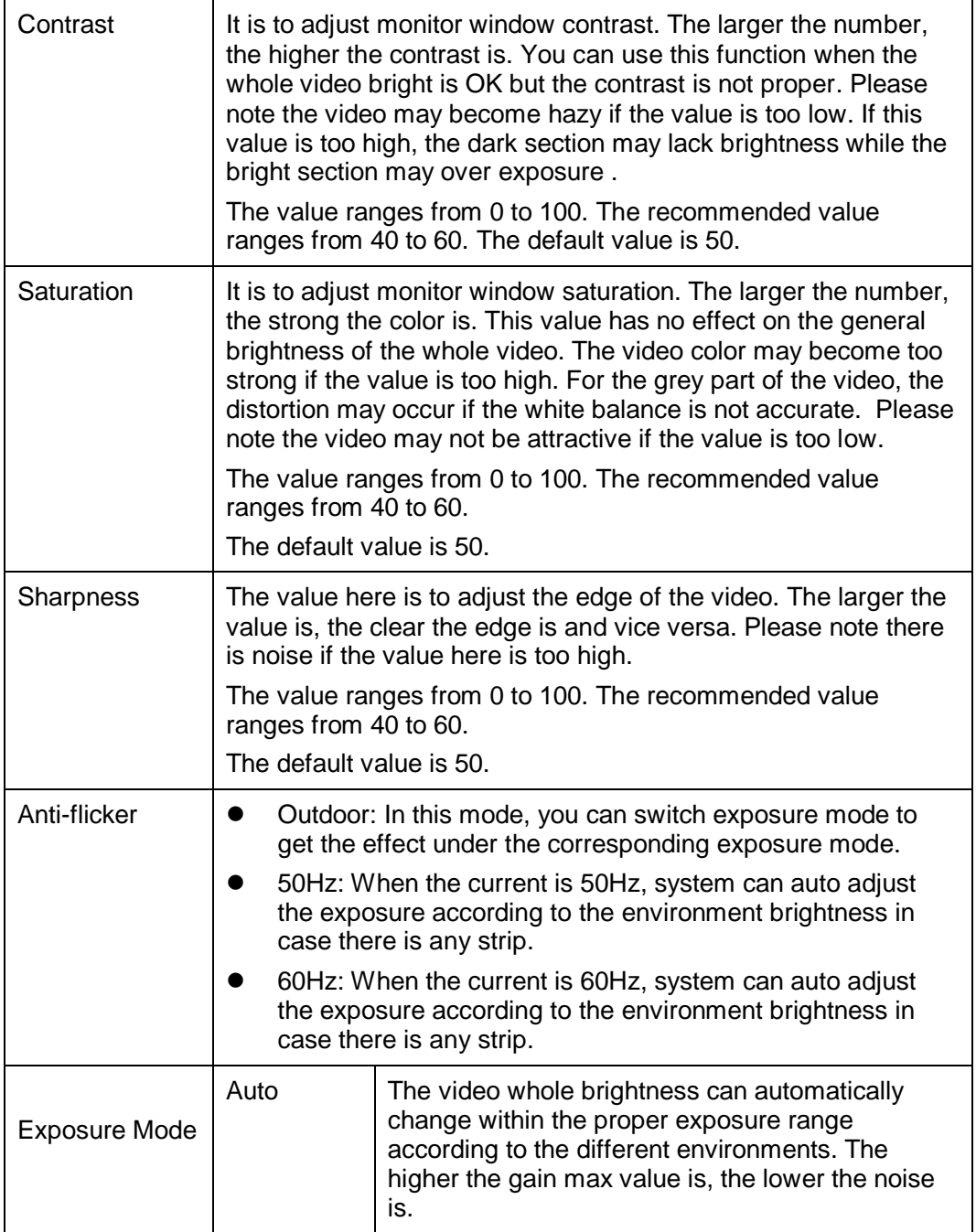

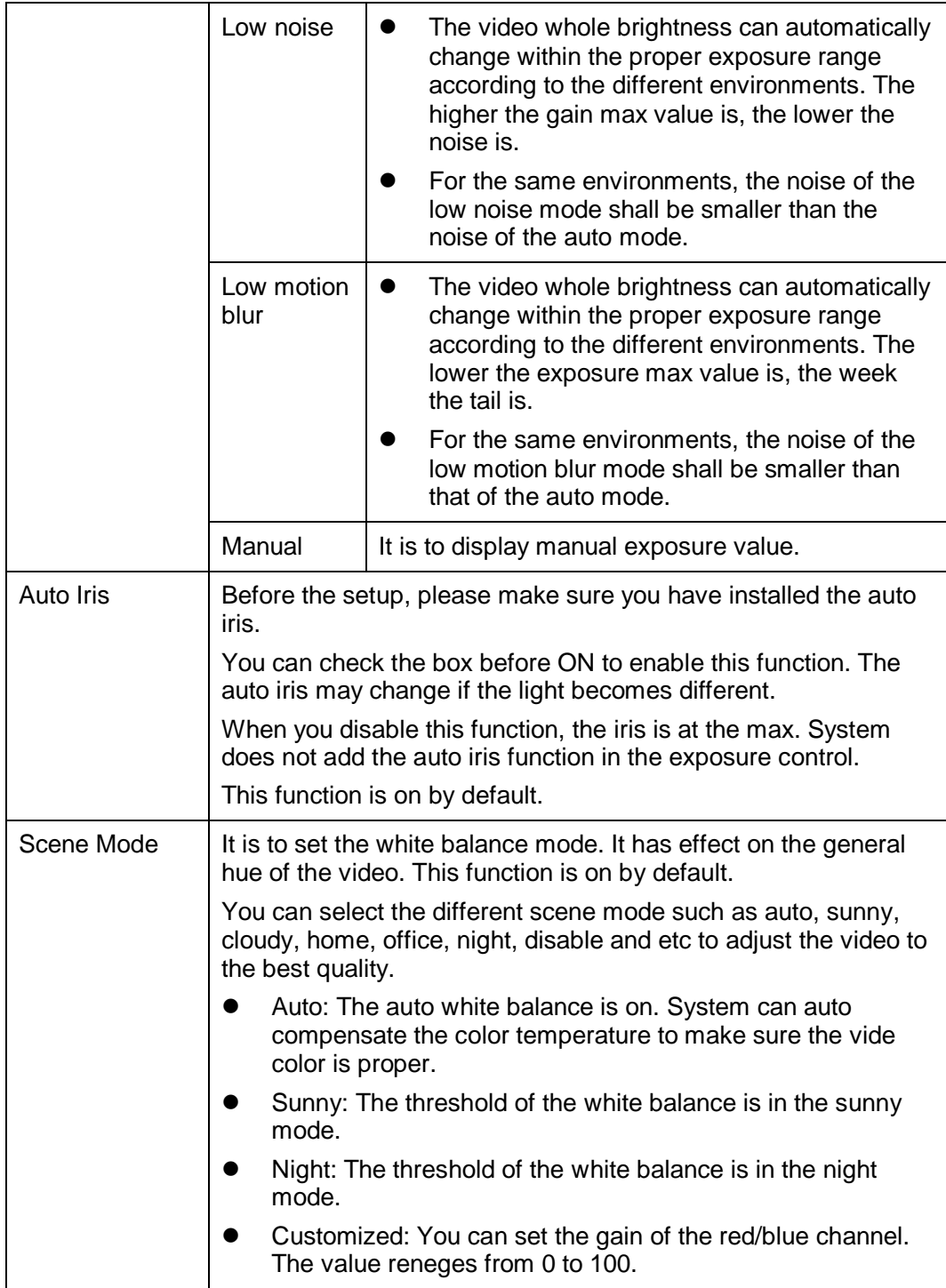

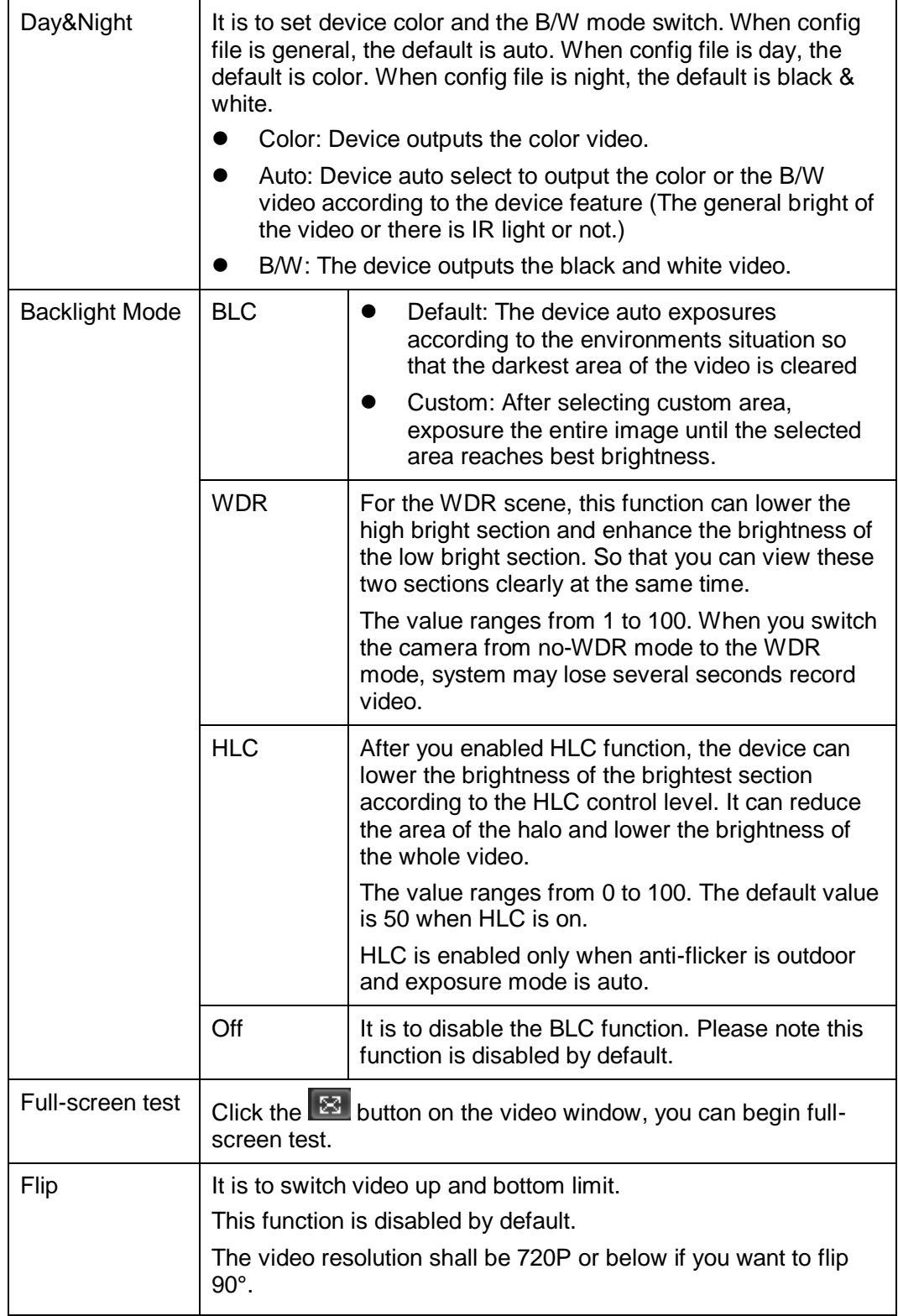

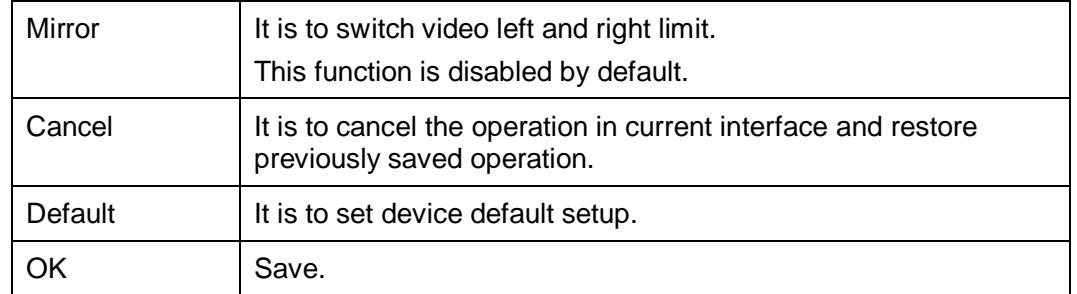

The profile management interface is shown as in Figure 5-2.

| <b>IP</b> Camera               |                                                       |                                             | Live | P <sub>TZ</sub> | Playback | Setup | <b>Alarm</b> | Logout         |
|--------------------------------|-------------------------------------------------------|---------------------------------------------|------|-----------------|----------|-------|--------------|----------------|
| Camera                         | Conditions                                            | <b>Profile Management</b><br>Zoom and Focus |      |                 |          |       |              | $\circledcirc$ |
| $\geq$ Conditions<br>$>$ Video | C Normal C Full Time C Schedule<br>Profile Management |                                             |      |                 |          |       |              |                |
| $>$ Audio                      |                                                       | Refresh<br>Default<br>Save                  |      |                 |          |       |              |                |
| <b>Network</b>                 |                                                       |                                             |      |                 |          |       |              |                |
| Event<br><b>Storage</b>        |                                                       |                                             |      |                 |          |       |              |                |
| <b>System</b>                  |                                                       |                                             |      |                 |          |       |              |                |
| <b>Information</b>             |                                                       |                                             |      |                 |          |       |              |                |

Figure 5-2

Profile management has three modes: general, full time and schedule. If you select general, the video will be configured as general.

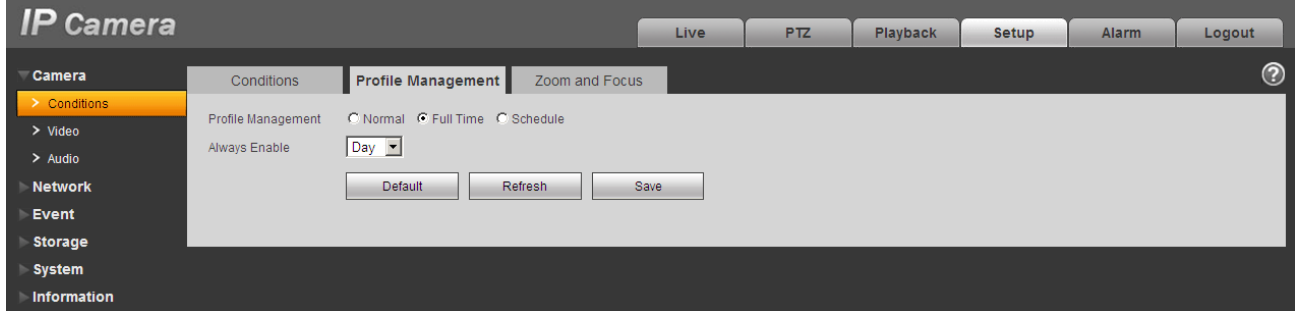

Figure 5-3

If you select full time, you must select either day or night, and the video will be configured accordingly.

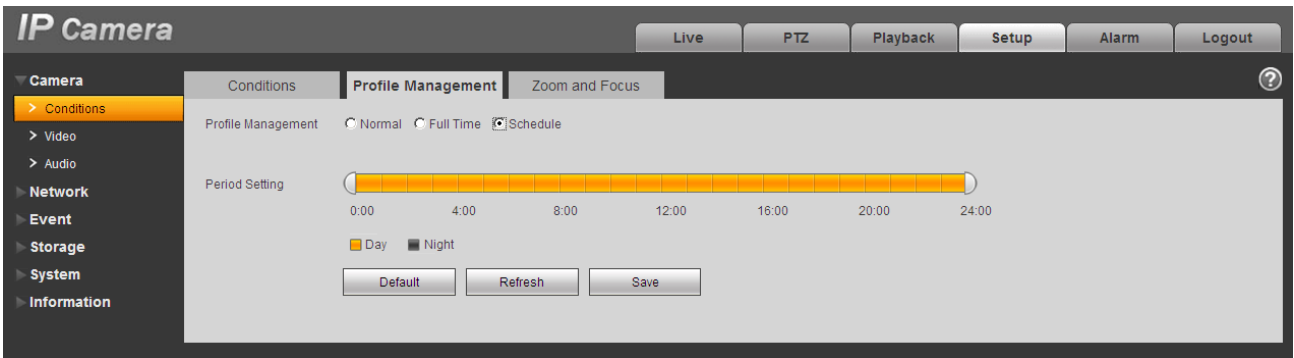

Figure 5-4

If you select schedule, you can decide detained time period. One period is day time, and the other is night time. See Figure 5-4.

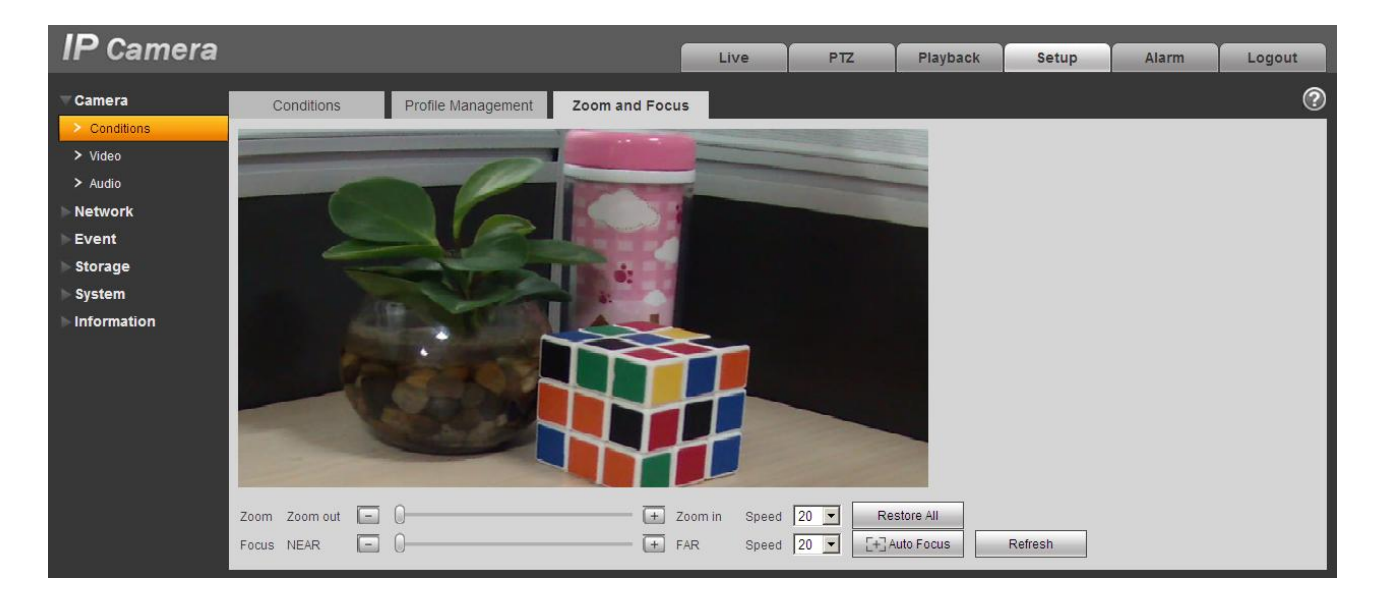

Figure 5-5

Please refer to Ch 2.6.

#### **Important**

- The setup becomes immediately after you set and save.
- IPC-3110 series product does not support the low noise mode, low motion blur, defend flicker mode, digital WDR, HLC, flip, mirror and etc functions.
- You can see WDR option only if your camera supports WDR function. System does not support long-time exposure or low noise mode.
- Zoom and focus function are for motorized focus device only.

### <span id="page-30-0"></span>**5.1.2 Video**

### 5.1.2.1 Video bit stream

The video bit stream interface is shown as below. See [Figure 5-6.](#page-30-1)

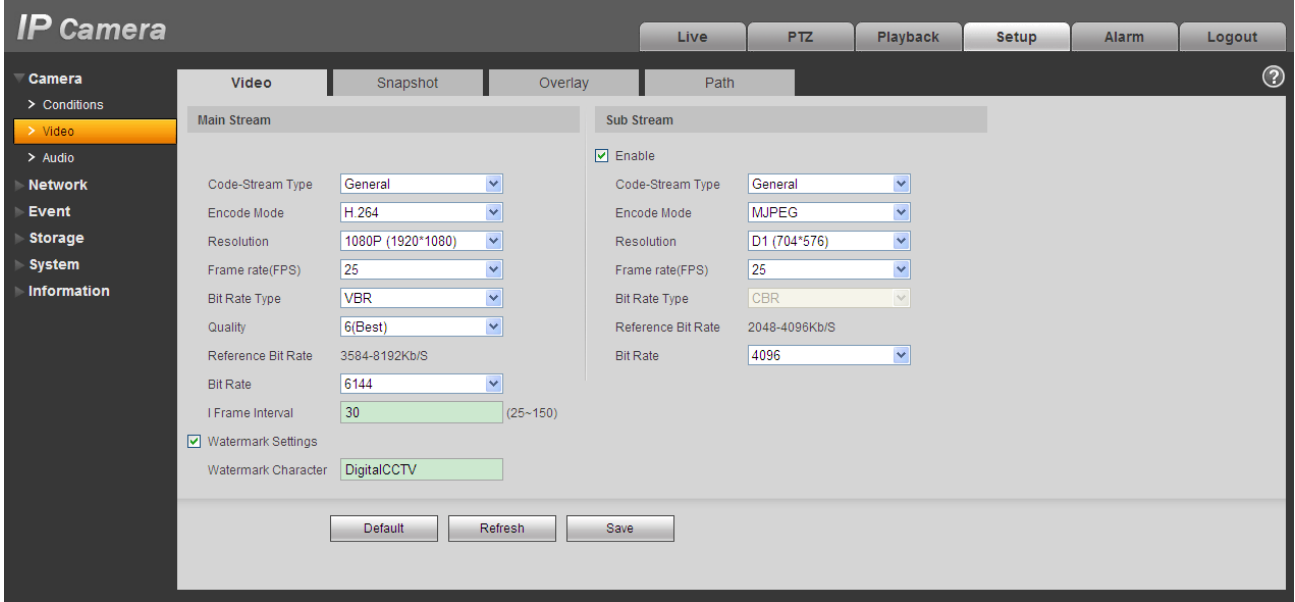

Figure 5-6

<span id="page-30-1"></span>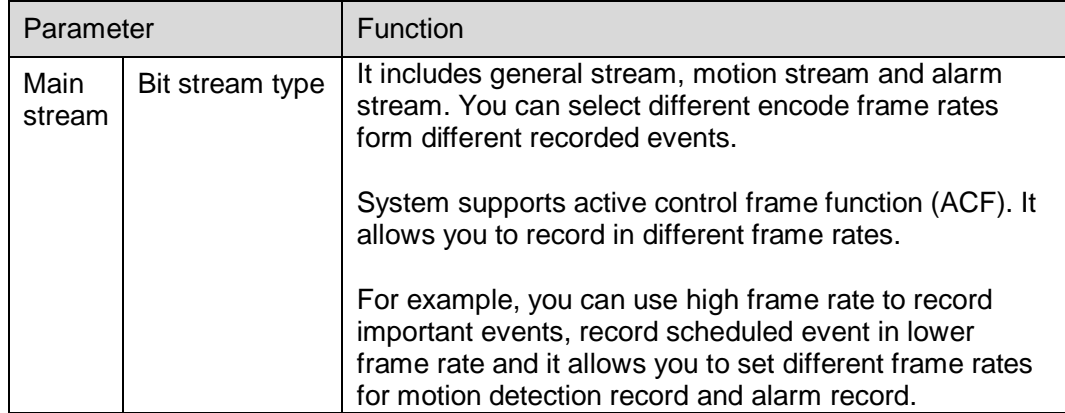

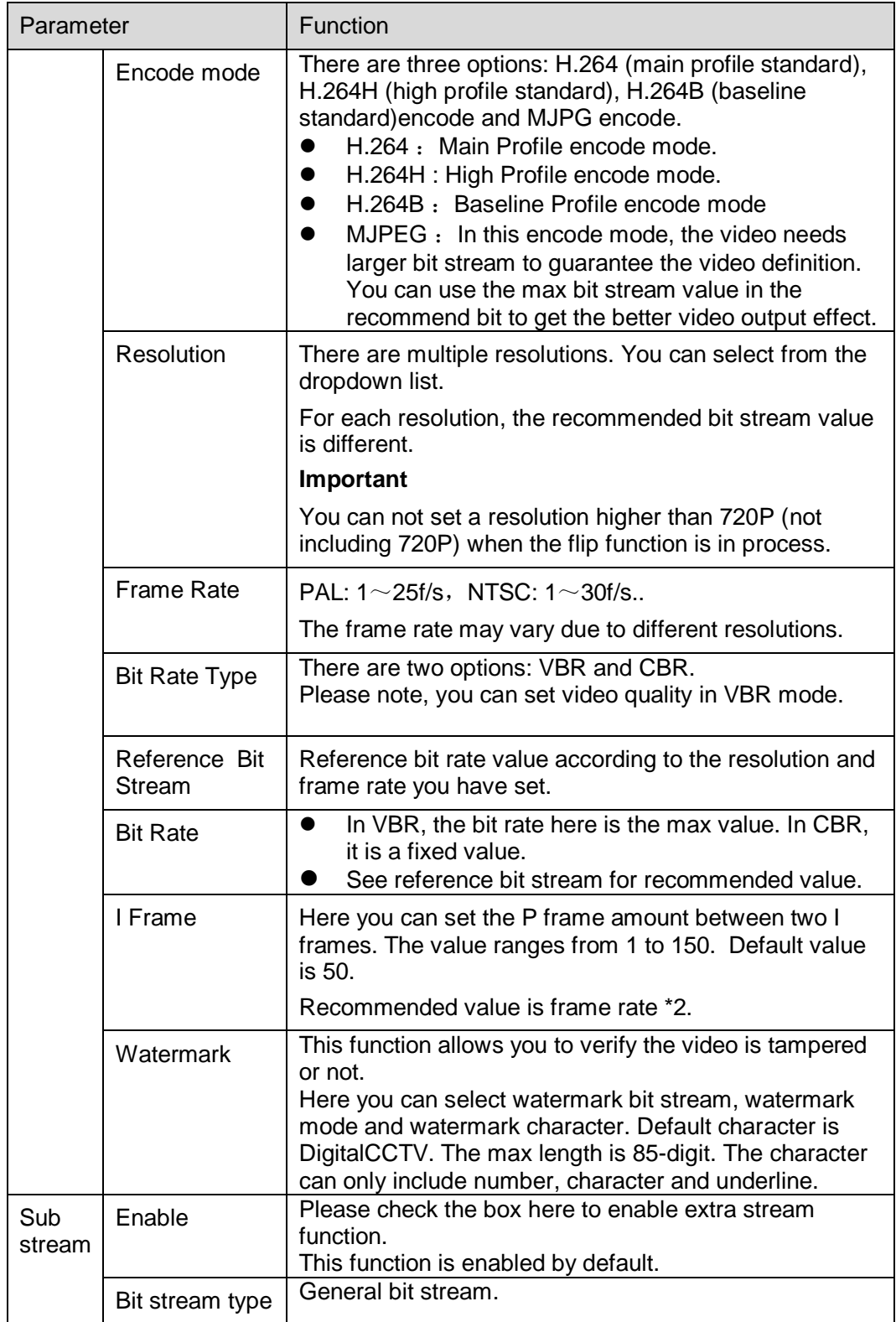

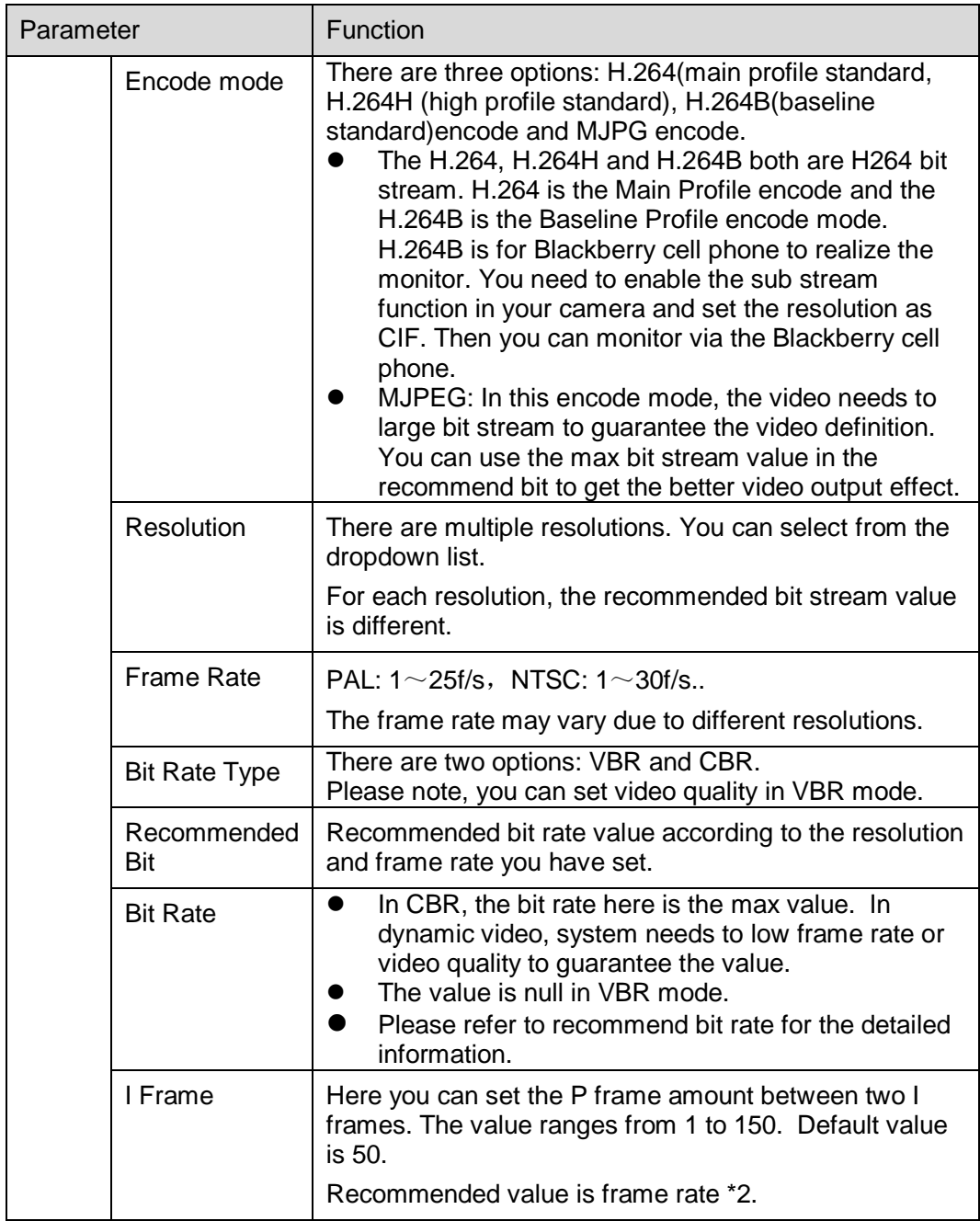

#### 5.1.2.2 Snapshot

The snapshot interface is shown as in [Figure 5-7.](#page-33-0)

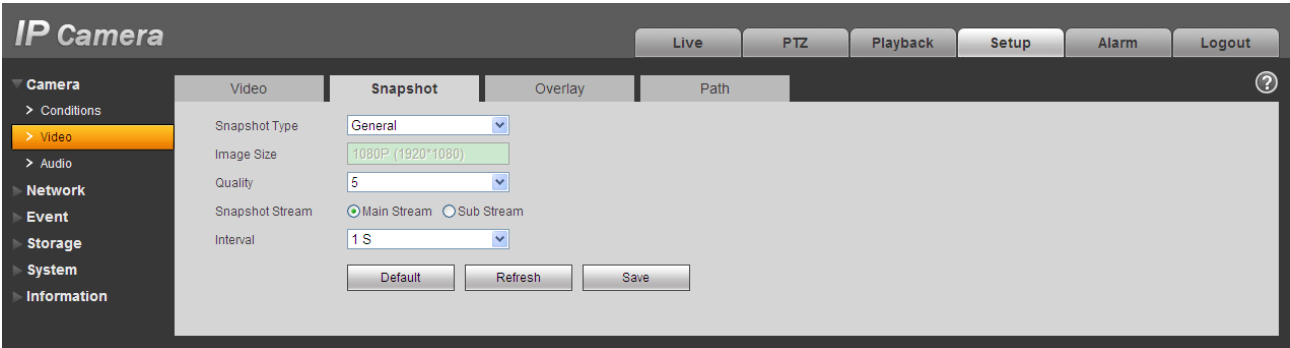

Figure 5-7

<span id="page-33-0"></span>Please refer to the following sheet for detailed information.

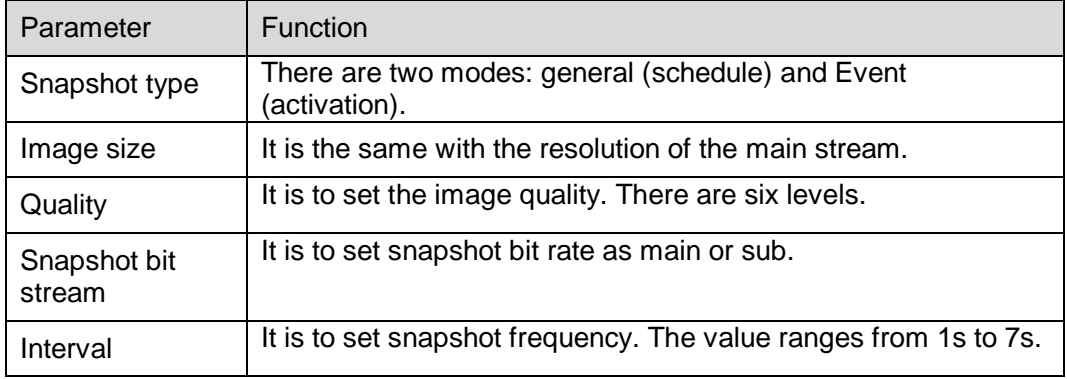

5.1.2.3 Video Overlay

The video overlay interface is shown as in [Figure 5-8.](#page-34-0)

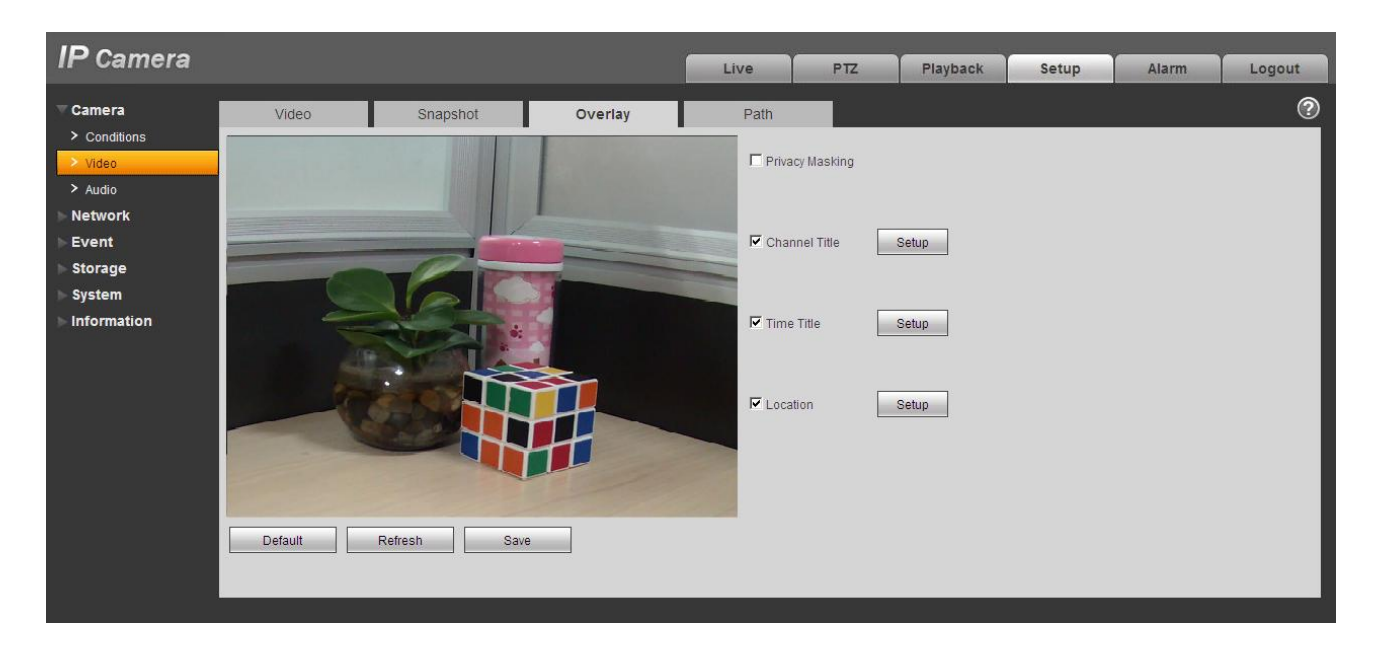

Figure 5-8

<span id="page-34-0"></span>Please refer to the following sheet for detailed information.

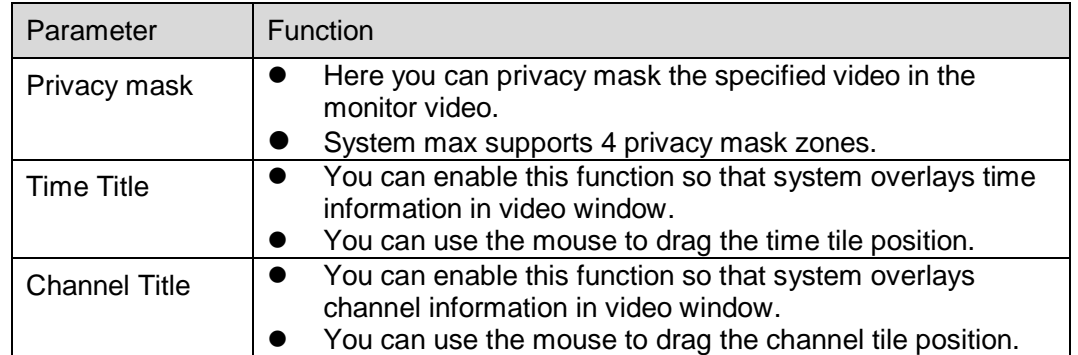

#### 5.1.2.4 Path

The storage path interface is shown as in [Figure 5-9.](#page-35-1)

Here you can set snap image saved path  $\overline{)}$  in the preview interface) and the record storage path

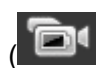

in the preview interface).The default setup is C:\PictureDownload and C:\RecordDownload.

Please click the Save button to save current setup.

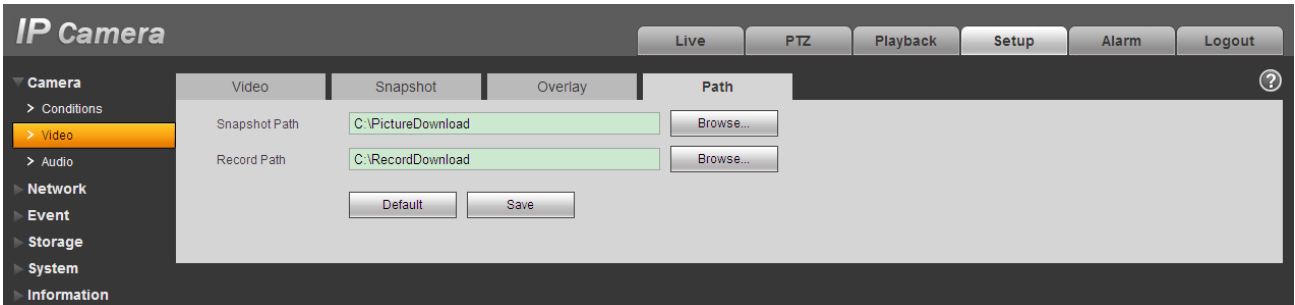

Figure 5-9

### <span id="page-35-1"></span><span id="page-35-0"></span>**5.1.3 Audio**

#### **Please note IPC-HDB3xxxC series product does not support audio function.**

The audio interface is shown as below. See [Figure 5-10.](#page-35-2)

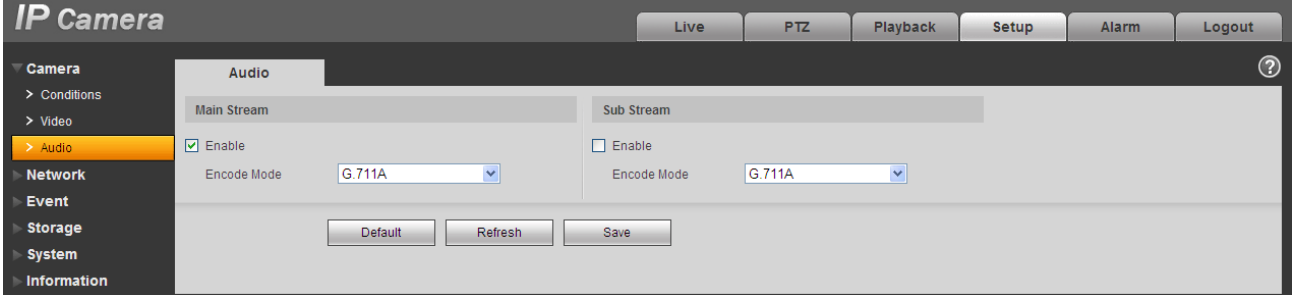

### Figure 5-10

<span id="page-35-2"></span>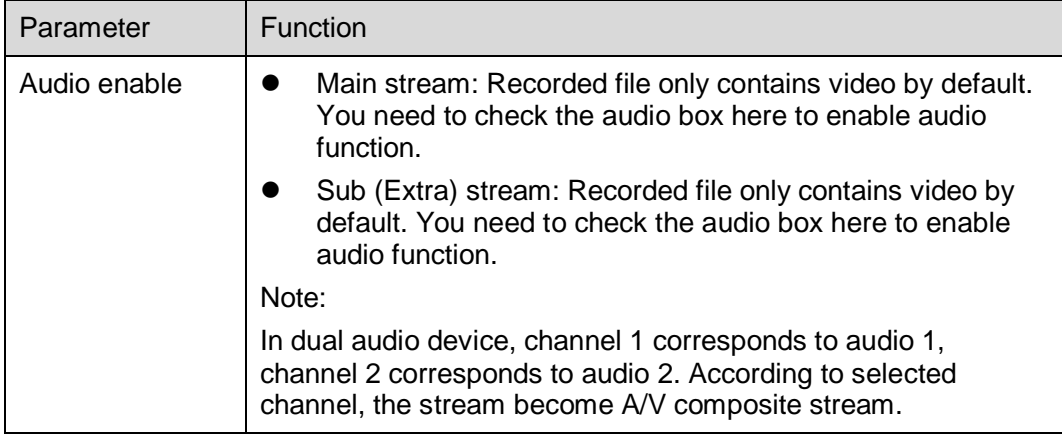
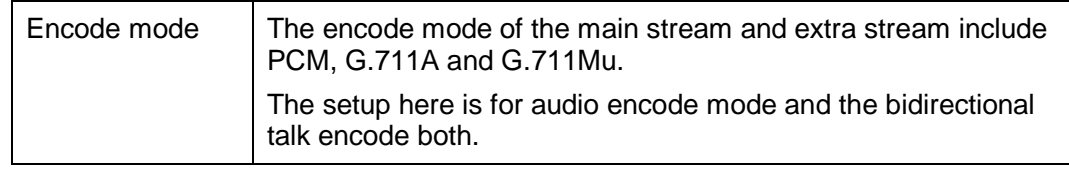

# **5.2 Network**

## **5.2.1 TCP/IP**

The TCP/IP interface is shown as in [Figure 5-11.](#page-36-0)

| <b>IP</b> Camera               |                                             |                                                 | Live | <b>PTZ</b> | <b>Playback</b> | <b>Setup</b> | <b>Alarm</b> | Logout |
|--------------------------------|---------------------------------------------|-------------------------------------------------|------|------------|-----------------|--------------|--------------|--------|
| <b>Camera</b>                  | <b>TCP/IP</b>                               |                                                 |      |            |                 |              |              | ⊚      |
| <b>Network</b><br>$\ge$ TCP/IP | Host Name                                   | <b>IPC</b>                                      |      |            |                 |              |              |        |
| > Connection                   | <b>Ethernet Card</b>                        | $\mathbf{r}$<br>Wire(DEFAULT)<br>Set as Default |      |            |                 |              |              |        |
| $>$ PPPoE                      | Mode                                        | C Static C DHCP                                 |      |            |                 |              |              |        |
| > DDNS                         | <b>MAC Address</b>                          | 90 . 02 . a9 . 08 . 14 . 7d                     |      |            |                 |              |              |        |
| $>$ IP Filter                  | IP Version                                  | IP <sub>v4</sub><br>▼                           |      |            |                 |              |              |        |
| > SMTP(Email)                  | <b>IP Address</b>                           | 192 . 168 . 1 . 108                             |      |            |                 |              |              |        |
| $>$ UPnP                       | Subnet Mask                                 | $255$ . $255$ . $255$ . 0                       |      |            |                 |              |              |        |
| $>$ SNMP                       | Default Gateway                             | 192.168.1.1.1                                   |      |            |                 |              |              |        |
| > Bonjour                      | Preferred DNS Server                        | $8 - 1$<br>8.8.8                                |      |            |                 |              |              |        |
| > Multicast                    | Alternate DNS Server                        | 8.8.8.8.8                                       |      |            |                 |              |              |        |
| $>$ WIFI                       | Ⅳ Enable ARP/Ping to set IP address service |                                                 |      |            |                 |              |              |        |
| > 802.1x                       |                                             |                                                 |      |            |                 |              |              |        |
| > Q <sub>0</sub> S             |                                             | Default<br>Refresh                              | Save |            |                 |              |              |        |
| Event                          |                                             |                                                 |      |            |                 |              |              |        |
| <b>Storage</b>                 |                                             |                                                 |      |            |                 |              |              |        |
| System                         |                                             |                                                 |      |            |                 |              |              |        |
| <b>Information</b>             |                                             |                                                 |      |            |                 |              |              |        |

Figure 5-11

<span id="page-36-0"></span>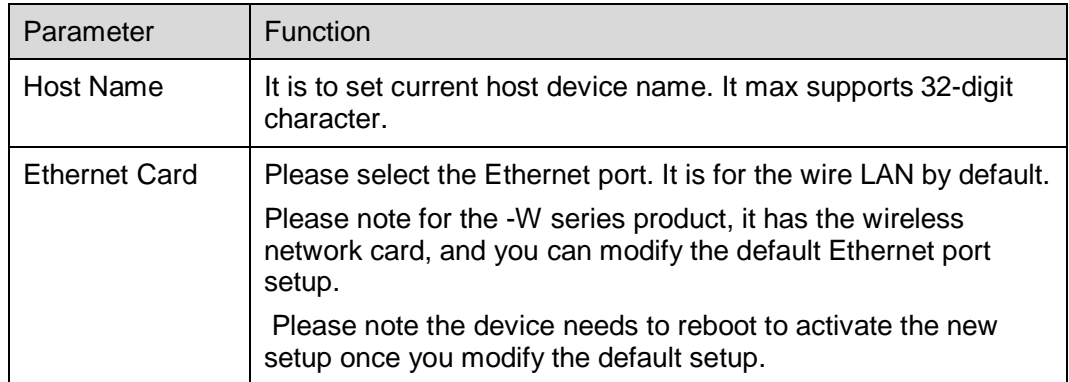

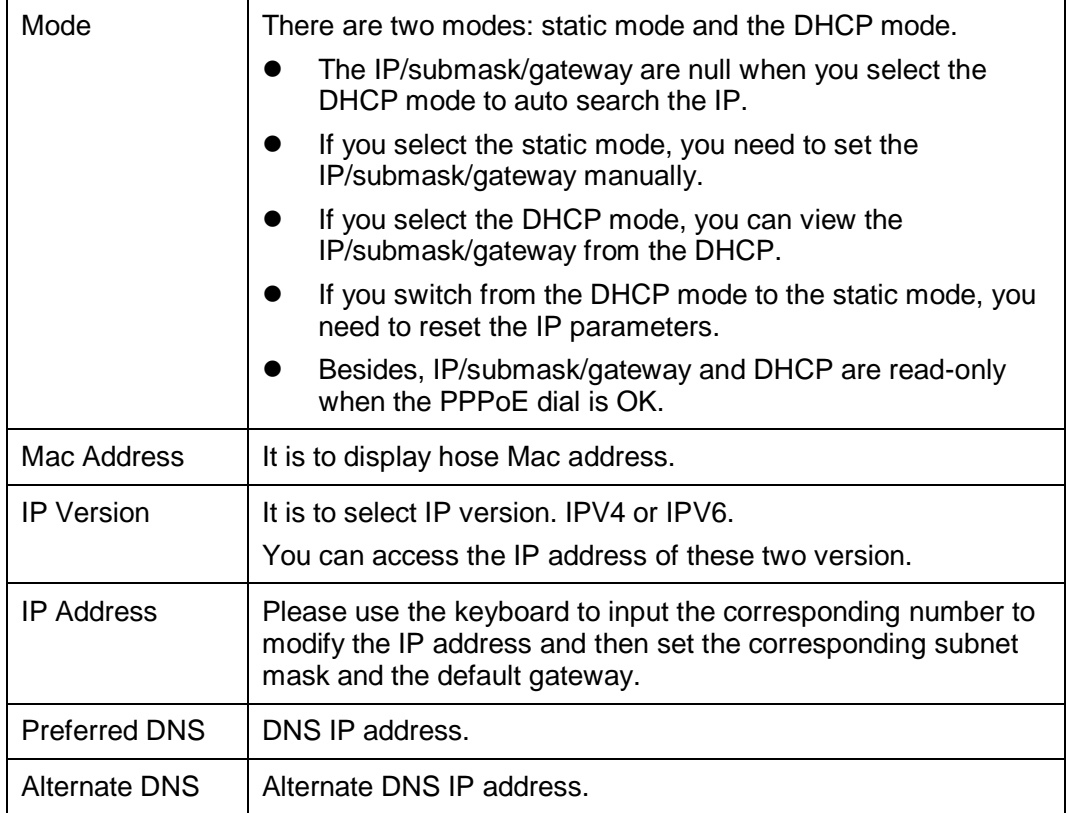

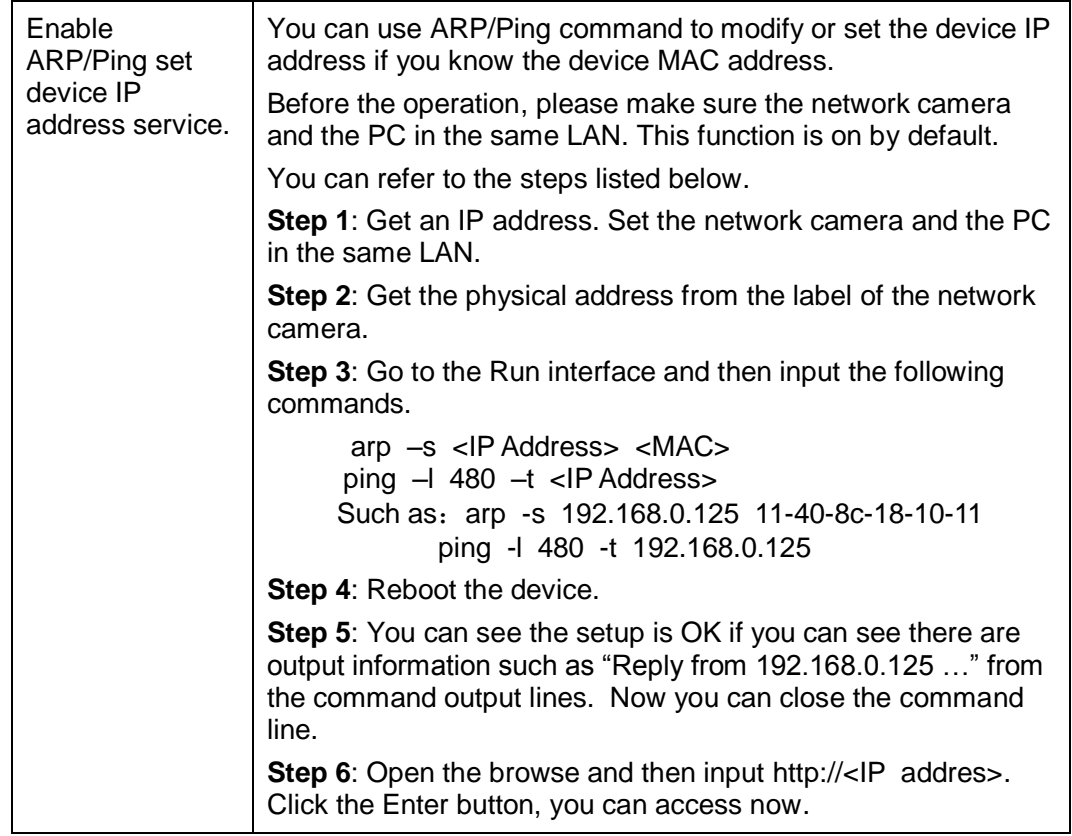

## **5.2.2 Connection**

The connection interface is shown as in [Figure 5-12.](#page-38-0)

<span id="page-38-0"></span>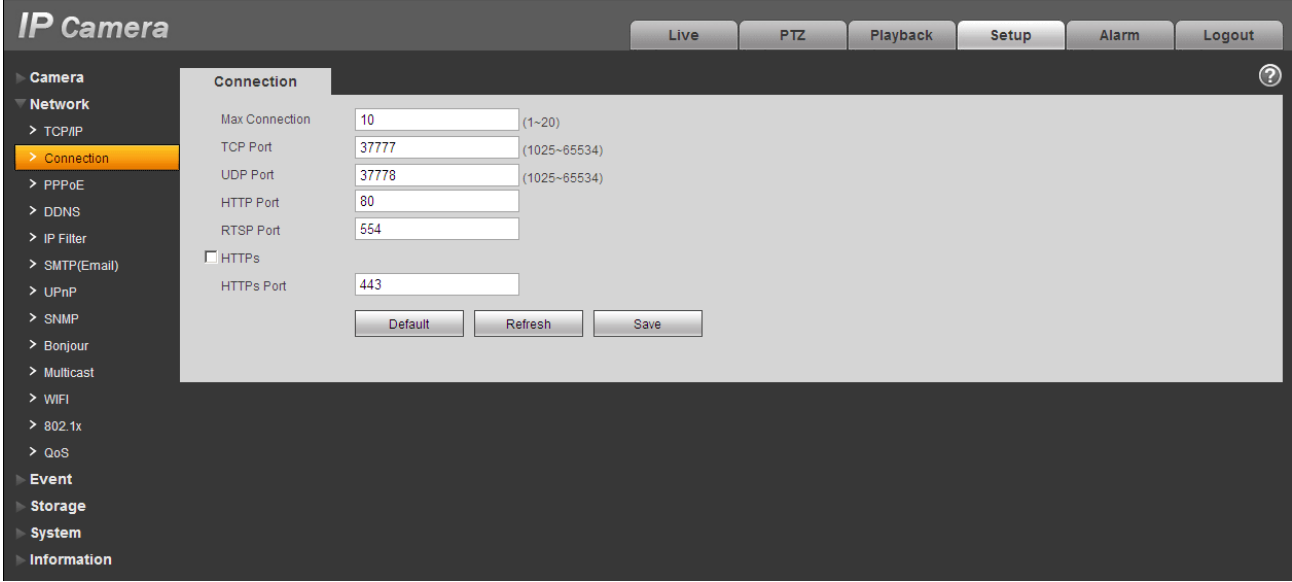

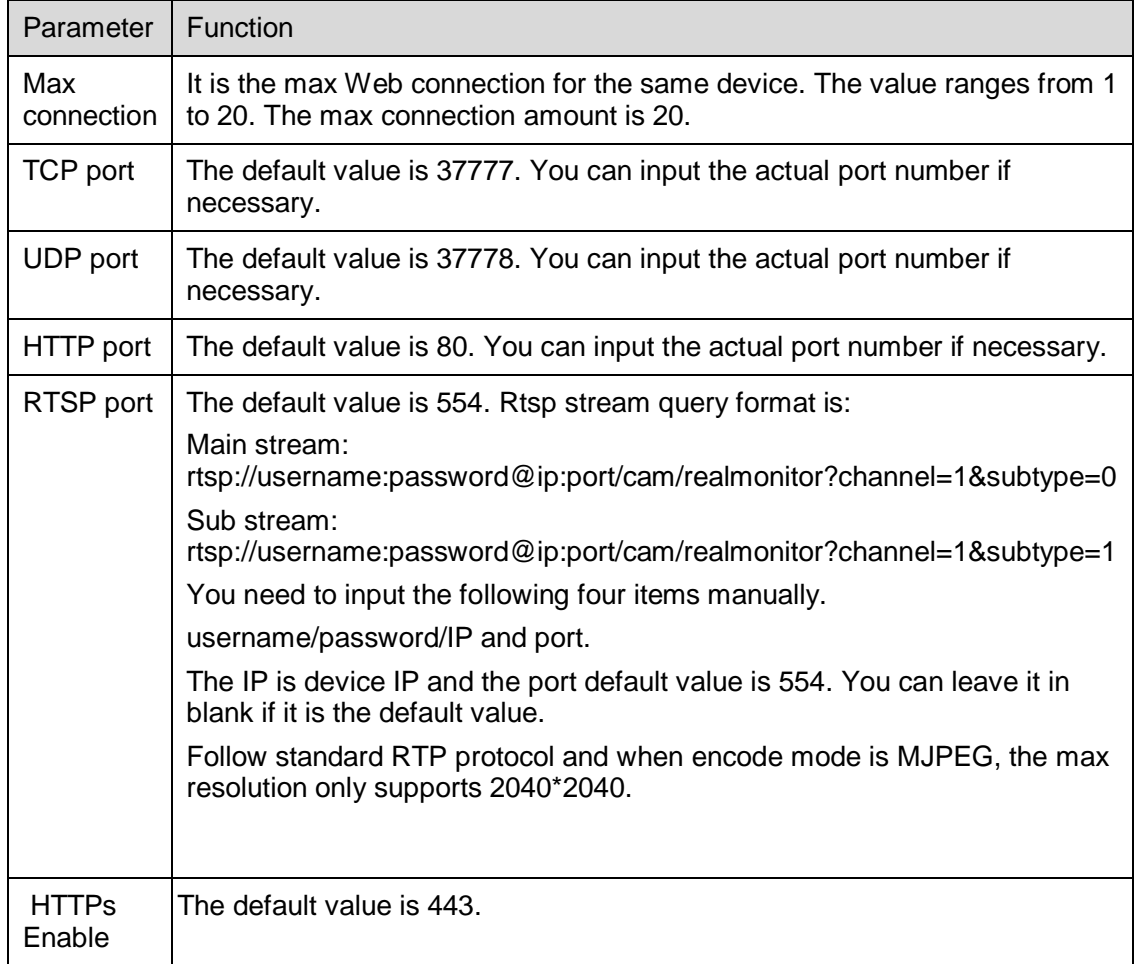

## **5.2.3 PPPoE**

The PPPoE interface is shown as in [Figure 5-13.](#page-40-0)

Input the PPPoE user name and password you get from the IPS (internet service provider) and enable PPPoE function. Please save current setup and then reboot the device to get the setup activated.

Device connects to the internet via PPPoE after reboot. You can get the IP address in the WAN from the IP address column. When PPPoE is on, please disable UPnP to avoid influence on dial-up.

**Please note, you need to go to the IP address item to via the device current device information. You can access the client-end via this address.** 

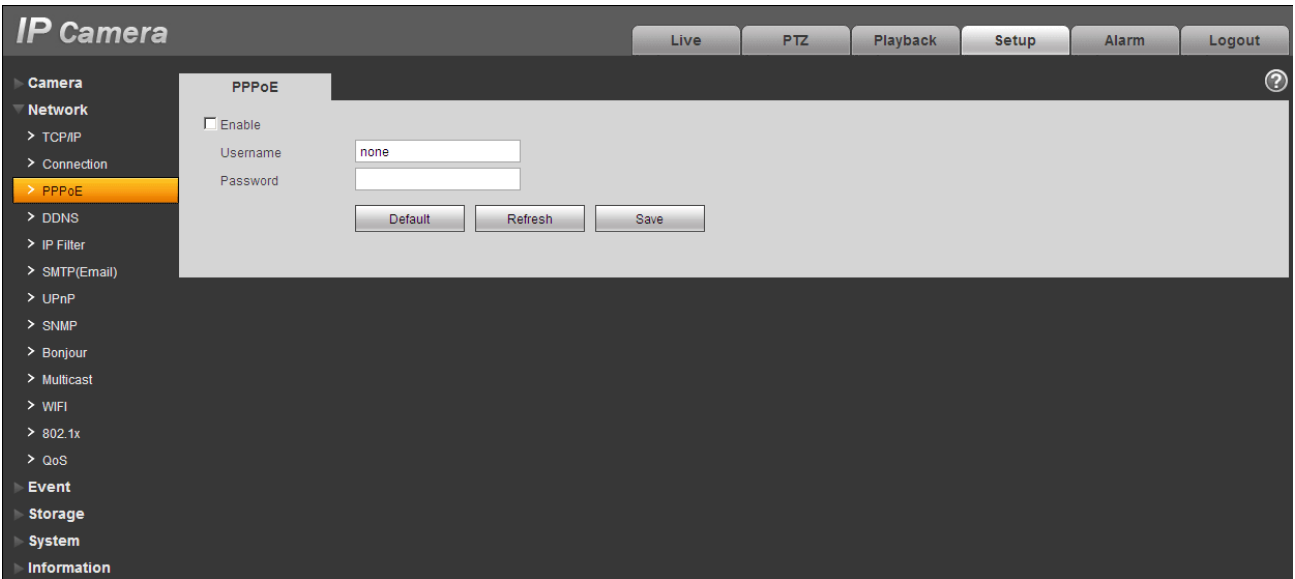

Figure 5-13

#### <span id="page-40-0"></span>**5.2.4 DDNS**

The DDNS interface is shown as in [Figure 5-14.](#page-40-1)

The DDNS is to set to connect the various servers so that you can access the system via the server. Please go to the corresponding service website to apply a domain name and then access the system via the domain. It works even your IP address has changed. When the device connects to WLAN, you should disable UPnP.

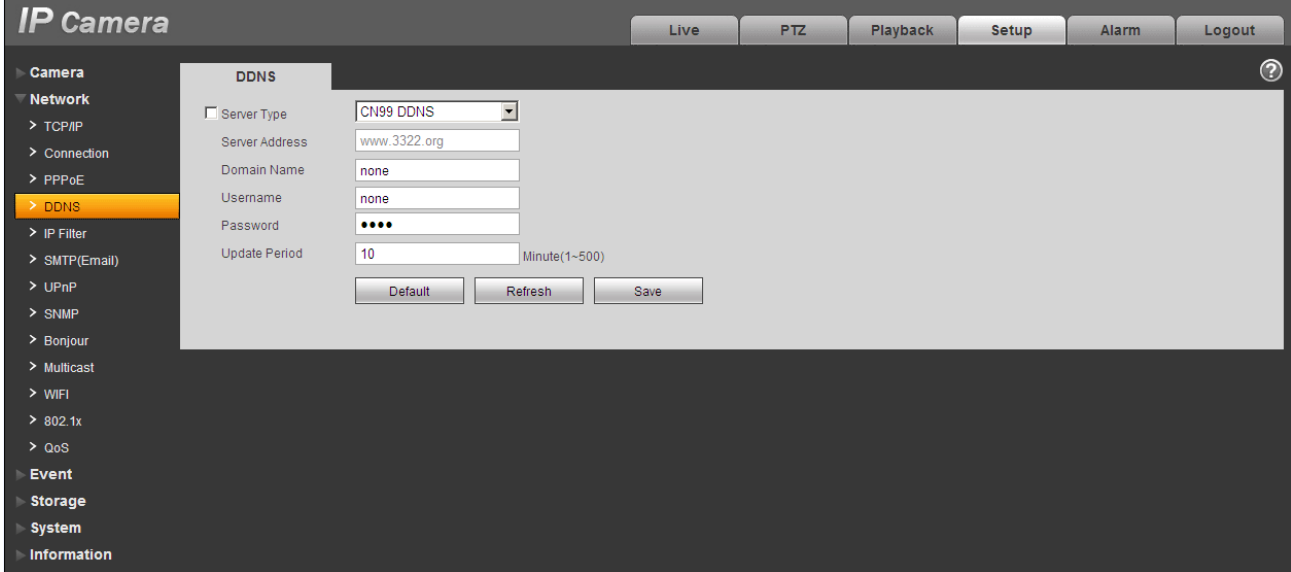

<span id="page-40-1"></span>Figure 5-14

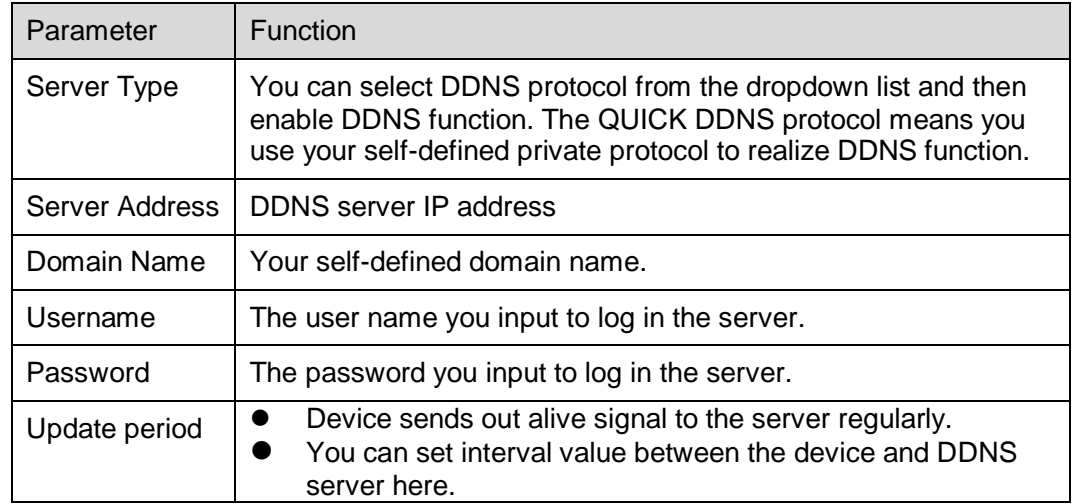

## The DDNS interface is shown as in Figure 5-15.

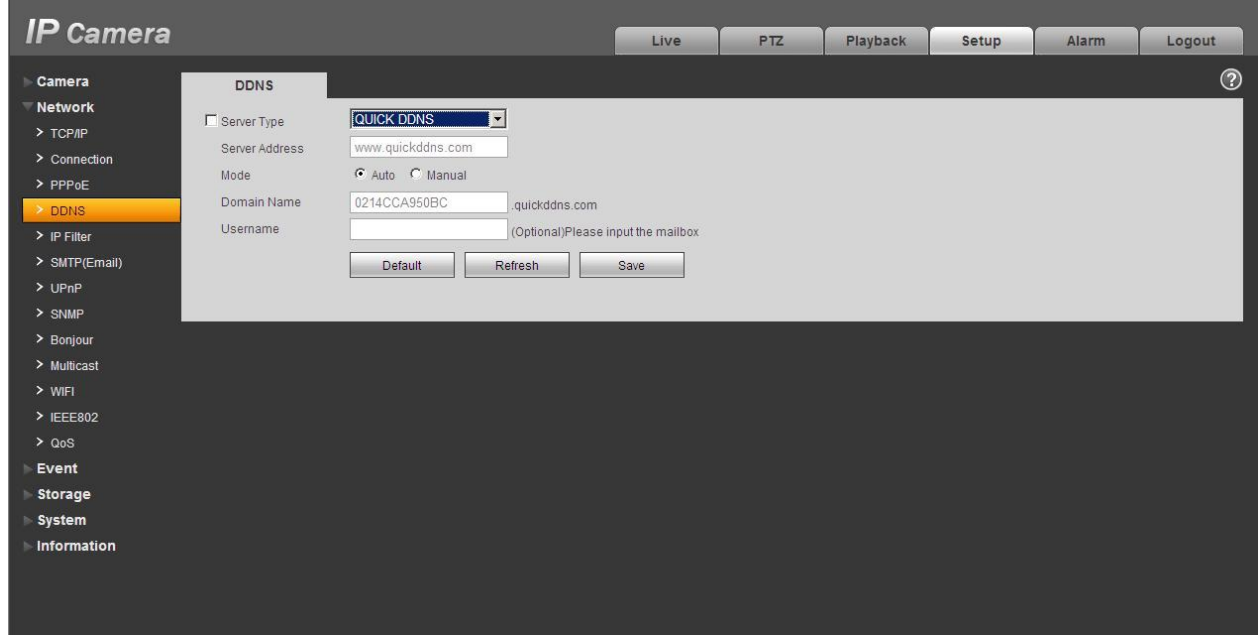

Figure 5-15

| Parameter   | <b>Function</b>                                                                                                    |
|-------------|----------------------------------------------------------------------------------------------------|
| Server Type | You can select DDNS protocol from the dropdown list and then enable DDNS<br>function. The QUICK DDNS means you use your self-defined private protocol to<br>realize DDNS function. |

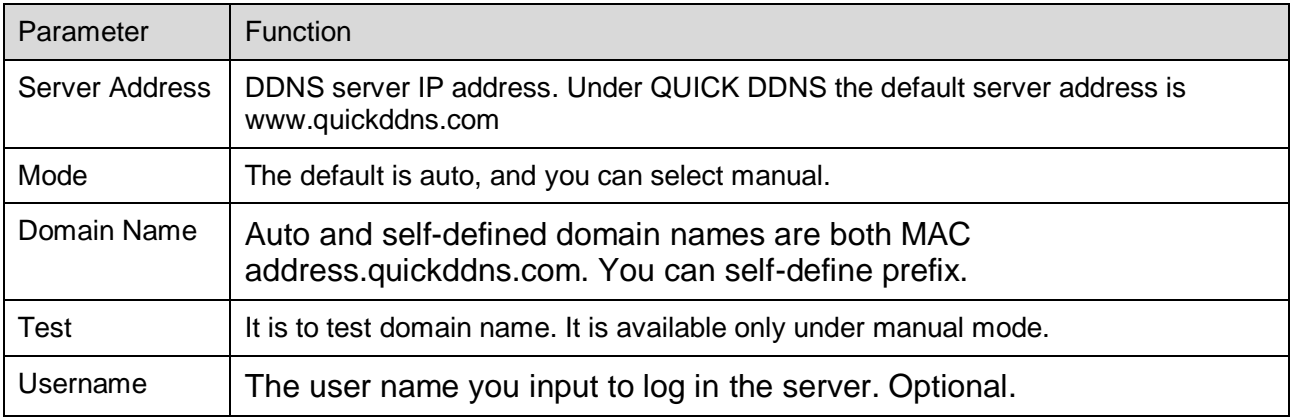

### **5.2.5 IP filter**

The IP filter interface is shown as in [Figure 5-16.](#page-42-0)

You can enable IP filter function so that some specified IP/MAC user can access the network camera. You can add IP address or IP address section.

If you do not check the box here, it means there is on access limit.

Here you can add IP address and MAC address. You must add these address before enabling the trusted sites.

Please note: You must set MAC address in the same network segment.

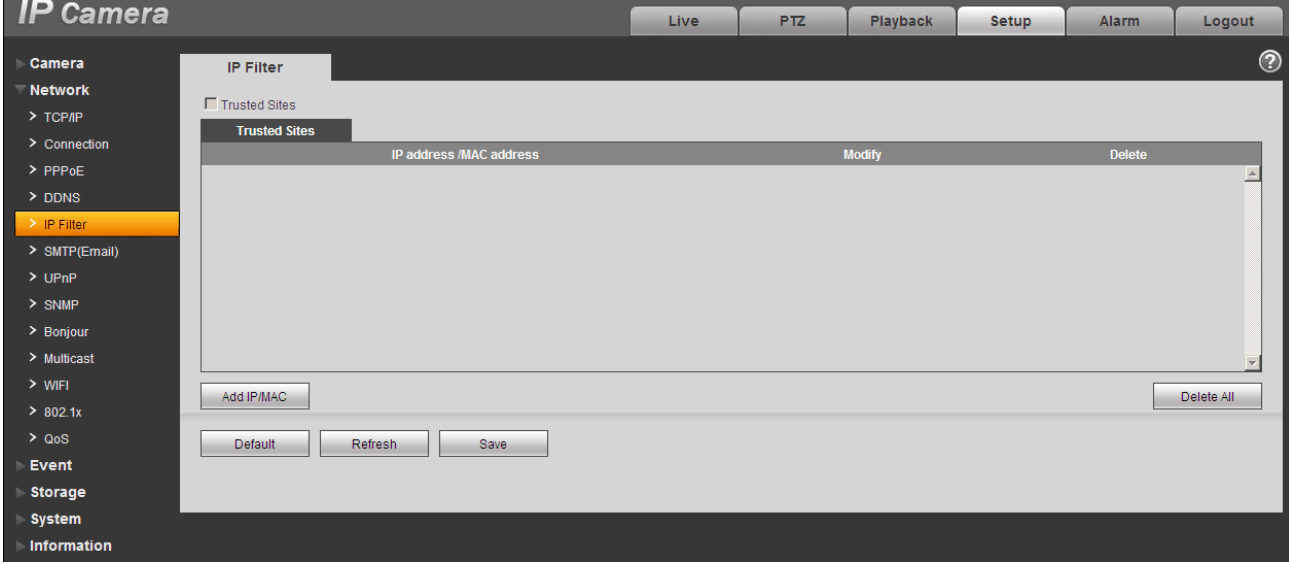

Figure 5-16

## <span id="page-42-0"></span>**5.2.6 SMTP** (**e-mail)**

The SMTP interface is shown as in [Figure 5-17.](#page-43-0)

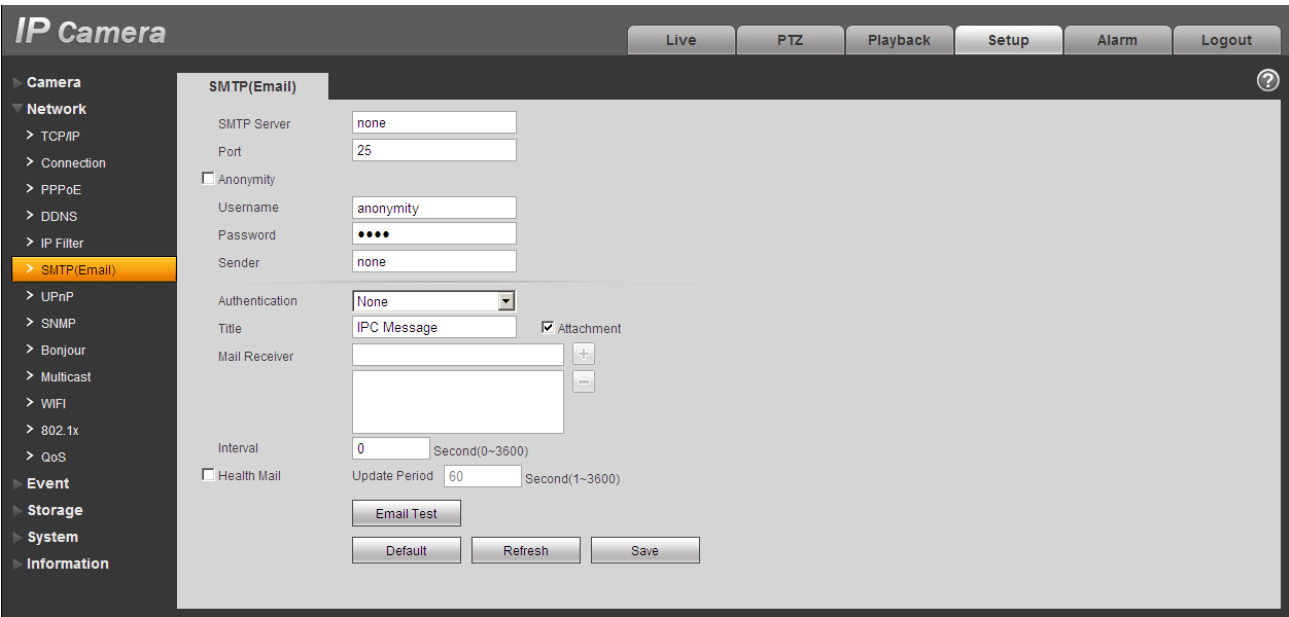

Figure 5-17

<span id="page-43-0"></span>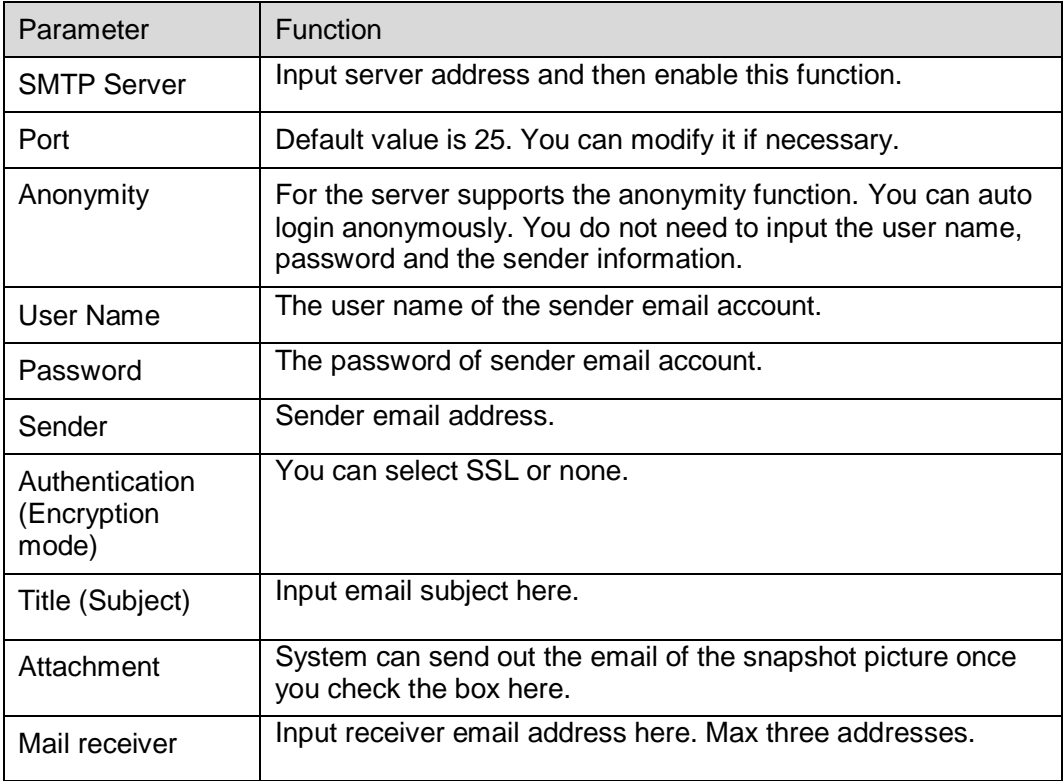

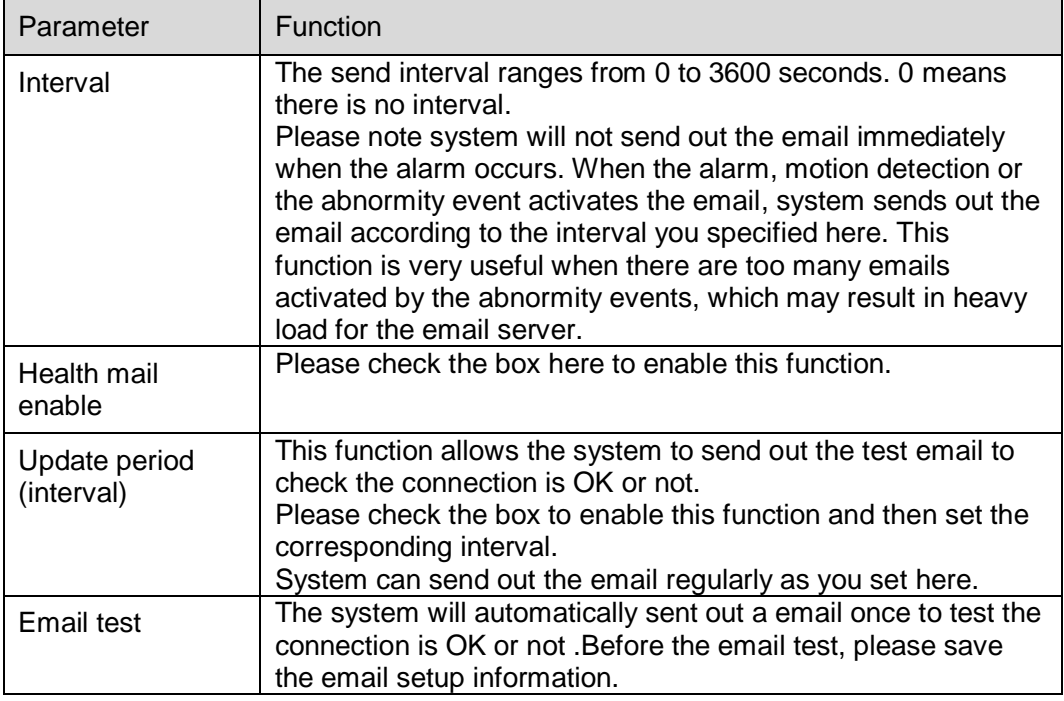

## **5.2.7 UPnP**

It allows you to establish the mapping relationship between the LAN and the public network.

Here you can also add, modify or remove UPnP item. For UPnP on different routers, you must disable UPnP function. See [Figure 5-18.](#page-45-0)

In the Windows OS, From Start->Control Panel->Add or remove programs. Click the "Add/Remove Windows Components" and then select the "Network Services" from the Windows Components Wizard. Click the Details button and then check the "Internet Gateway Device Discovery and Control client" and "UPnP User Interface". Please click OK to begin installation.

Enable UPnP from the Web. If your UPnP is enabled in the Windows OS, the network camera can auto detect it via the "My Network Places"

| <b>IP Camera</b>                   |                                                            |                     |                                | Live                 | P <sub>TZ</sub><br><b>Playback</b> | Setup                    | <b>Alarm</b>  | Logout                   |  |
|------------------------------------|------------------------------------------------------------|---------------------|--------------------------------|----------------------|------------------------------------|--------------------------|---------------|--------------------------|--|
| <b>Camera</b>                      |                                                            |                     |                                |                      |                                    |                          |               | ⊚                        |  |
| <b>Network</b><br>$>$ TCP/IP       | <b>UPnP</b><br>$\nabla$ Enable<br><b>Port Mapping List</b> | Mode Manual -       | Router State Mapping Succeeded |                      |                                    |                          |               |                          |  |
| $\geq$ Connection                  |                                                            | <b>Service Name</b> | Protocol                       | <b>Internal Port</b> | <b>External Port</b>               | <b>Status</b>            | <b>Modify</b> | <b>Delete</b>            |  |
| $>$ PPP OE                         | $\overline{\mathbf{v}}$                                    | WebService          | <b>TCP</b>                     | 80                   | 8080                               | <b>Mapping Succeeded</b> | Ì.            | $\triangle$<br>$\bullet$ |  |
| > DDNS                             | $\overline{\mathbf{v}}$                                    | PrivService         | <b>TCP</b>                     | 37777                | 37777                              | Mapping Succeeded        | P.            | $\bullet$                |  |
| $>$ IP Filter                      | $\overline{\mathbf{v}}$                                    | PrivService         | <b>UDP</b>                     | 37778                | 37778                              | <b>Mapping Succeeded</b> | ₫             | $\bullet$                |  |
| > SMTP(Email)<br>>UPnP<br>$>$ SNMP | $\overline{\mathbf{v}}$                                    | <b>RTSPService</b>  | <b>TCP</b>                     | 554                  | 554                                | <b>Mapping Succeeded</b> | Ł             | $\bullet$                |  |
| $>$ Bonjour<br>$>$ Multicast       |                                                            |                     |                                |                      |                                    |                          |               | $\overline{\phantom{a}}$ |  |
| $>$ WIFI<br>>802.1x                | Add Mapping                                                | Refresh<br>Save     |                                |                      |                                    |                          |               |                          |  |
| > Q <sub>0</sub> S                 |                                                            |                     |                                |                      |                                    |                          |               |                          |  |
| <b>Event</b>                       |                                                            |                     |                                |                      |                                    |                          |               |                          |  |
| <b>Storage</b>                     |                                                            |                     |                                |                      |                                    |                          |               |                          |  |
| <b>System</b>                      |                                                            |                     |                                |                      |                                    |                          |               |                          |  |
| <b>Information</b>                 |                                                            |                     |                                |                      |                                    |                          |               |                          |  |

Figure 5-18

#### <span id="page-45-0"></span>**5.2.8 SNMP**

The SNMP interface is shown as in [Figure 5-19.](#page-46-0)

The SNMP allows the communication between the network management work station software and the proxy of the managed device. Please install the software such as MG MibBrowser 8.0c software or establish the SNMP service before you use this function. You need to reboot the device to activate the new setup.

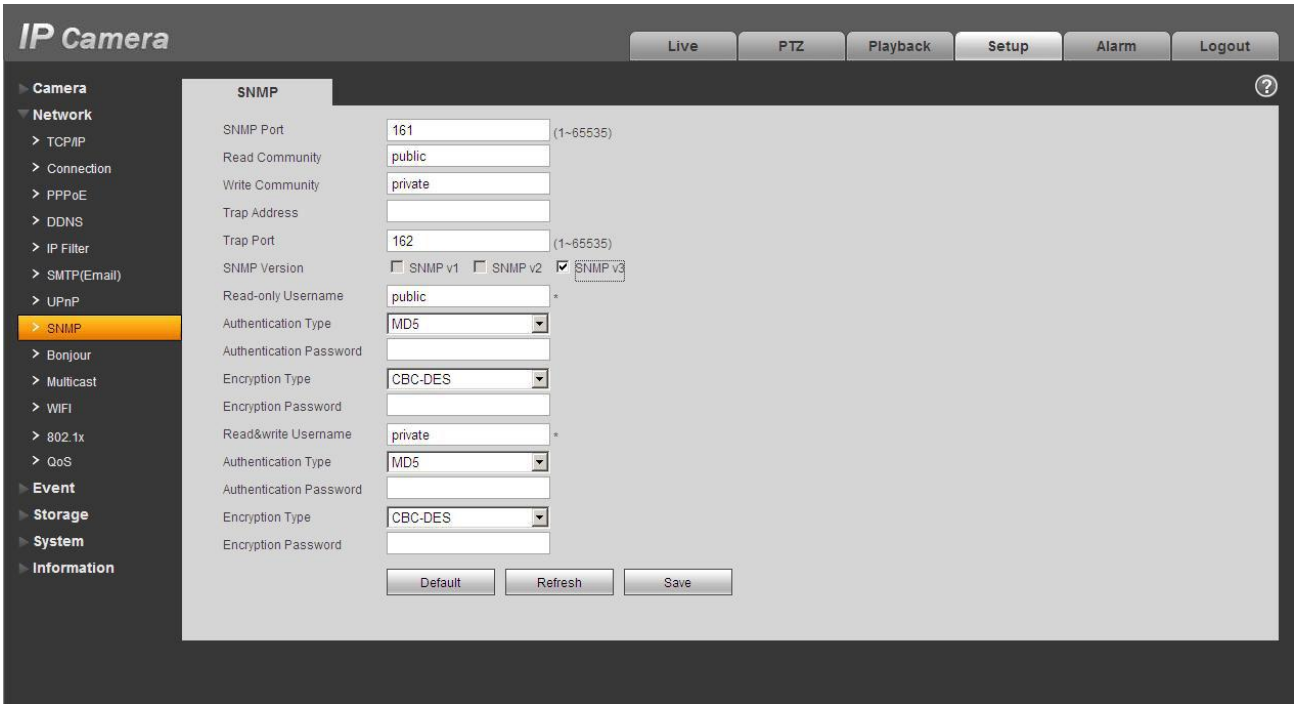

Figure 5-19

<span id="page-46-0"></span>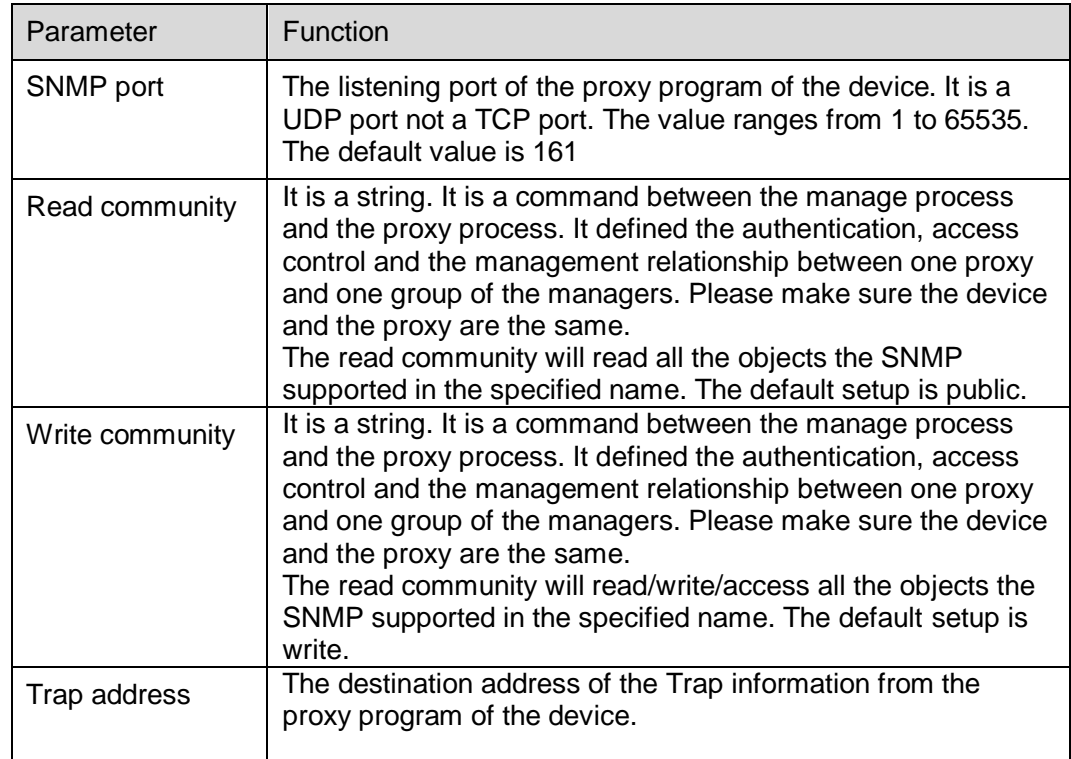

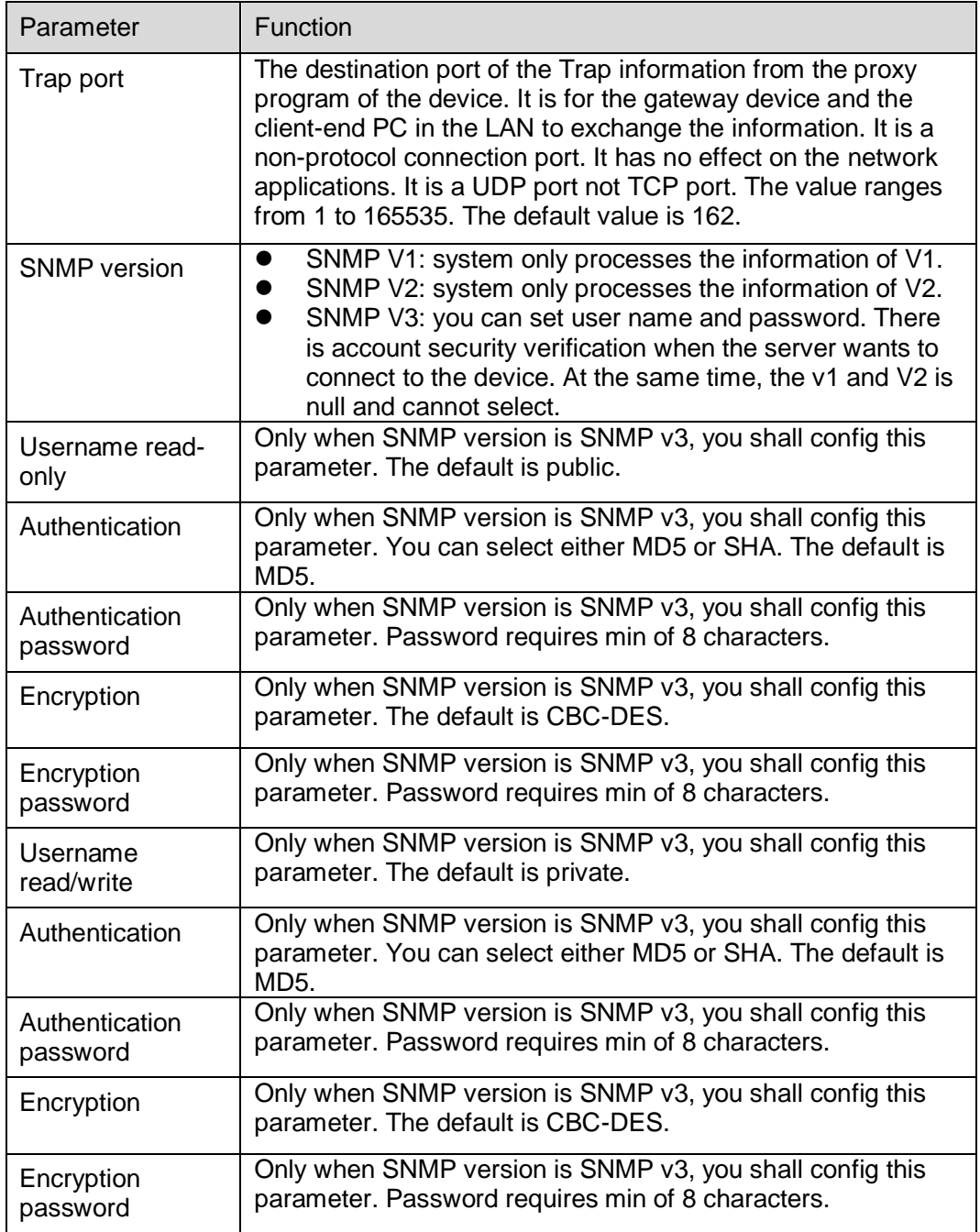

### **5.2.9 Bonjour**

The Bonjour interface is shown as below. See [Figure 5-20.](#page-48-0)

Bonjour is based on the multicast DNS service from the Apple. The Bonjour device can automatically broadcast its service information and listen to the service information from other device.

You can use the browse of the Bonjour service in the same LAN to search the network camera device and then access if you do not know the network camera information such as IP address.

You can view the server name when the network camera is detected by the Bonjour. Please note the safari browse support this function. Click the "Display All Bookmarks: and open the Bonjour, system can auto detect the network camera of the Bonjour function in the LAN.

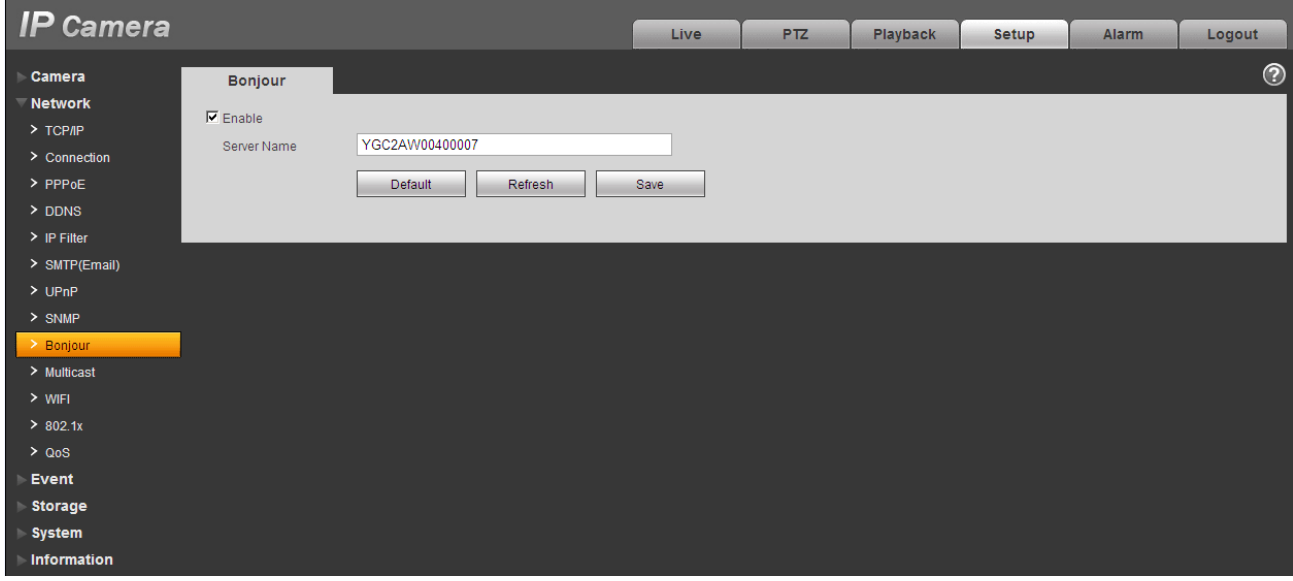

Figure 5-20

#### <span id="page-48-0"></span>**5.2.10 Multicast**

The multicast interface is shown as in [Figure 5-21.](#page-49-0)

Multicast is a transmission mode of data packet. When there is multiple-host to receive the same data packet, multiple-cast is the best option to reduce the broad width and the CPU load. The source host can just send out one data to transit. This function also depends on the relationship of the group member and group of the outer.

Here you can set multicast address and port. You also need to go to Live interface to set the protocol as Multicast.

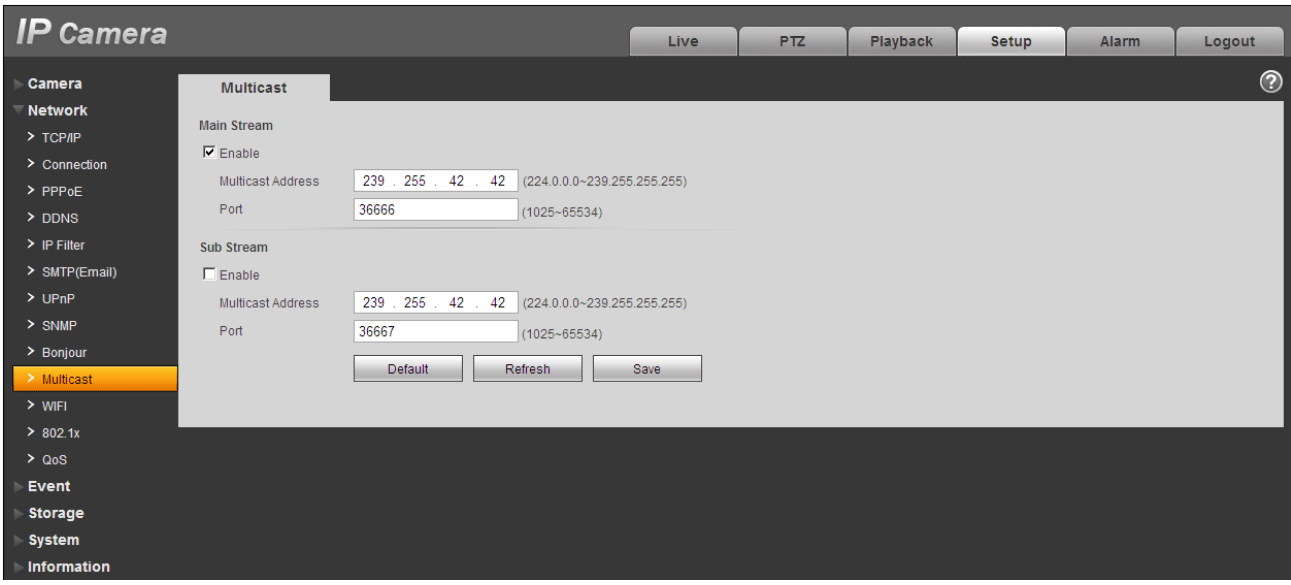

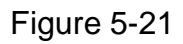

<span id="page-49-0"></span>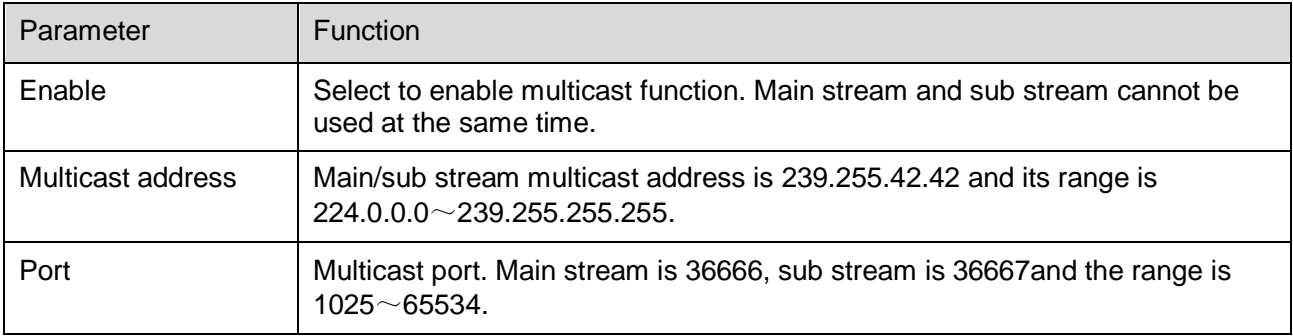

## **5.2.11 WIFI**

#### **Please note this function is for the device of WIFI module.**

The WIFI interface is shown as in [Figure 5-22.](#page-50-0)

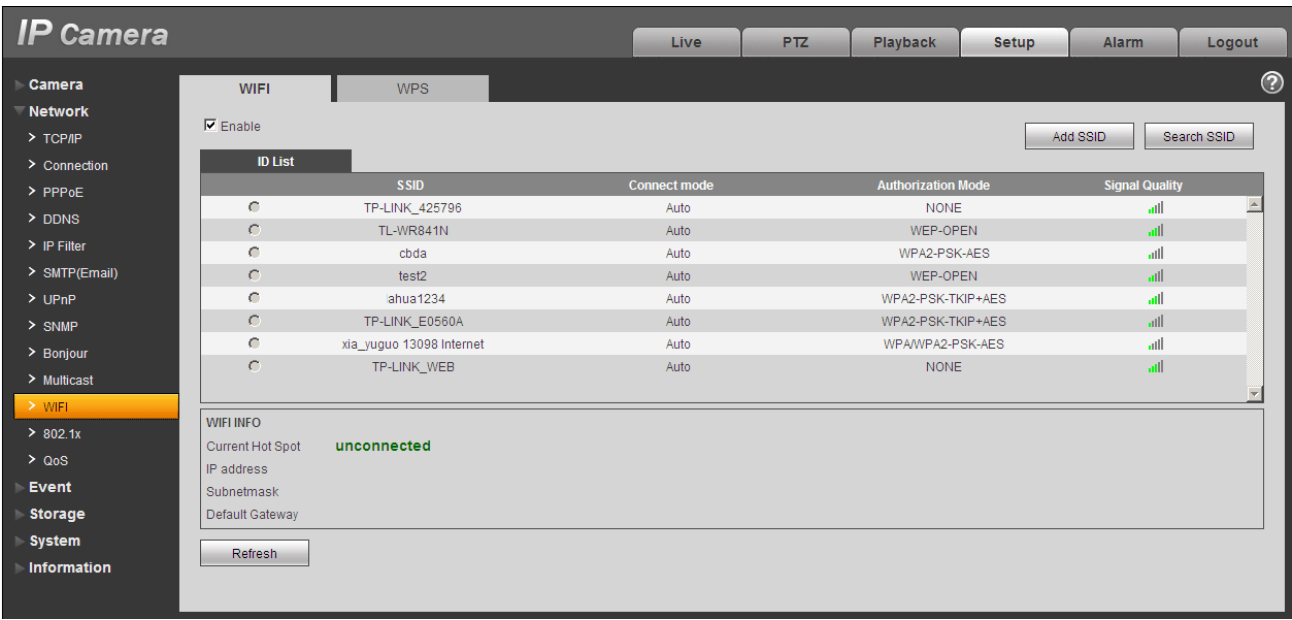

### Figure 5-22

<span id="page-50-0"></span>Please check the box to enable WIFI function and then click the Search SSID button. Now you can view all the wireless network information in the following list. Double click a name to connect to it. Click on add wireless ID, and add designated ID in dialog box. Please make sure that you can find the just added ID in list, otherwise you cannot use this ID.

See [Figure 5-23.](#page-50-1)

<span id="page-50-1"></span>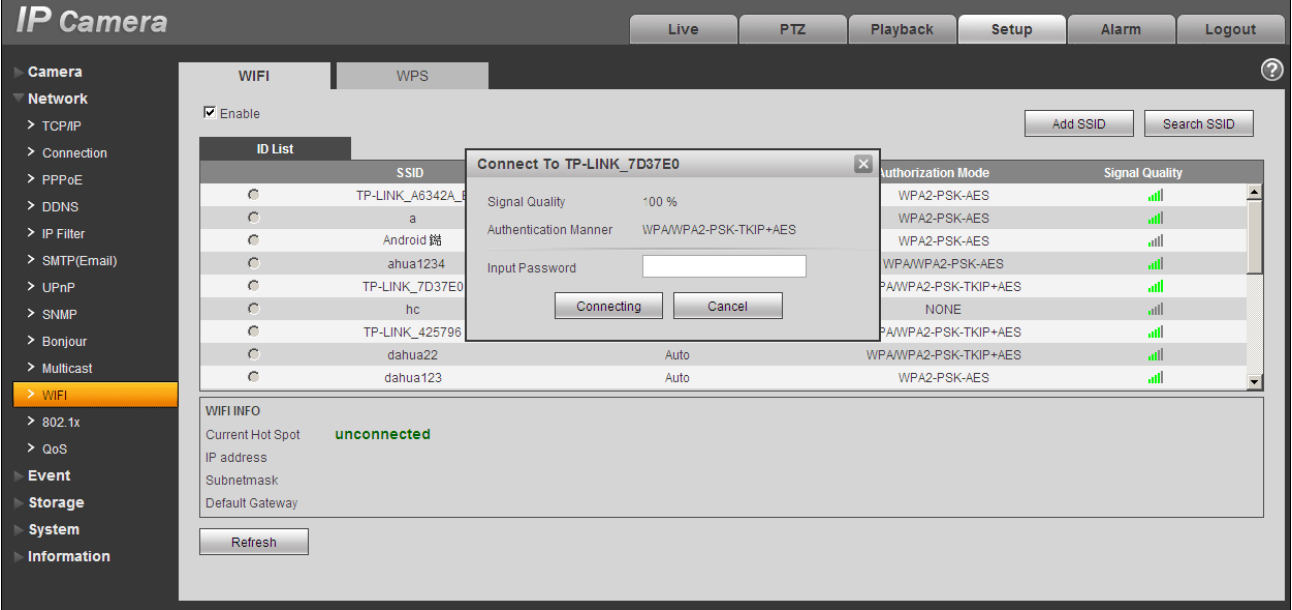

## **5.2.12 802.1x**

802.1x (port based network access control protocol) supports manual selection of authentication method to control if device connected to LAN can join the LAN. It well supports authentication, charging, safety and management requirement of network . See Figure 5-24.

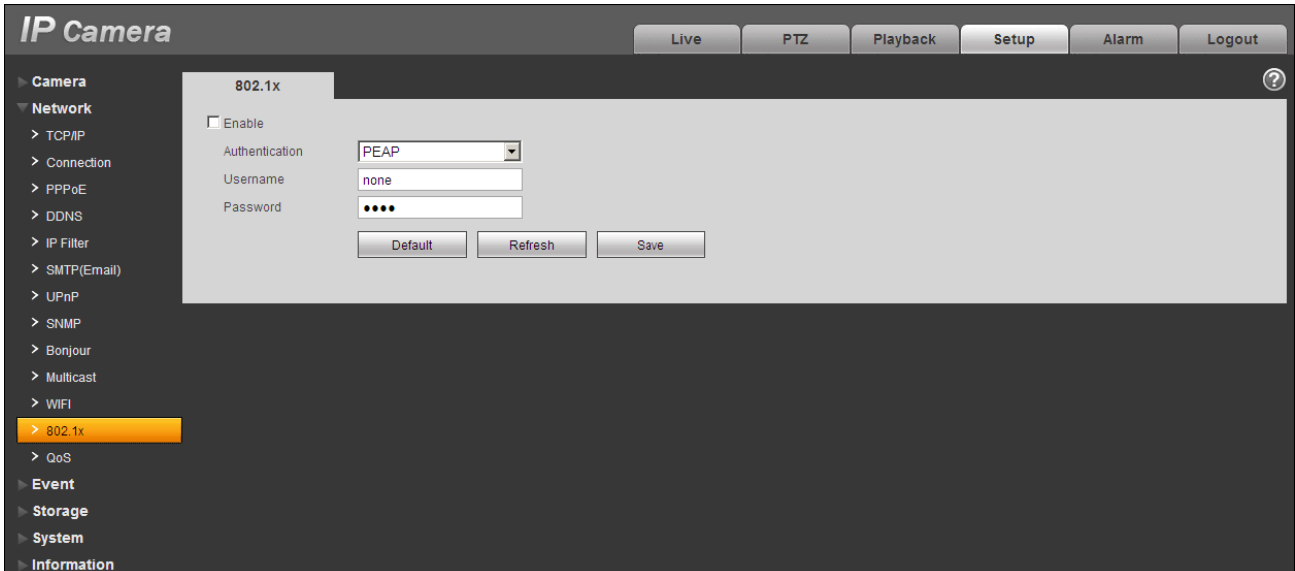

Figure 5-24

Please refer to the following sheet for detailed information.

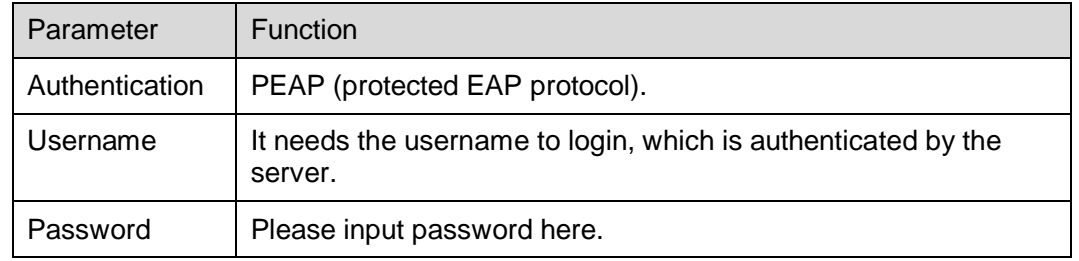

### **5.2.13 QoS**

The QoS interface is shown as below. See [Figure 5-25.](#page-52-0)

Qos (Quality of Service) is network security mechanism. It is a technology to fix the network delay and jam problem and etc. For the network service, the quality of service includes the transmission bandwidth, delay, the packet loss and etc. We can guarantee the transmission bandwidth, lower the delay, reduce the loss of the data packet and anti-dither to enhance the quality.

We can set the DSCP (Differentiated Services Code Point) of the IP to distinguish the data packet so that the router or the hub can provide different services for various data packets. It can select the different queues according to the priority of the packets and select the bandwidth of the each queue. It can also discard at the different ratio when the broad bandwidth is jam.

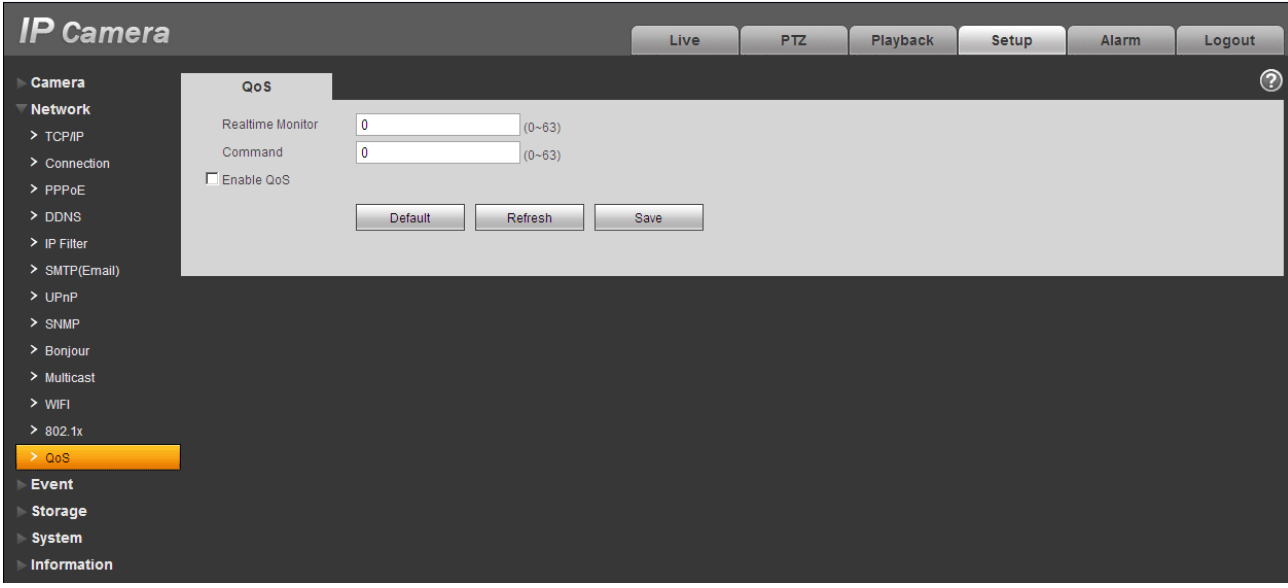

Figure 5-25

<span id="page-52-0"></span>Please refer to the following sheet for detailed information.

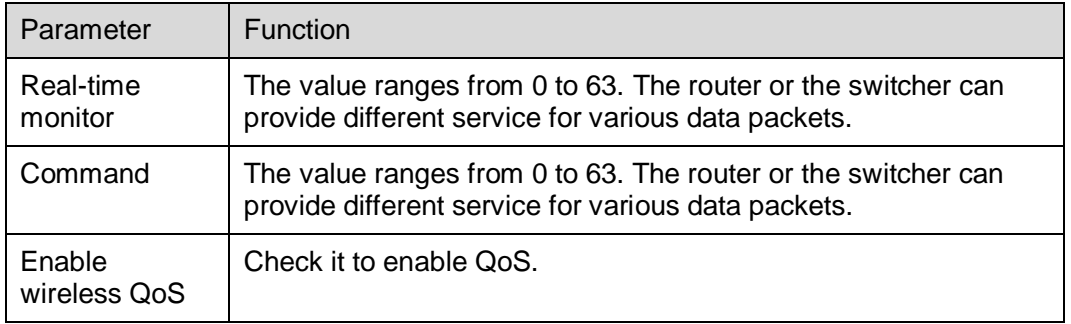

#### **5.2.14 3G**

**Note: This function is only for series with 3G module.** 

The 3G interface is shown as in Figure 5-26.

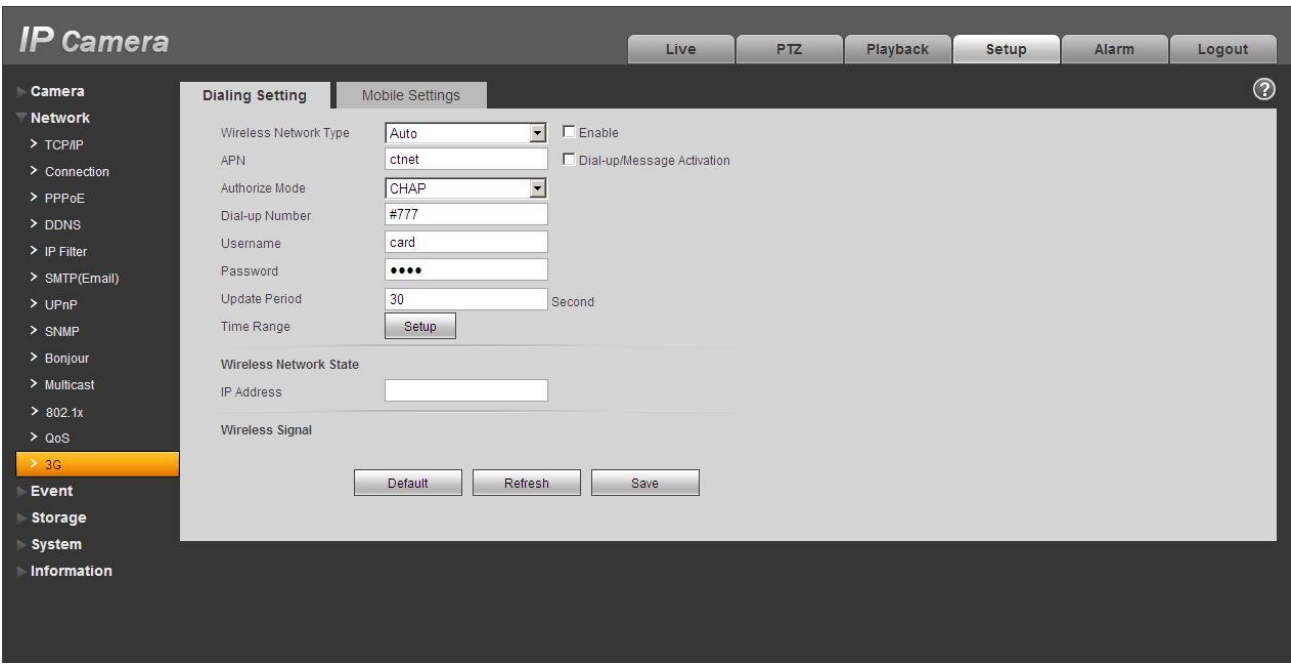

Figure 5-26

#### **5.2.14.1 Dial-up**

The dial-up interface is shown as in Figure 5-27.

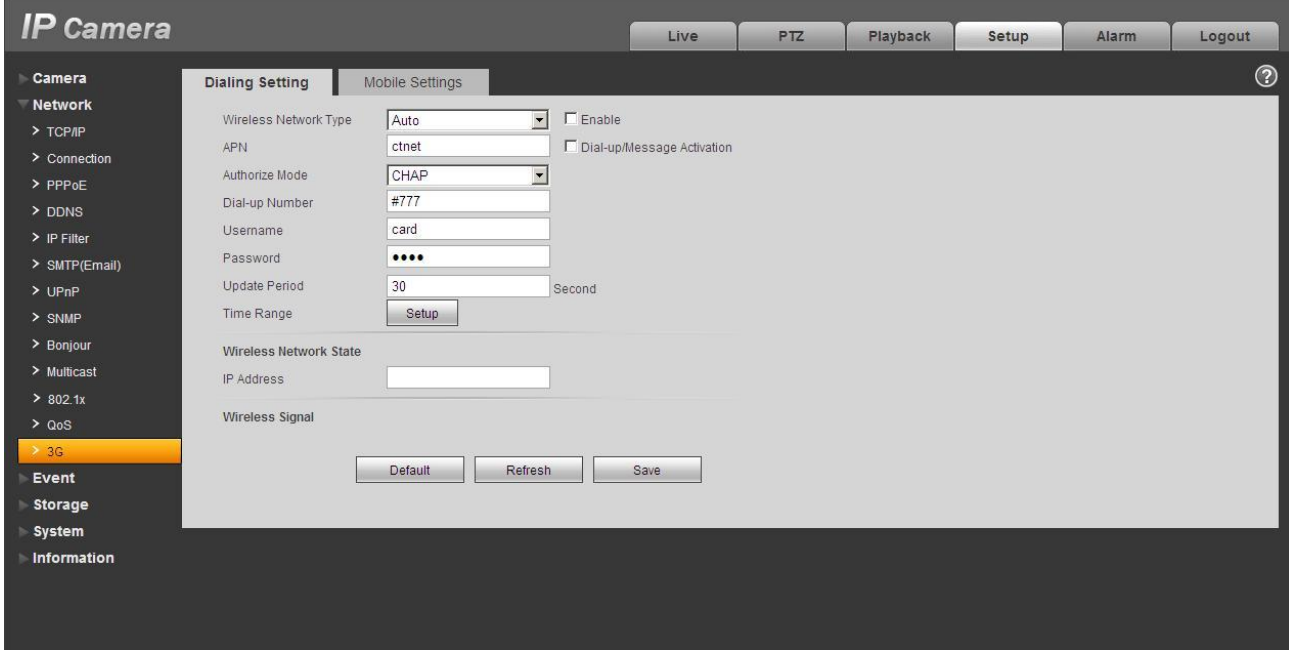

Figure 5-27

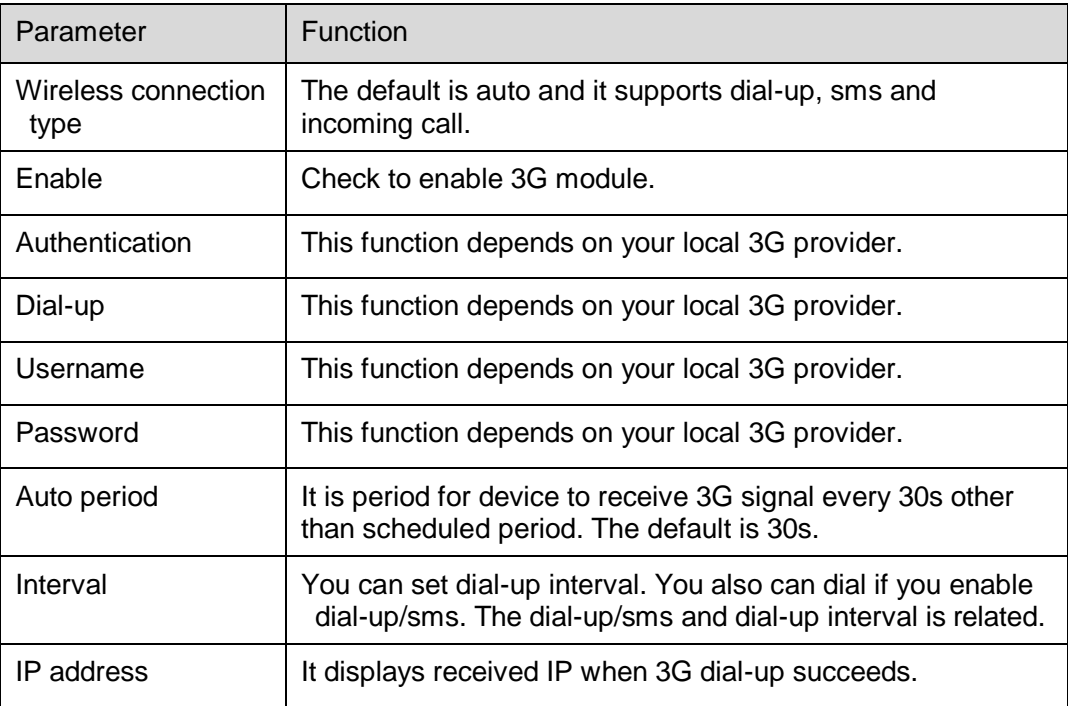

#### **5.2.14.2 Mobile Phone**

The mobile phone interface is shown as in Figure 5-28.

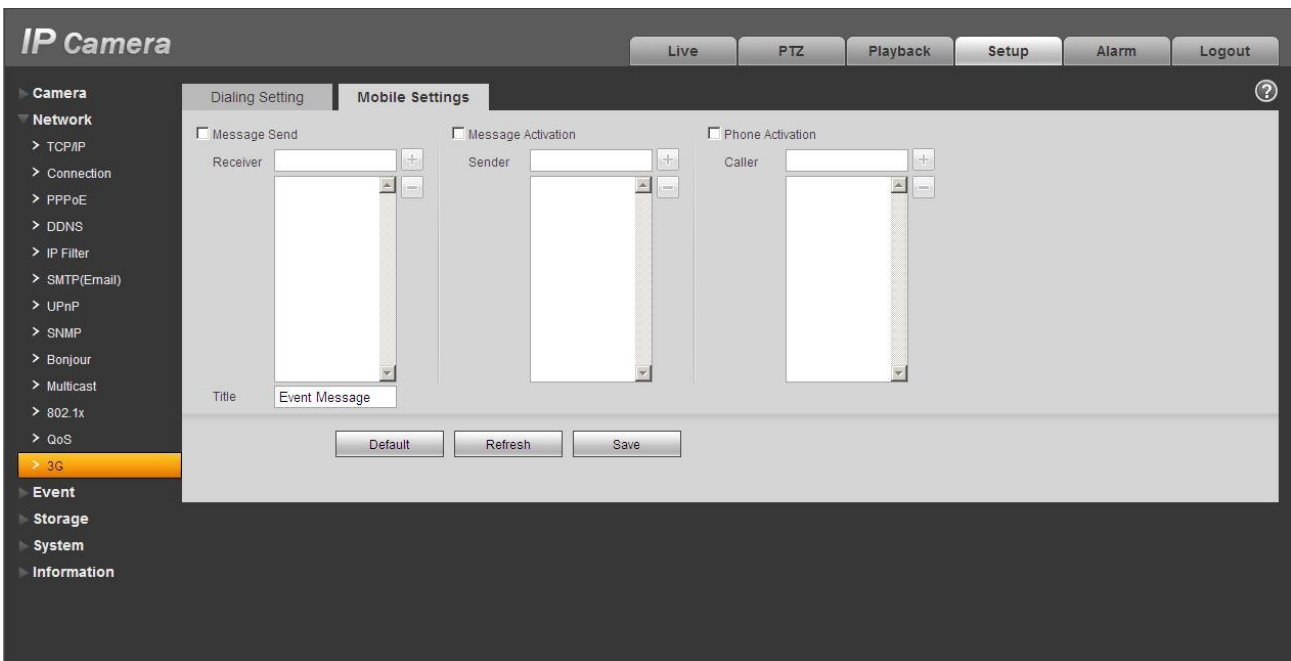

Figure 5-28

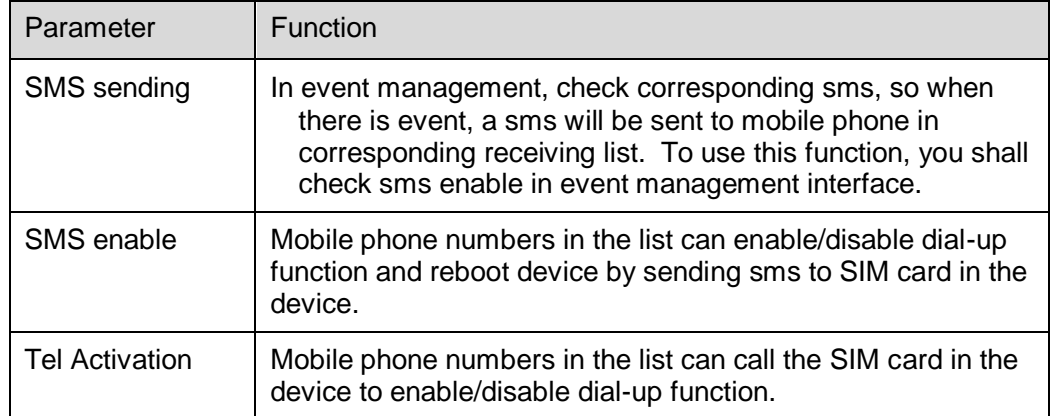

## **5.3 Event**

#### **5.3.1 Video detect**

5.3.1.1 Motion Detect

The motion detect interface is shown as in [Figure 5-29.](#page-56-0)

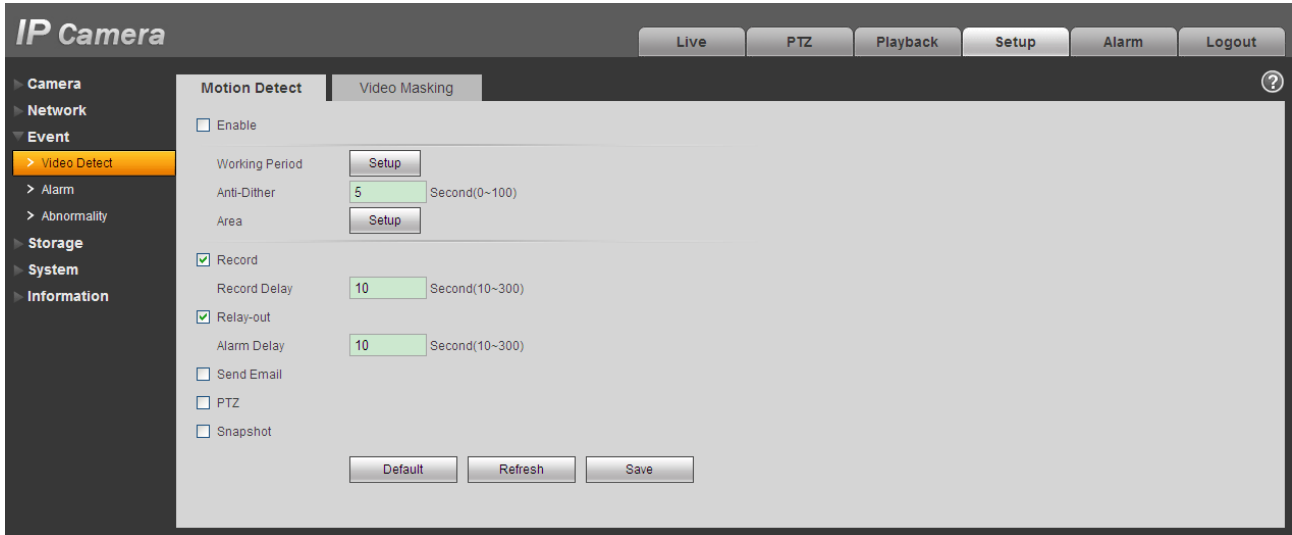

# Figure 5-29

<span id="page-56-0"></span>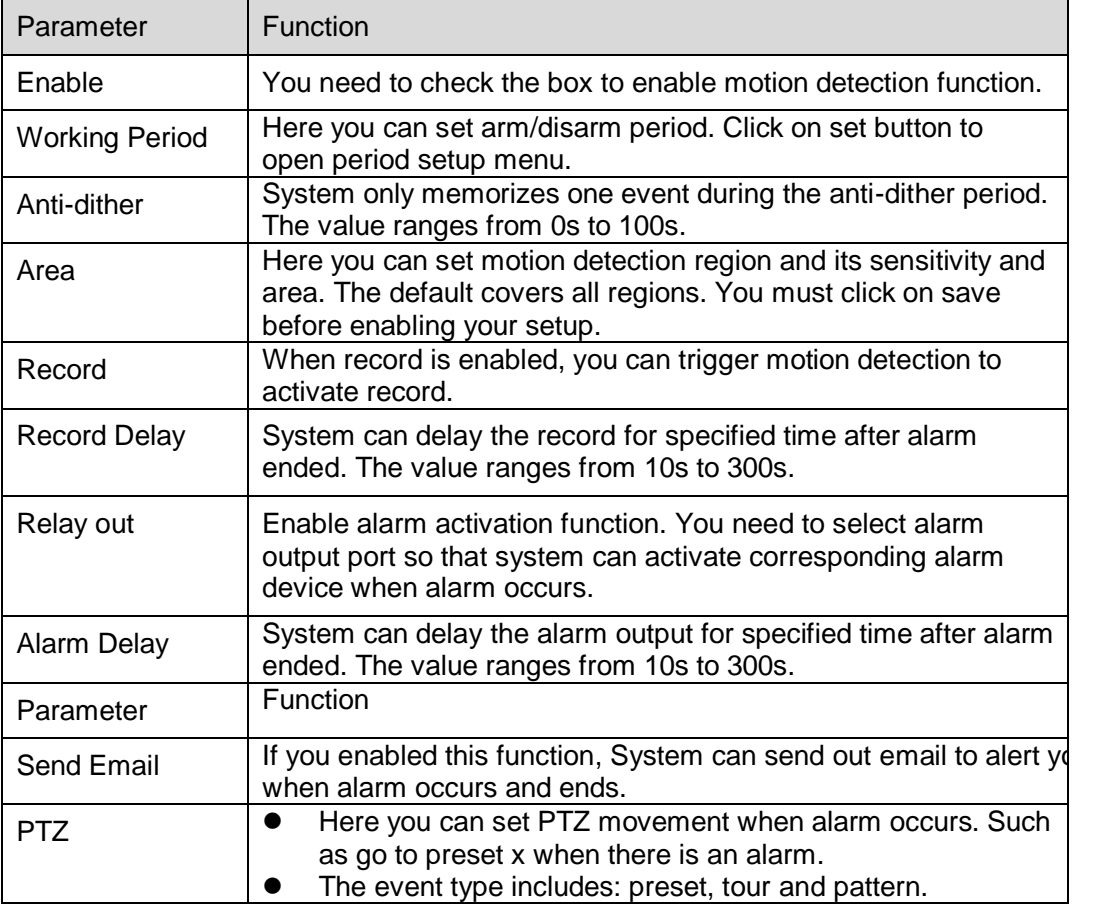

| Parameter  | Function                                                                                   |
|------------|--------------------------------------------------------------------------------------------|
| I Snapshot | You need to check the box here so that system can backup motid<br>detection snapshot file. |

See Figure 5-27.

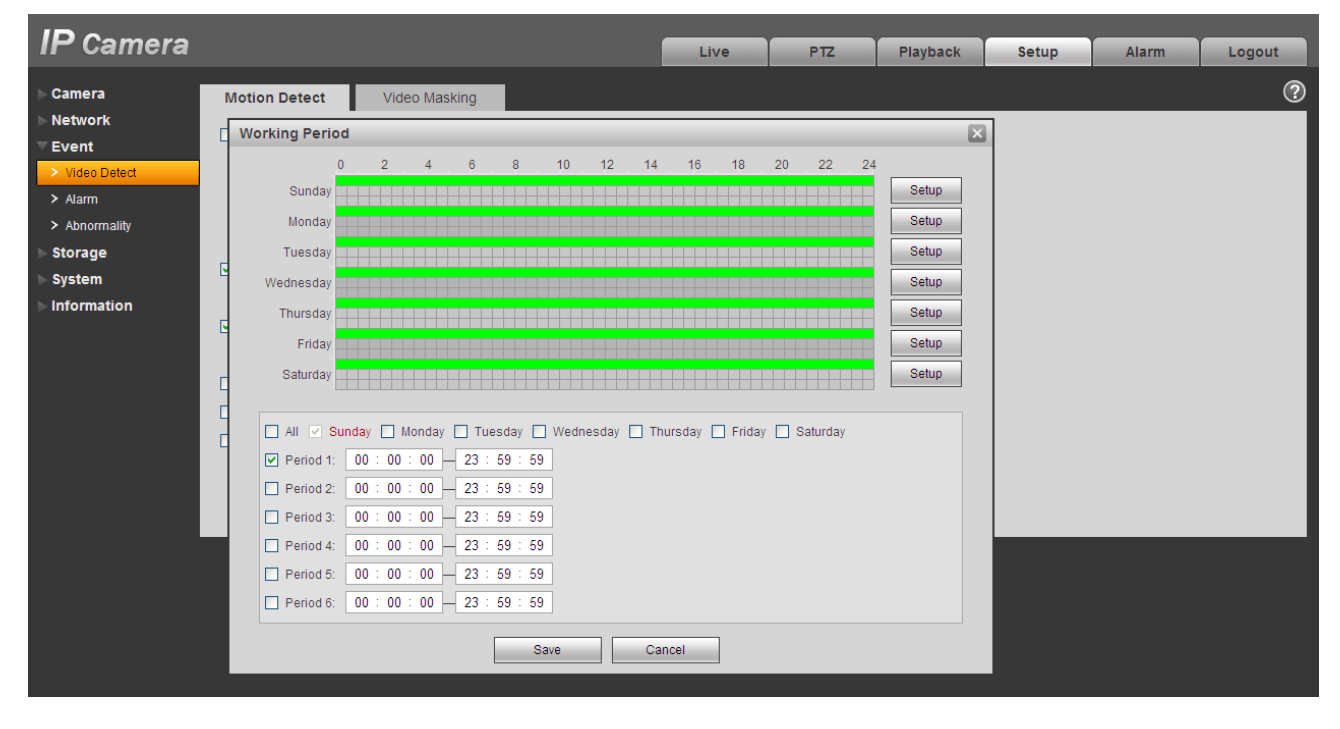

Figure 5-30

See Figure 5-31.

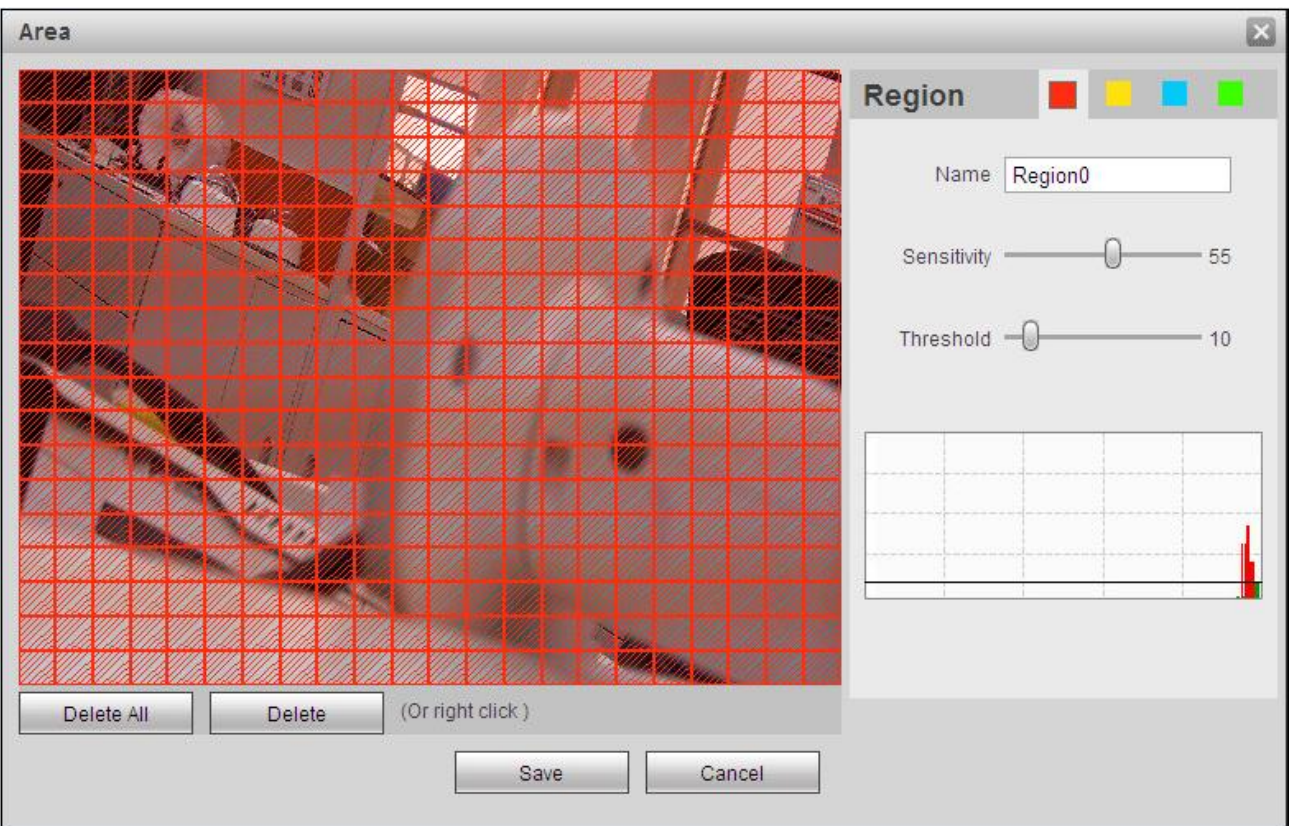

### Figure 5-31

Please refer to the following sheet for detailed information.

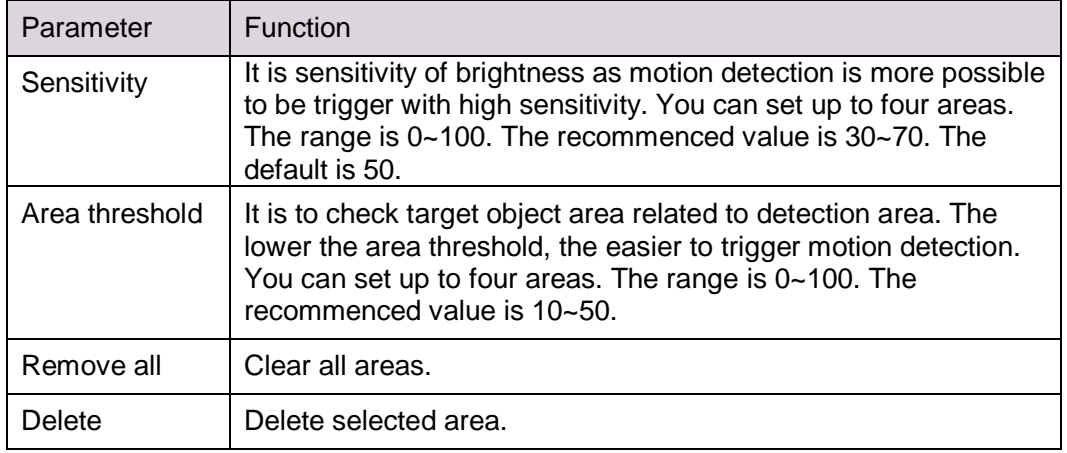

#### 5.3.1.2 Video Masking

The video masking interface is shown as in [Figure 5-32](#page-59-0) and Figure 5-33.

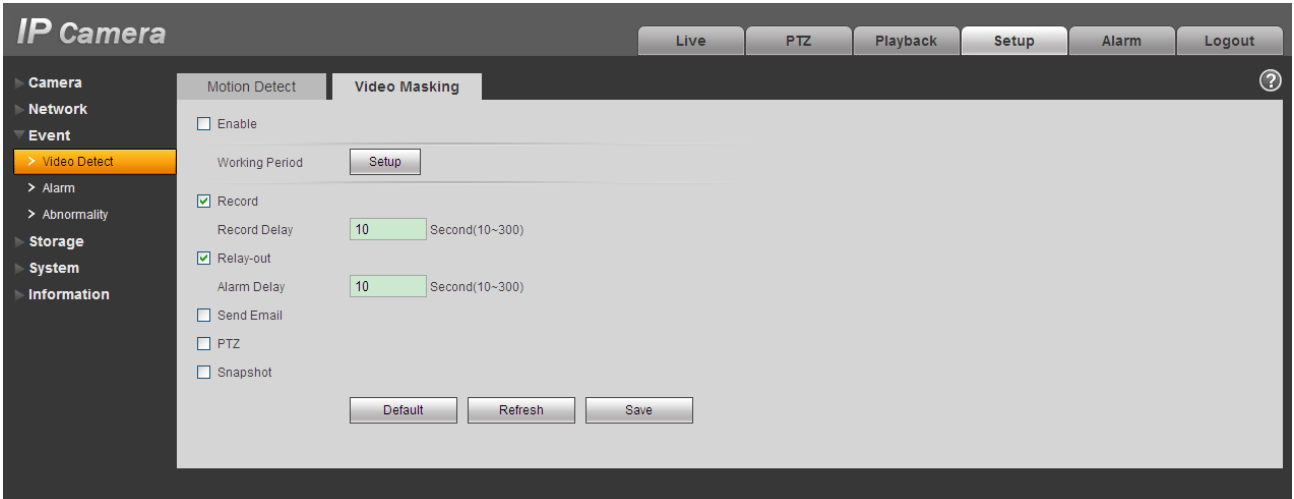

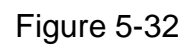

<span id="page-59-0"></span>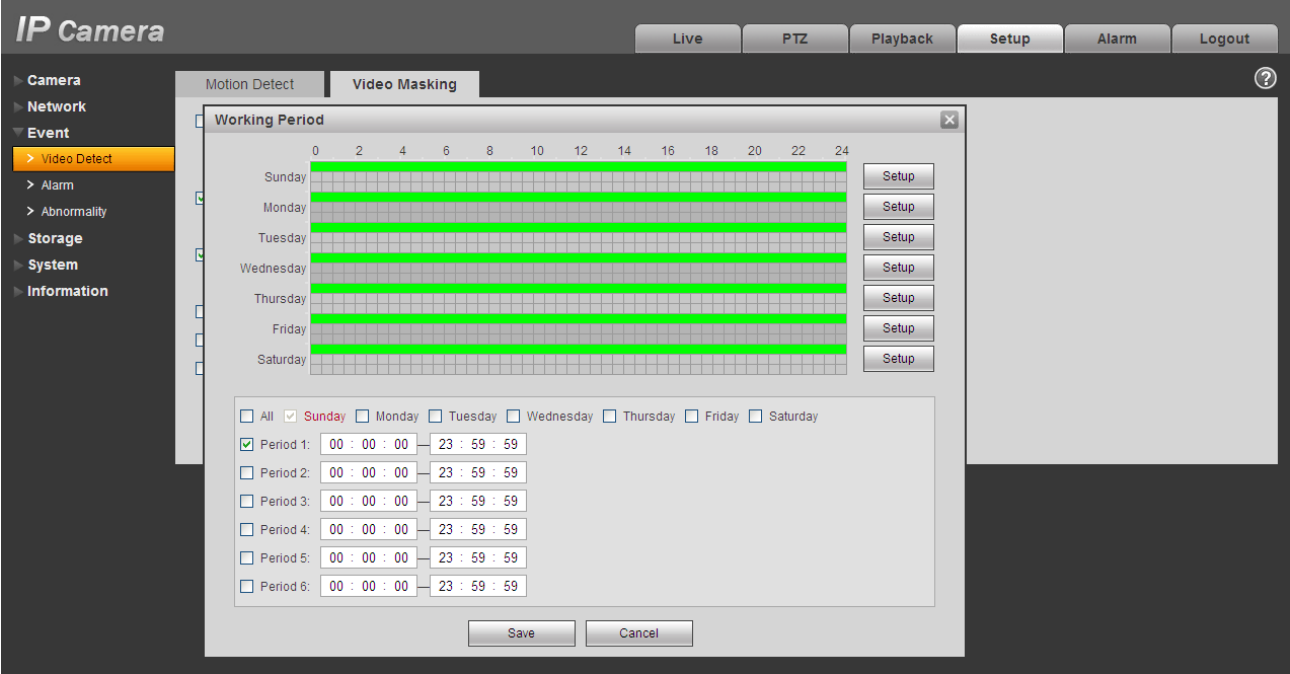

Figure 5-33

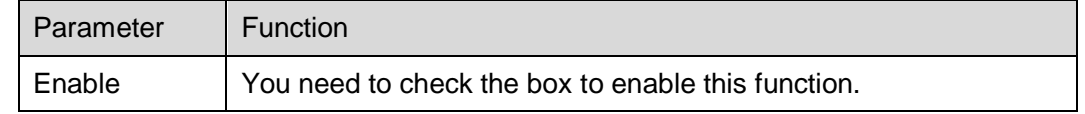

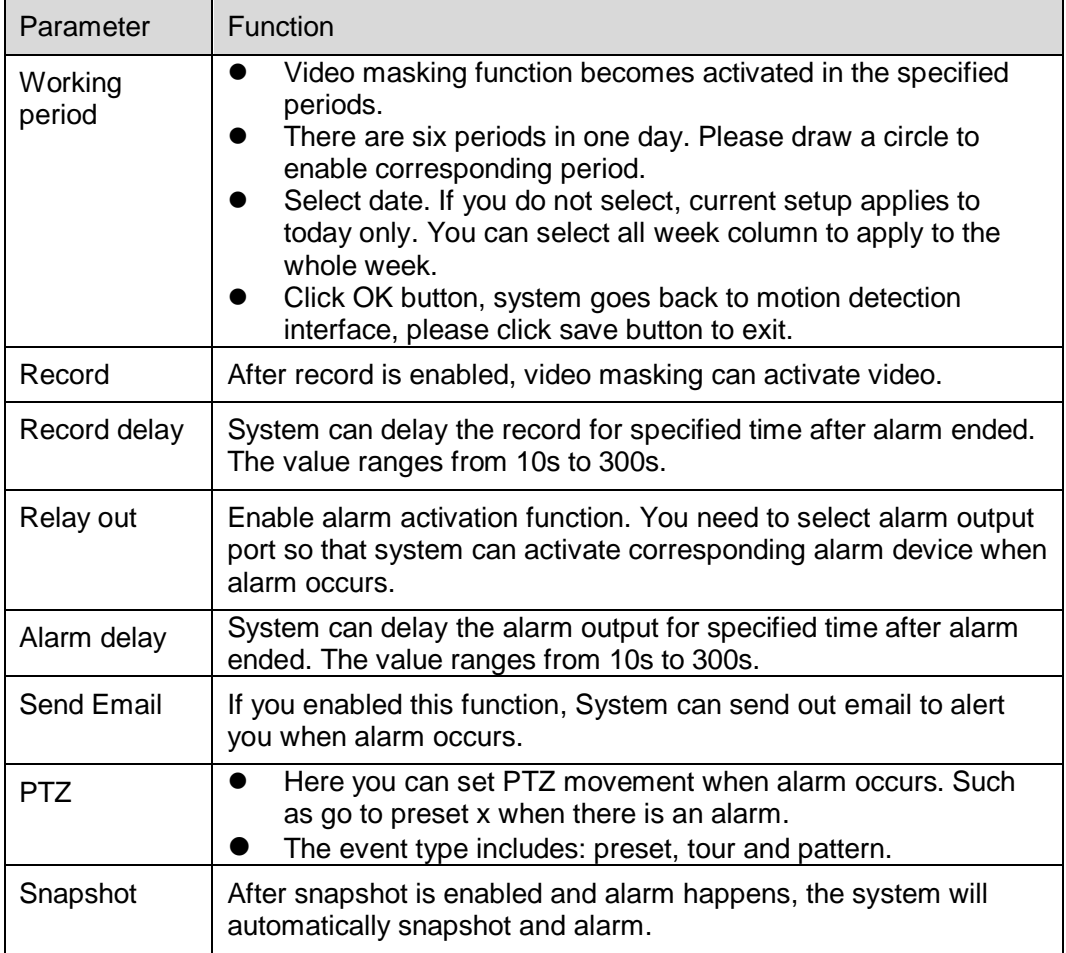

### **5.3.2 Alarm**

#### **Please note IPC-HDB3xxxC series product does not support this function.**

5.3.2.1 Alarm activation

The alarm activation interface is shown as in [Figure 5-34.](#page-61-0)

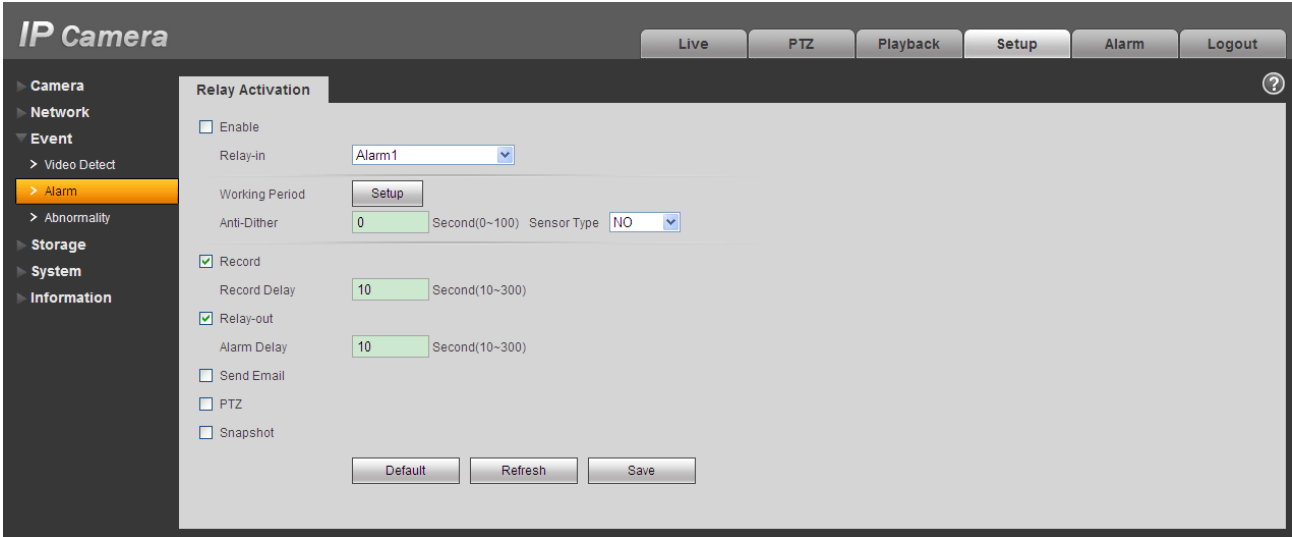

# Figure 5-34

<span id="page-61-0"></span>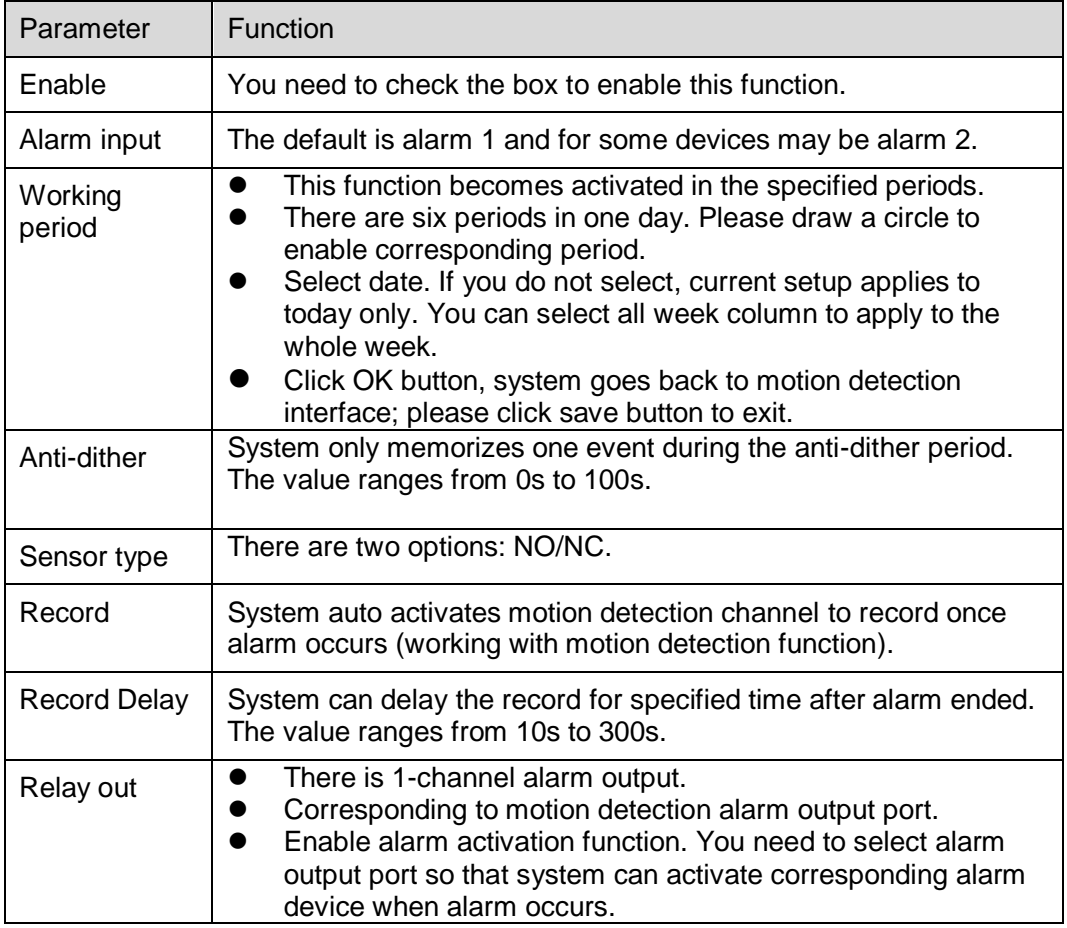

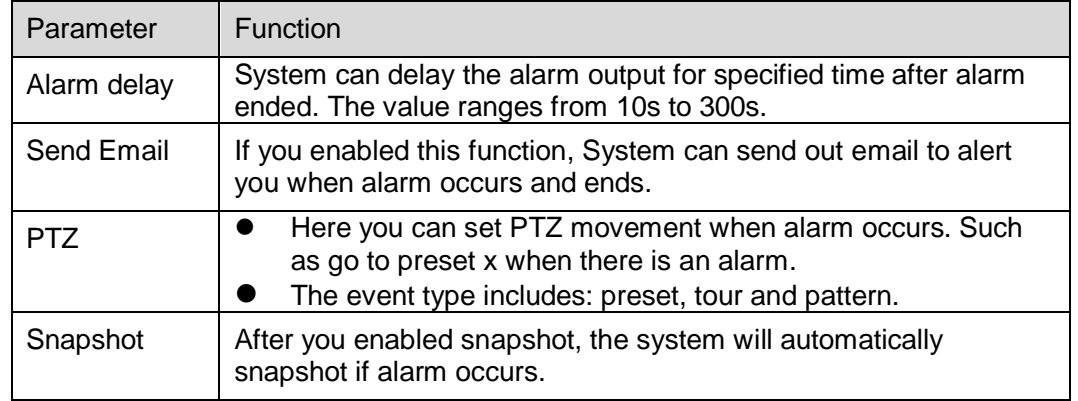

### **5.3.3 Abnormity**

It includes five statuses: No SD card, capacity warning, SD card error, and disconnection and IP conflict. There are two interfaces for you reference. See [Figure 5-35](#page-62-0) through [Figure 5-39.](#page-63-0)

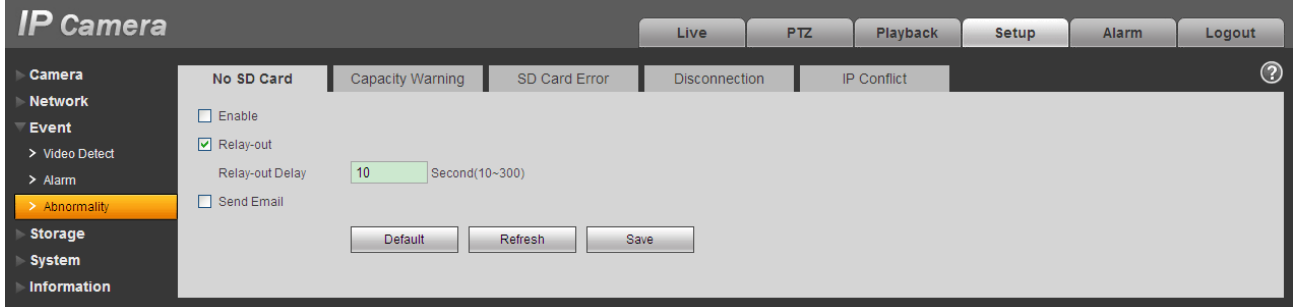

Figure 5-35

<span id="page-62-0"></span>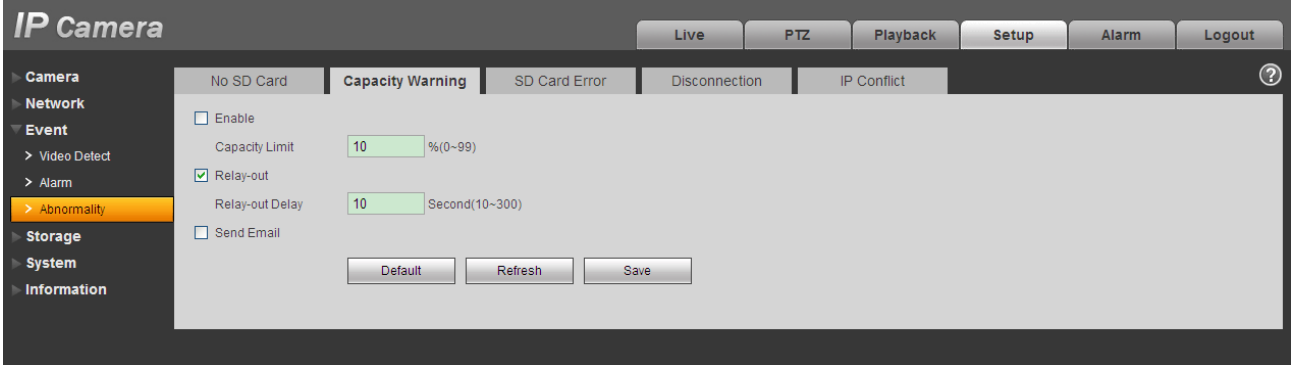

Figure 5-36

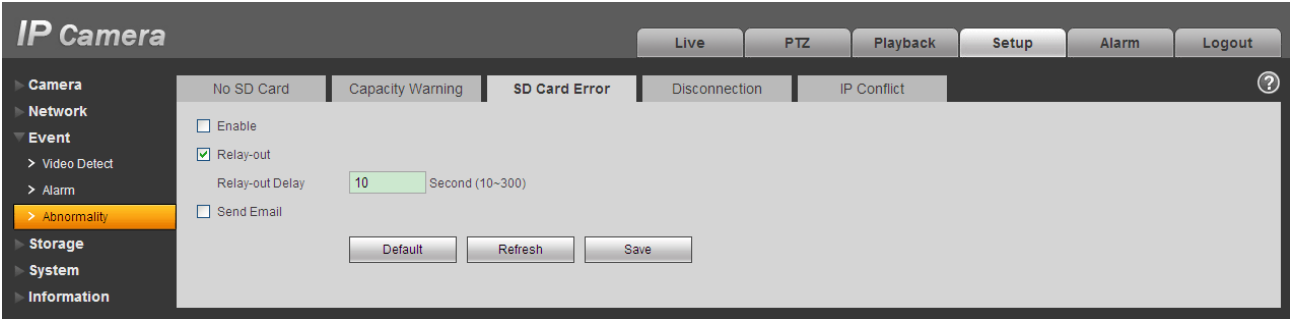

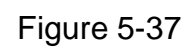

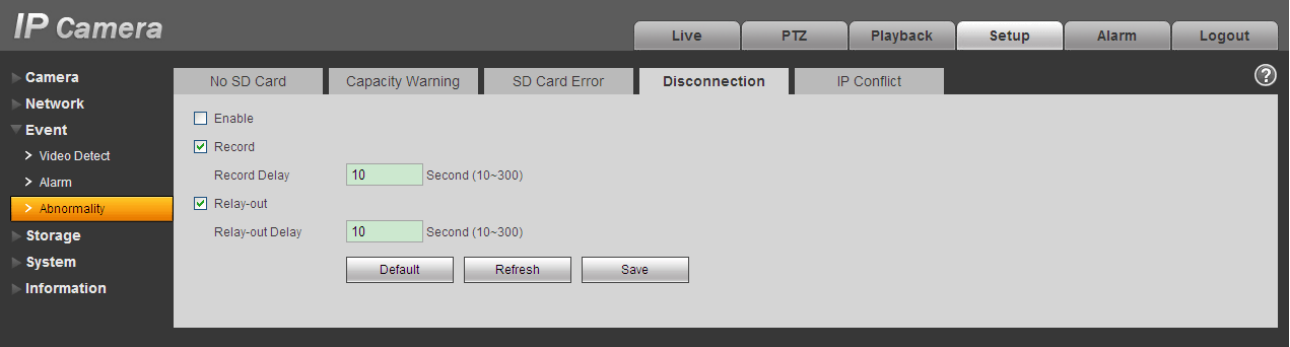

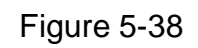

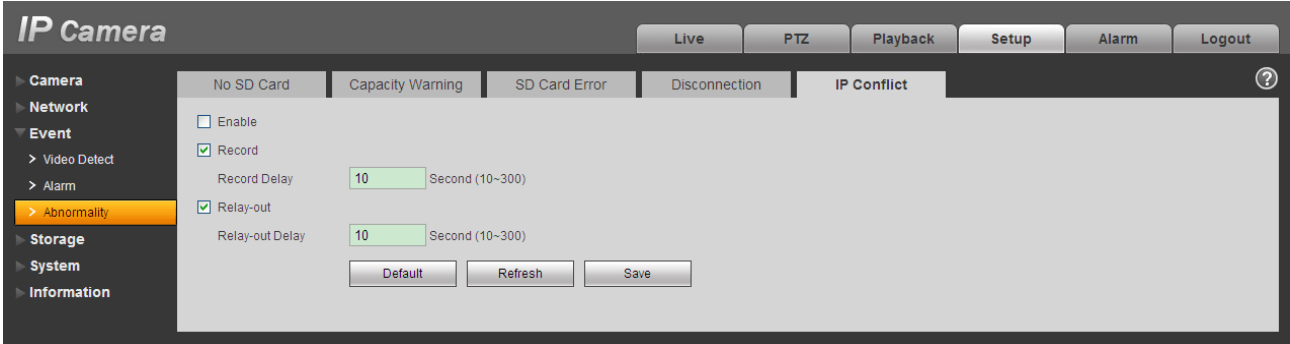

Figure 5-39

<span id="page-63-0"></span>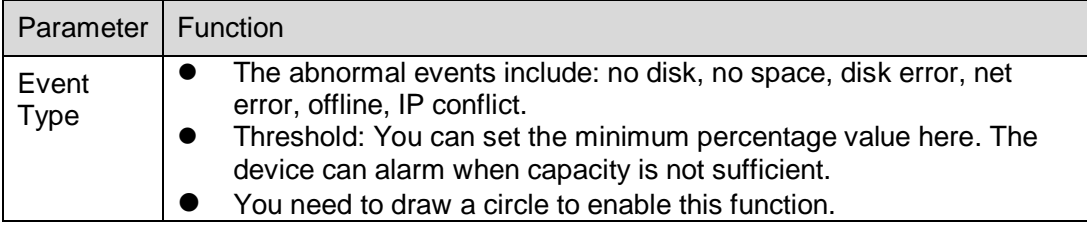

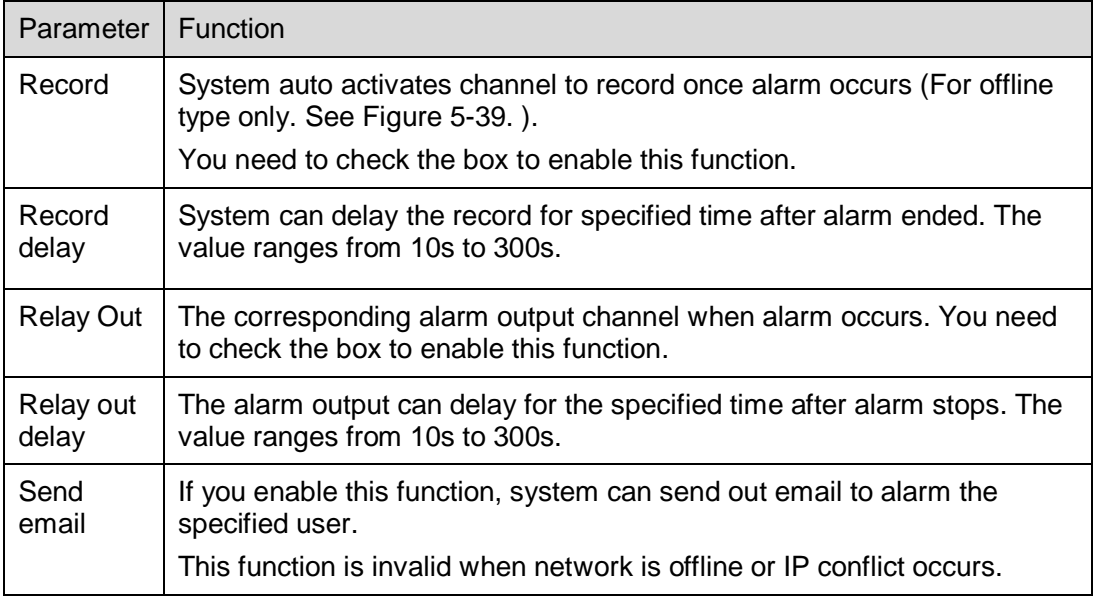

# **5.4 Storage**

### **5.4.1 Record Schedule and Snapshot Schedule**

In these two interfaces, you can add or remove the schedule record/snapshot setup. See [Figure 5-40](#page-65-0) and Figure 5-38.

There are three record modes: general (auto), motion detect and alarm. There are six periods in one day. Please make sure you have enabled the corresponding record mode in the Setup->Storage- >Conditions.

You can view the current time period setup from the color bar.

- Green color stands for the general record/snapshot.
- Yellow color stands for the motion detect record/snapshot..
- Red color stands for the alarm record/snapshot.

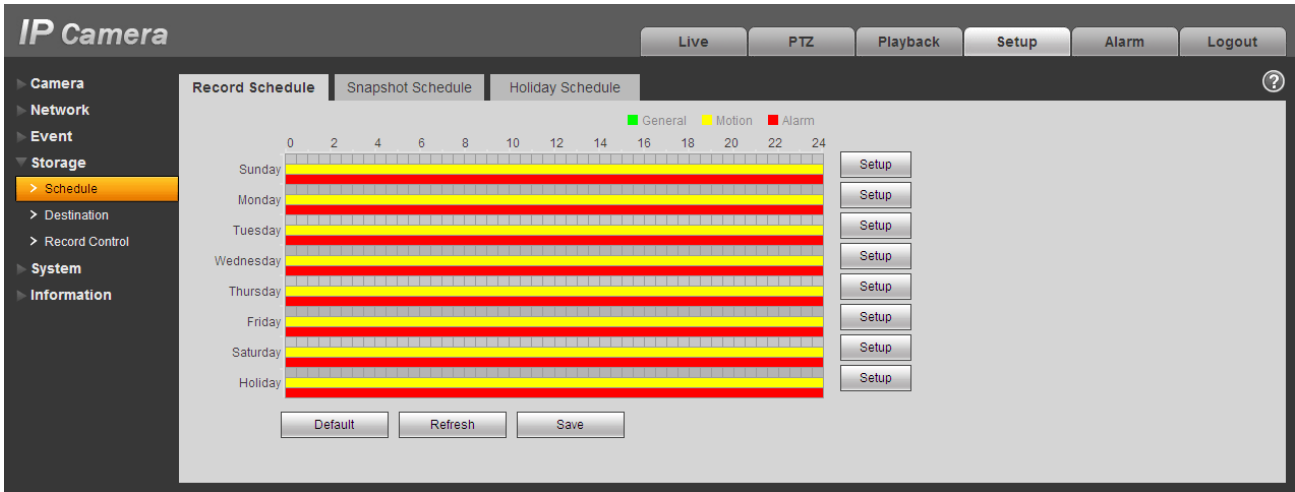

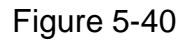

<span id="page-65-0"></span>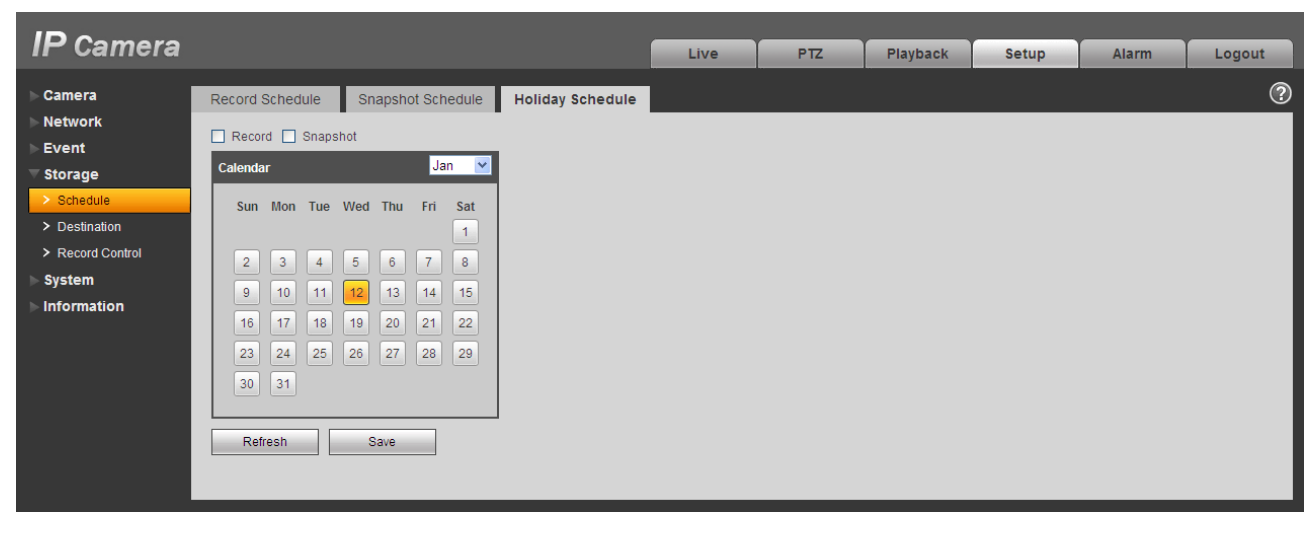

Figure 5-41

You can set specified dates as holiday. When snapshot of holiday is enabled, the selected dates will be snapshot/recorded according to holiday setup.

#### **5.4.2 Destination**

The destination interface is shown as in [Figure 5-42.](#page-66-0)

It is to set the storage mode of the network camera record file or snapshot pictures. There are two options: local/FTP. You can only select one mode. System can save according to the event types. It is corresponding to the three modes (general/motion/alarm)in the Schedule interface. Please check the box to enable the save functions.

| $IP$ Camera        |            |           |                      | Live  | P <sub>TZ</sub> | Playback  | Setup                | <b>Alarm</b> | Logout  |
|--------------------|------------|-----------|----------------------|-------|-----------------|-----------|----------------------|--------------|---------|
| Camera             | Path       | Local     | <b>FTP</b>           |       |                 |           |                      |              | $\odot$ |
| <b>Network</b>     | Record     |           |                      |       | Snapshot        |           |                      |              |         |
| Event              | Event Type | Scheduled | <b>Motion Detect</b> | Alarm | Event Type      | Scheduled | <b>Motion Detect</b> |              | Alarm   |
| <b>Storage</b>     | Local      | ☑         | ☑                    | ☑     | Local           | ☑         | ☑                    |              | ☑       |
| $>$ Schedule       | <b>FTP</b> | $\Box$    | $\Box$               | □     | <b>FTP</b>      | □         | $\Box$               |              | □       |
| ٠<br>> Destination |            |           |                      |       |                 |           |                      |              |         |
| > Record Control   | Default    | Refresh   | Save                 |       |                 |           |                      |              |         |
| System             |            |           |                      |       |                 |           |                      |              |         |
| Information        |            |           |                      |       |                 |           |                      |              |         |

Figure 5-42

<span id="page-66-0"></span>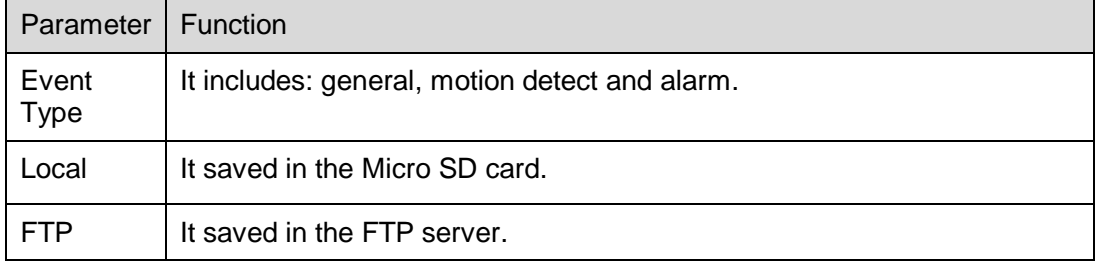

The local interface is shown as in [Figure 5-43.](#page-66-1) Here you can view local Micro SD card or disk information. You can also operate the read-only, write-only, hot swap and format operation.

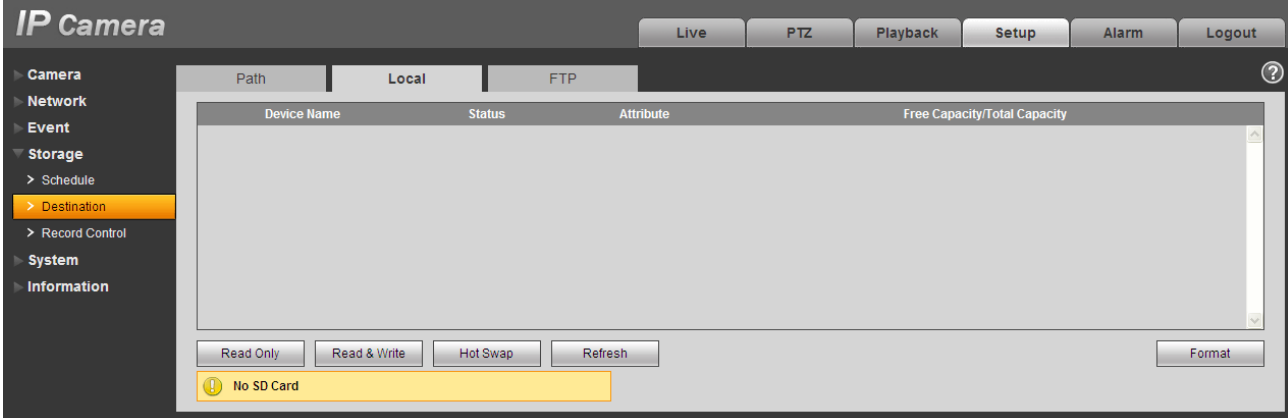

Figure 5-43

<span id="page-66-1"></span>The FTP interface is shown as in [Figure 5-44.](#page-67-0) You need to check the box to enable the FTP function. When network disconnect occurred or there is malfunction. Emergency storage can save the record/snapshot picture to the local Micro SD card.

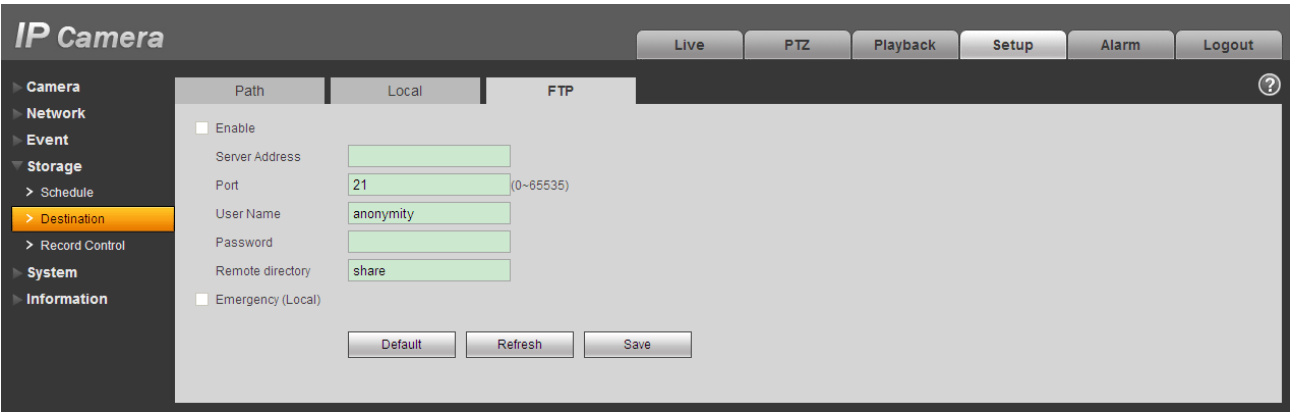

Figure 5-44

### <span id="page-67-0"></span>**5.4.3 Record control**

The record control interface is shown as in [Figure 5-45.](#page-67-1)

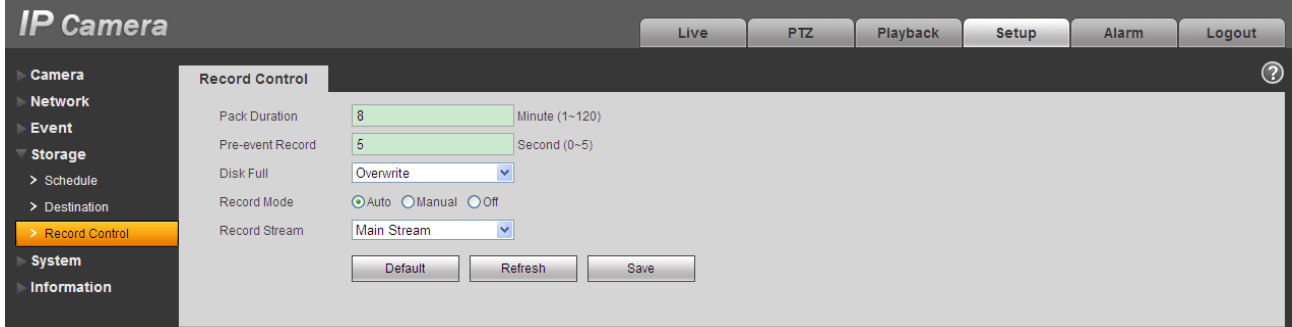

Figure 5-45

<span id="page-67-1"></span>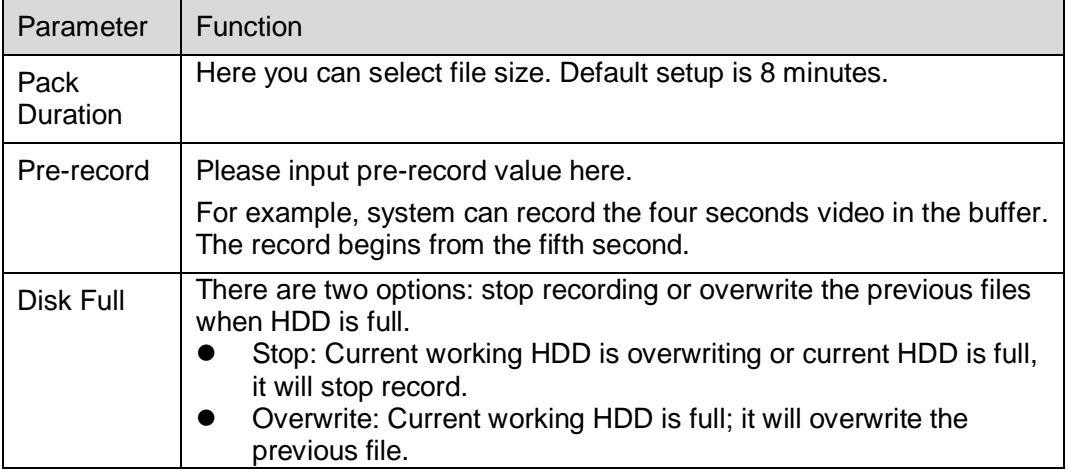

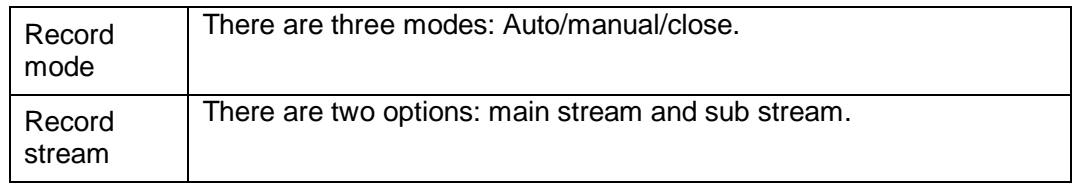

# **5.5 System**

## **5.5.1 General**

The general interface includes the local host setup and the date/time setup.

5.5.1.1 Local host

The local host interface is shown as in [Figure 5-46.](#page-68-0)

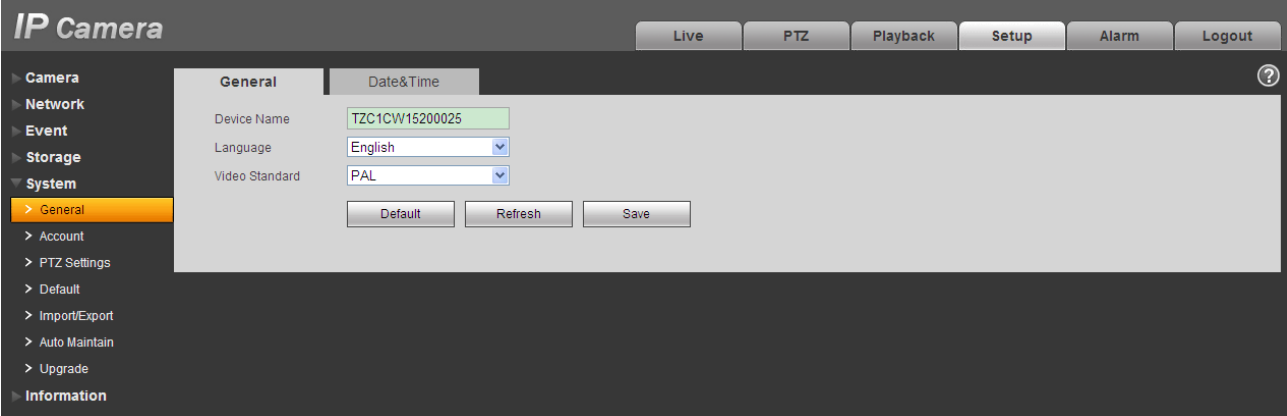

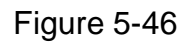

<span id="page-68-0"></span>Please refer to the following sheet for detailed information.

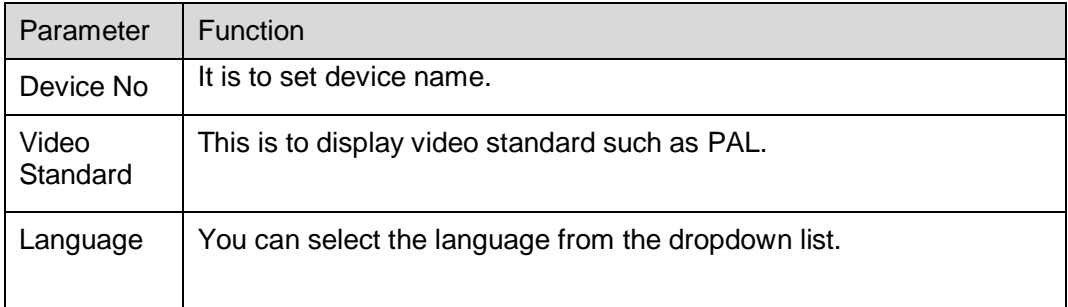

#### 5.5.1.2 Date and time

The date and time interface is shown as in [Figure 5-47.](#page-69-0)

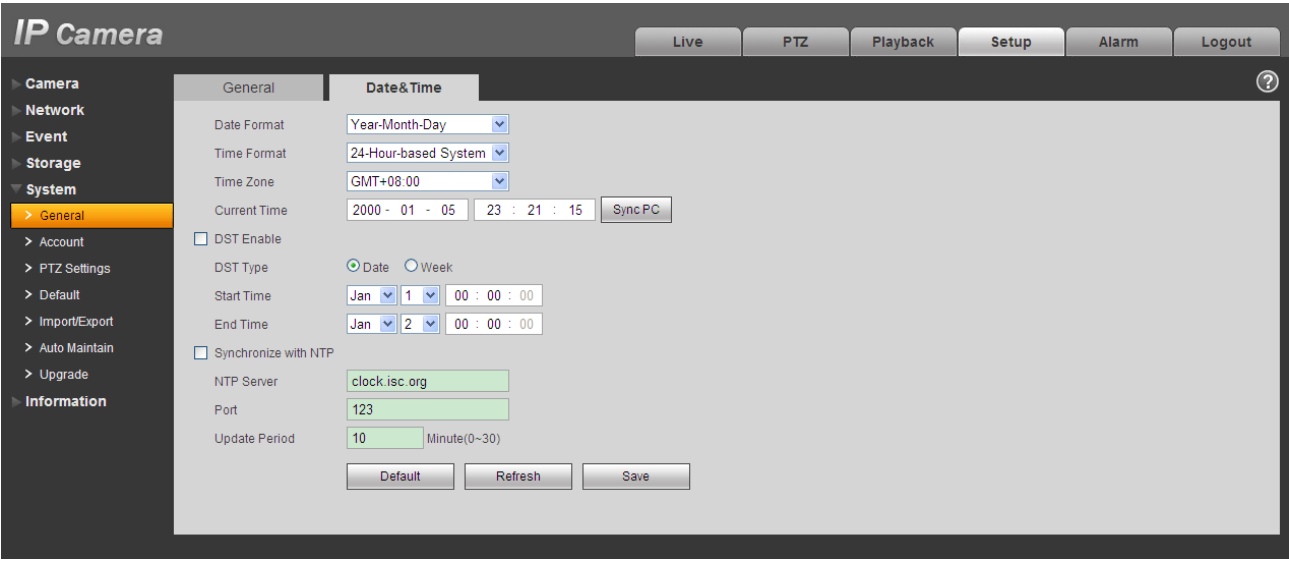

# Figure 5-47

<span id="page-69-0"></span>Please refer to the following sheet for detailed information.

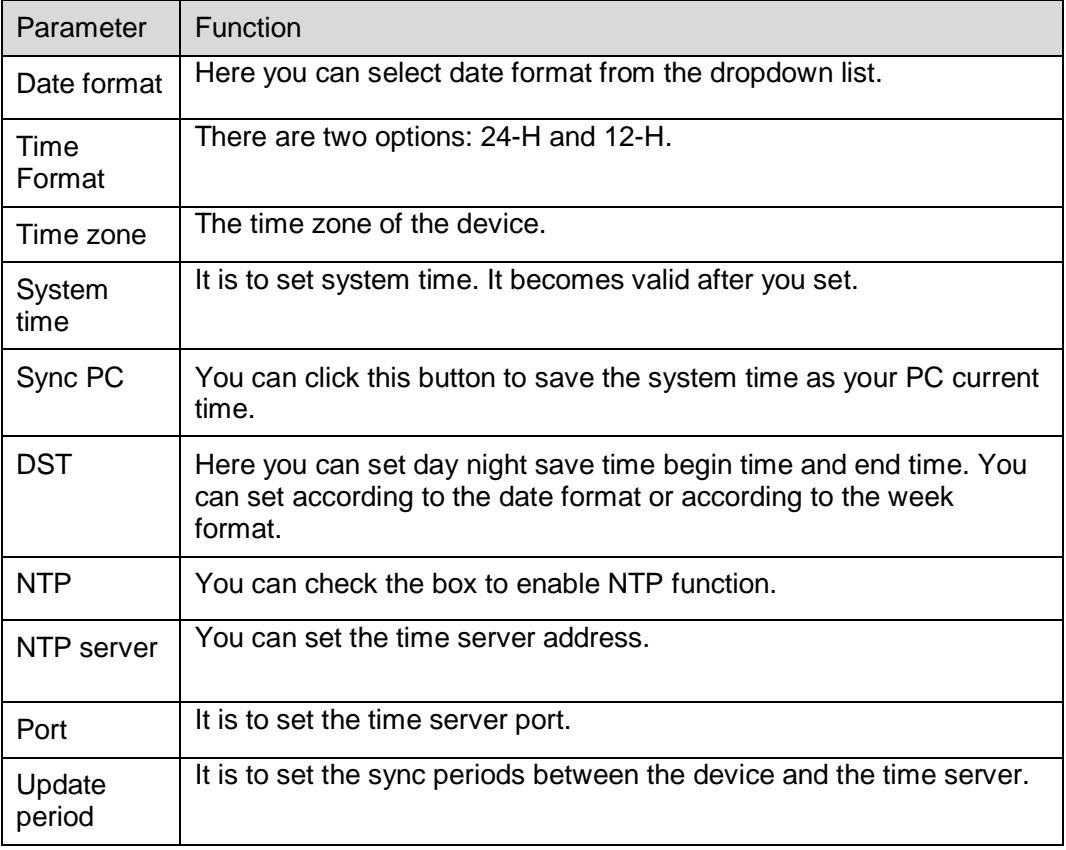

### **5.5.2 Account**

#### **Note:**

- For the character in the following user name or the user group name, system max supports 15 digits. The valid string includes: character, number, and underline.
- The user amount is 18 and the group amount is 8 when the device is shipped out of the factory. The factory default setup includes two levels: user and admin. You can set the corresponding group and then set the rights for the respective user in the specified groups.
- User management adopts group/user modes. The user name and the group name shall be unique. One user shall be included in only one group.

#### 5.5.2.1 User name

In this interface you can enable anonymity login, add/remove user and modify user name. See [Figure](#page-70-0)  [5-48.](#page-70-0)

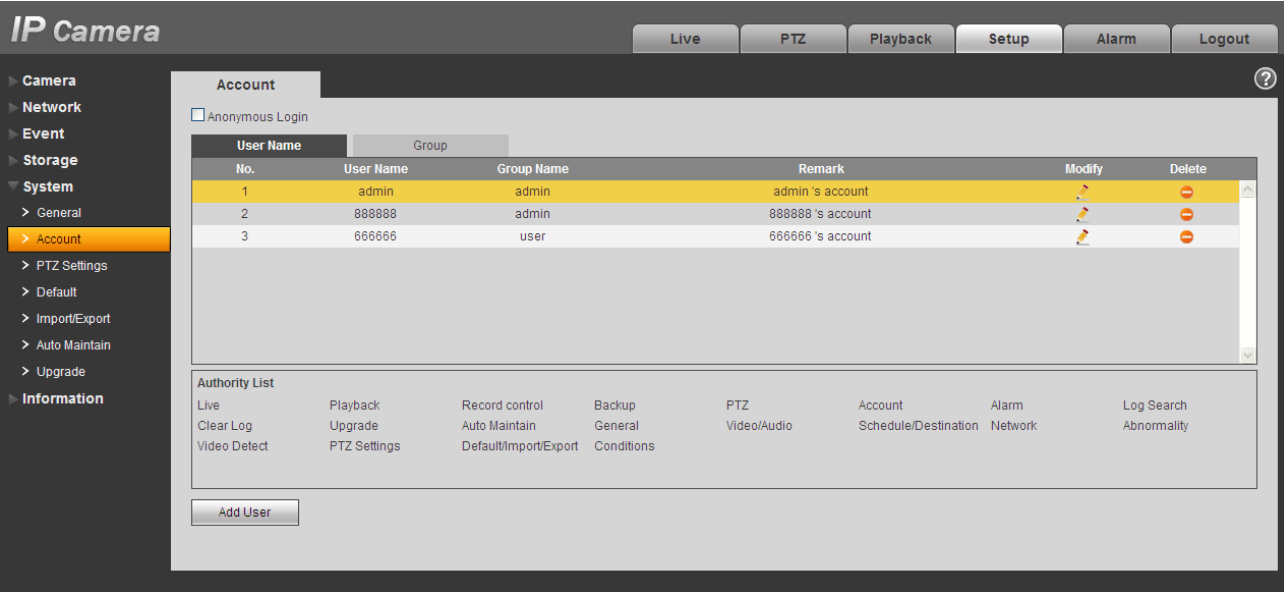

## Figure 5-48

<span id="page-70-0"></span>**Enable anonymity login:** Enable anonymity login, and input IP. No username or password is required, you can log in by anonymity (with limited rights). You can click logout to end your session.

**Add user:** It is to add a name to group and set the user rights. See [Figure 5-49.](#page-71-0)

There are four default users: admin/888888/666666 and hidden user "default". Except user 6666, other users have administrator right. The user 666666 can only have the monitor rights,.

Hidden user "default" is for system interior use only and cannot be deleted. When there is no login user, hidden user "default" automatically login. You can set some rights such as monitor for this user so that you can view some channel view without login.

Here you can input the user name and password and then select one group for current user.

Please note the user rights shall not exceed the group right setup.

For convenient setup, please make sure the general user has the lower rights setup than the admin.

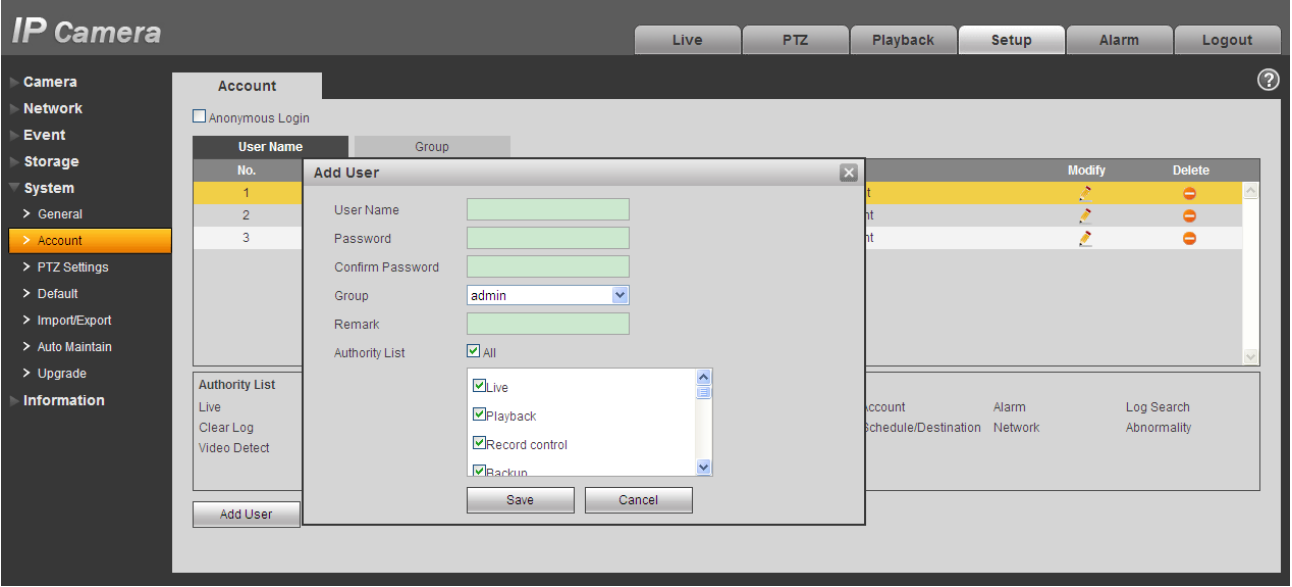

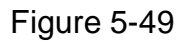

#### <span id="page-71-0"></span>**Modify user**

It is to modify the user property, belonging group, password and rights. See [Figure 5-50.](#page-72-0)

#### **Modify password**

It is to modify the user password. You need to input the old password and then input the new password twice to confirm the new setup. Please click the OK button to save.

Please note, the password ranges from 0-digit to 32-digit. It shall include the number and letter only. For the user who has the account rights, he can modify the password of other users.
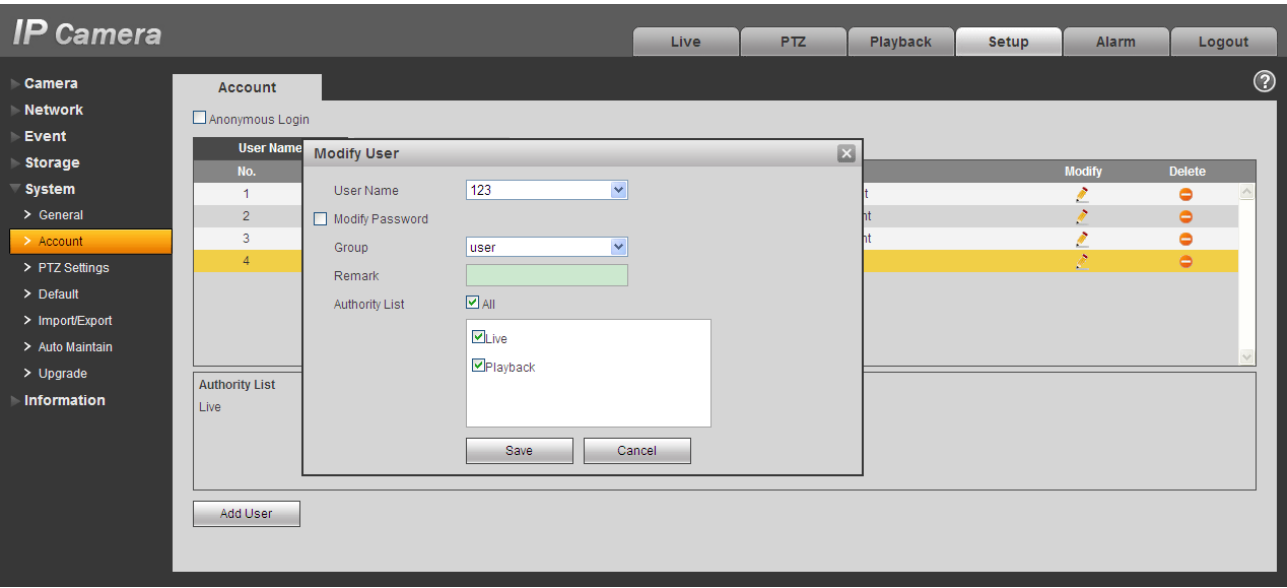

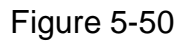

### 5.5.2.2 Group

The group management interface can add/remove group, modify group password and etc. The interface is shown as in [Figure 5-51.](#page-72-0)

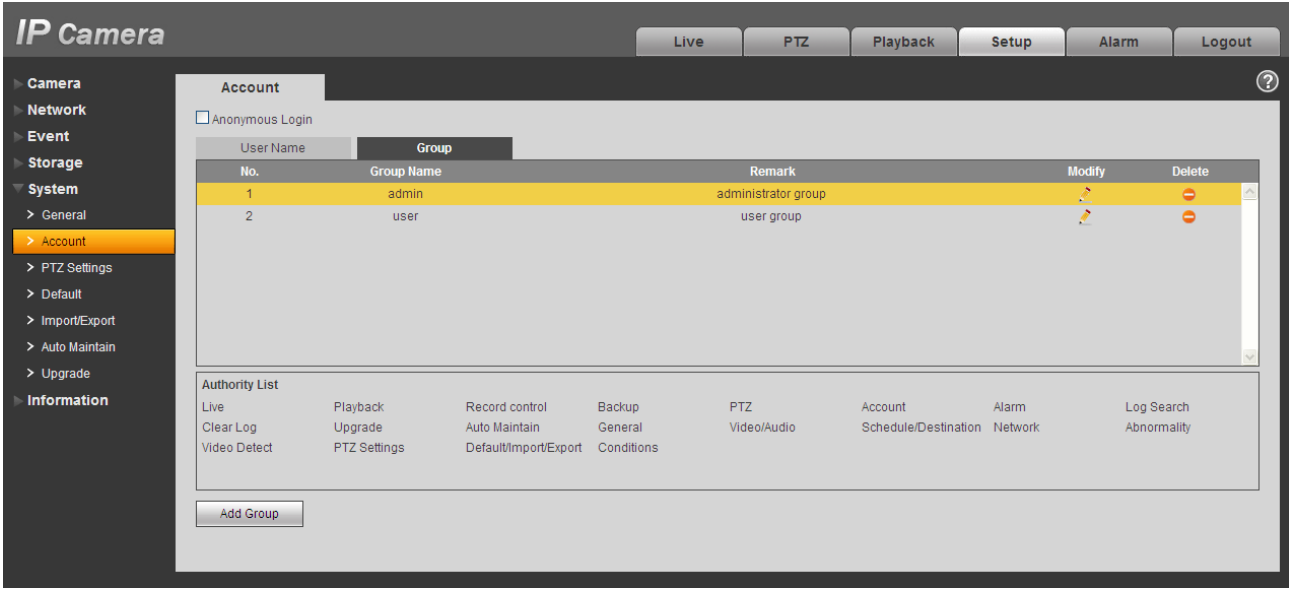

## Figure 5-51

<span id="page-72-0"></span>**Add group:** It is to add group and set its corresponding rights. See [Figure 5-52.](#page-73-0)

Please input the group name and then check the box to select the corresponding rights. It includes: preview, playback, record control, PTZ control and etc.

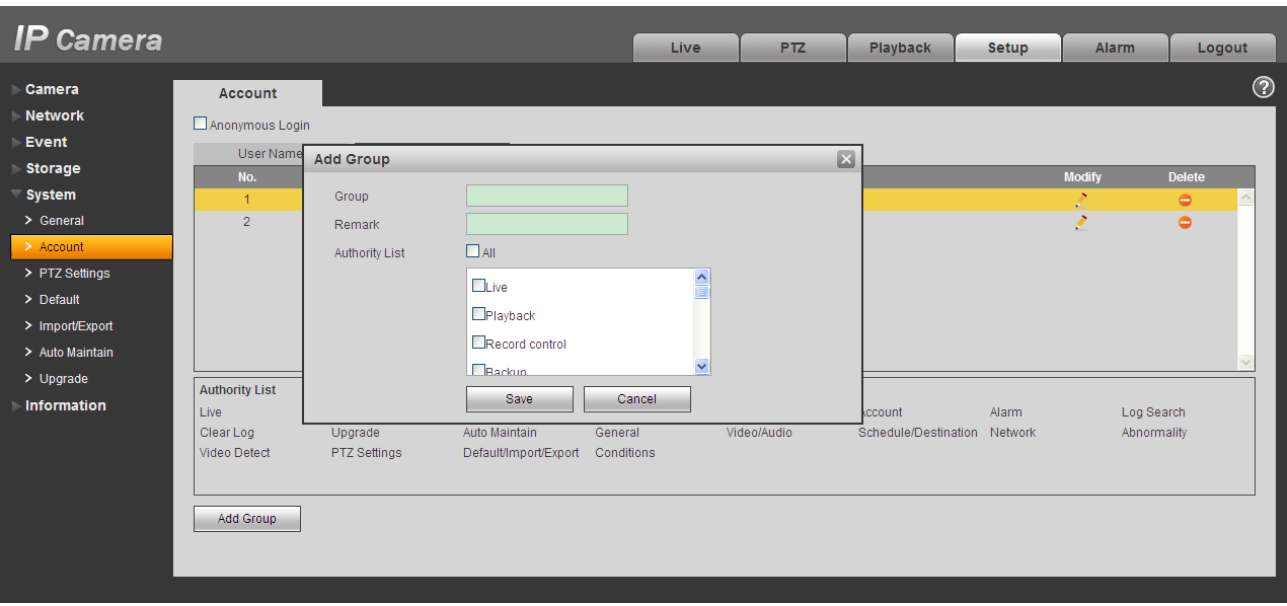

Figure 5-52

#### <span id="page-73-0"></span>**Modify group**

Click the modify group button, you can see an interface is shown as in [Figure 5-53.](#page-73-1)

Here you can modify group information such as remarks and rights.

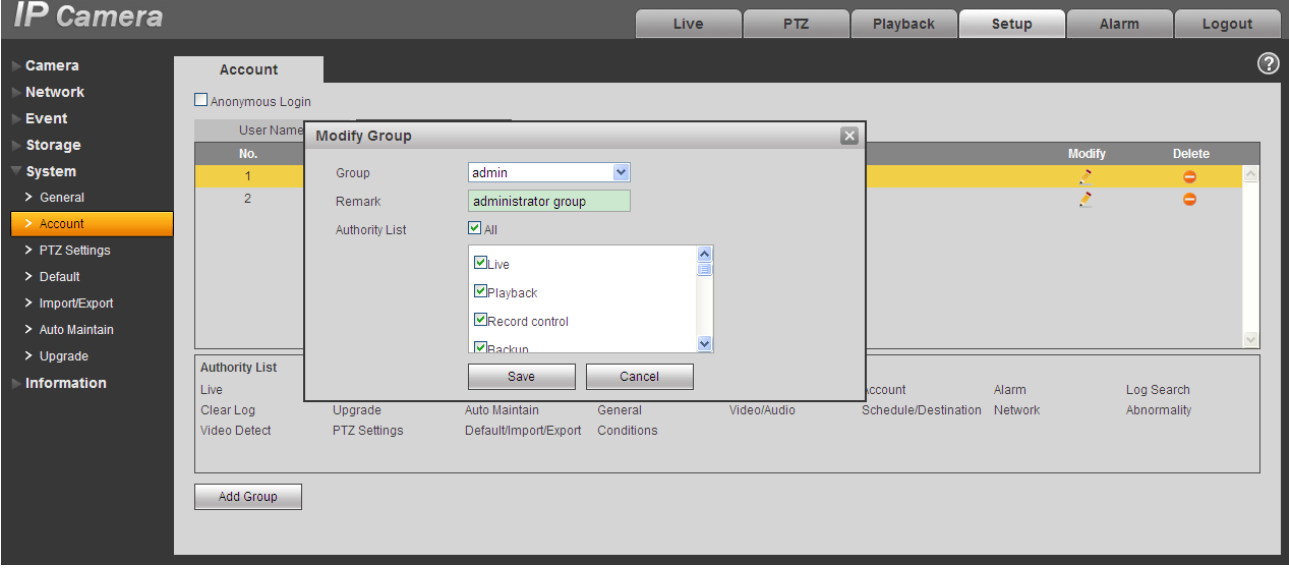

Figure 5-53

# <span id="page-73-1"></span>**5.5.3 PTZ**

#### **Please note only IPC-HFxxxx series product support this function.**

The PTZ interface is shown as in [Figure 5-54.](#page-74-0)

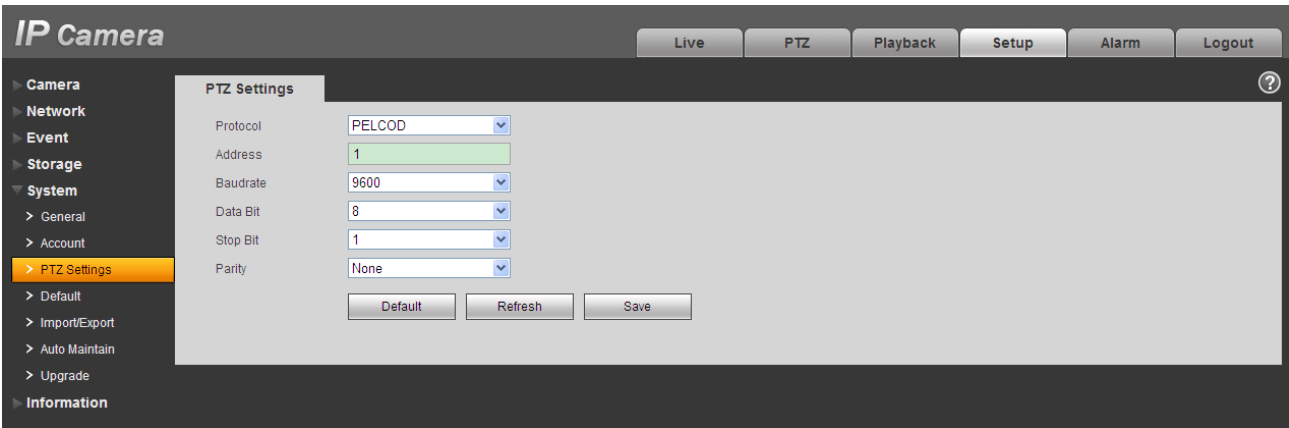

Figure 5-54

<span id="page-74-0"></span>Please refer to the following sheet for detailed information.

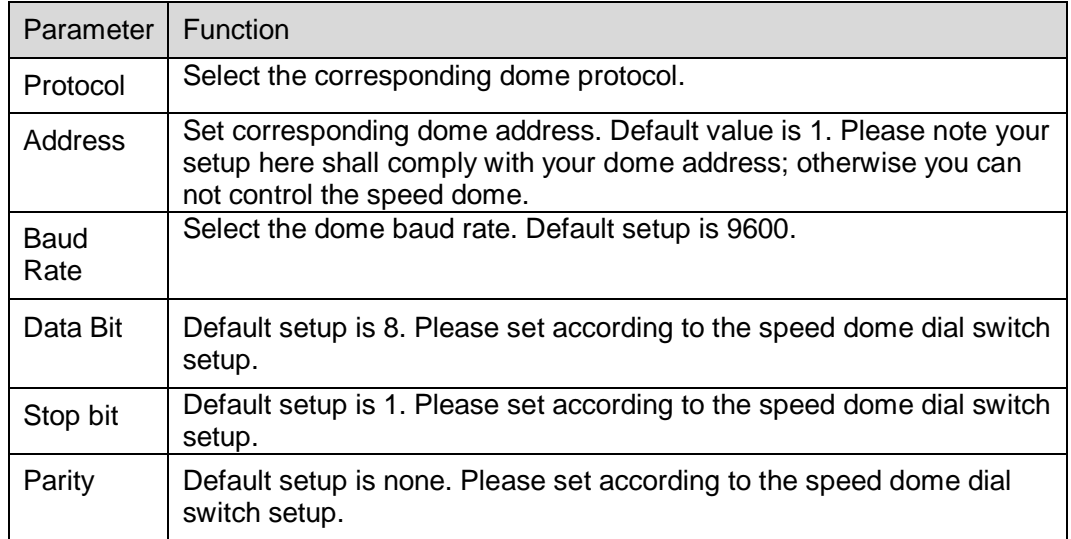

# **5.5.4 Default**

The default setup interface is shown as in [Figure 5-55.](#page-75-0)

Please note system cannot restore some information such as network IP address.

| <b>IP Camera</b>                |                |  |      |                 |          |              |              |                |
|---------------------------------|----------------|--|------|-----------------|----------|--------------|--------------|----------------|
|                                 |                |  | Live | P <sub>TZ</sub> | Playback | <b>Setup</b> | <b>Alarm</b> | Logout         |
| Camera<br>٠                     | <b>Default</b> |  |      |                 |          |              |              | $\circledcirc$ |
| <b>Network</b>                  |                |  |      |                 |          |              |              |                |
| <b>Event</b>                    | Default        |  |      |                 |          |              |              |                |
| <b>Storage</b>                  |                |  |      |                 |          |              |              |                |
| $\overline{\phantom{a}}$ system |                |  |      |                 |          |              |              |                |
| > General                       |                |  |      |                 |          |              |              |                |
| > Account                       |                |  |      |                 |          |              |              |                |
| > PTZ Settings                  |                |  |      |                 |          |              |              |                |
| ٠<br>$\geq$ Default             |                |  |      |                 |          |              |              |                |
| > Import/Export                 |                |  |      |                 |          |              |              |                |
| > Auto Maintain                 |                |  |      |                 |          |              |              |                |
| $>$ Upgrade                     |                |  |      |                 |          |              |              |                |
| Information                     |                |  |      |                 |          |              |              |                |

Figure 5-55

# <span id="page-75-0"></span>**5.5.5 Import/Export**

The interface is shown as in [Figure 5-56.](#page-75-1)

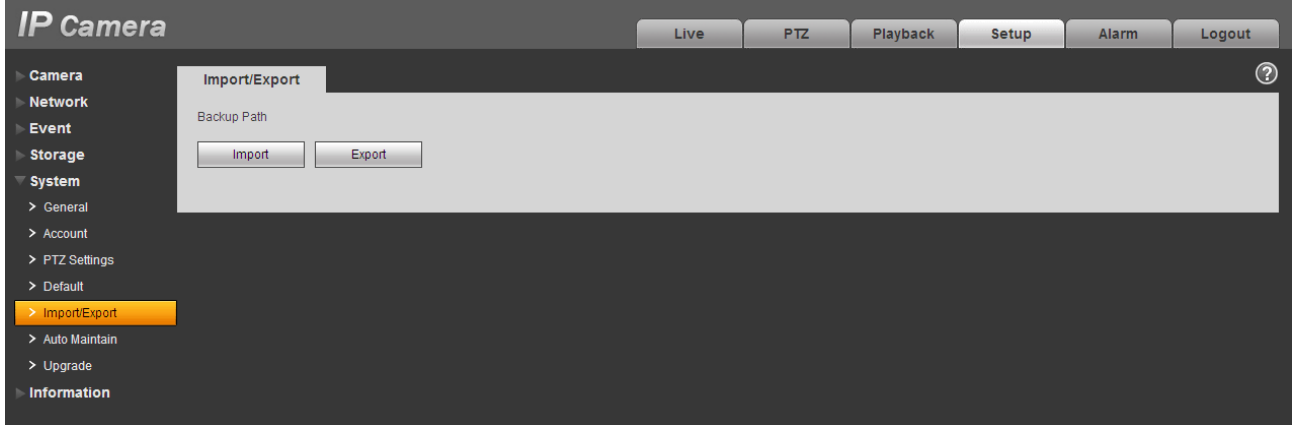

Figure 5-56

<span id="page-75-1"></span>Please refer to the following sheet for detailed information.

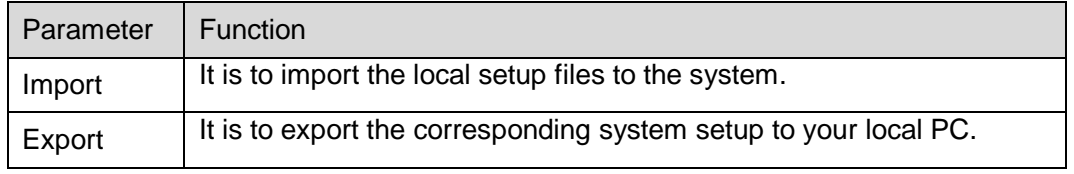

## **5.5.6 Auto Maintenance**

The auto maintenance interface is shown as in [Figure 5-57.](#page-76-0)

Here you can select auto reboot and auto delete old files interval from the dropdown list.

If you want to use the auto delete old files function, you need to set the file period.

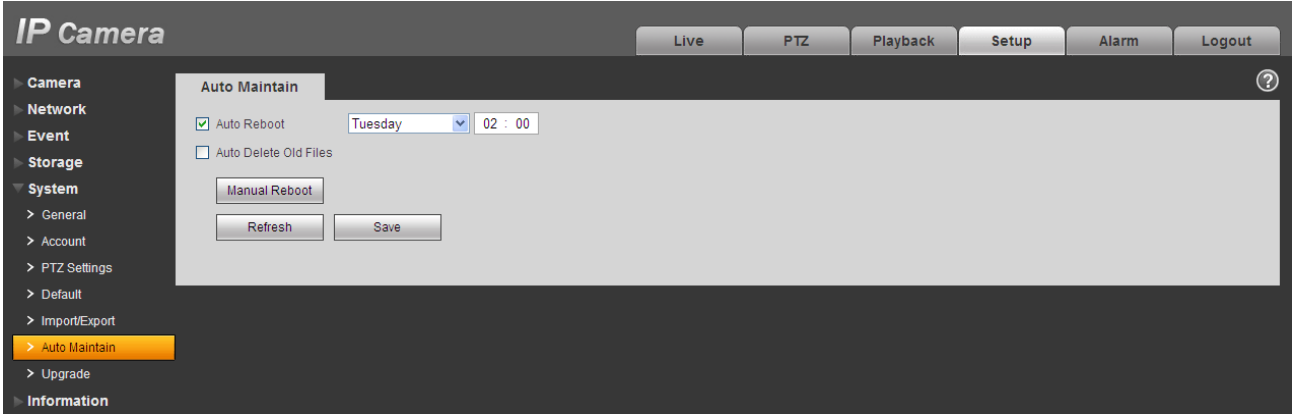

Figure 5-57

## <span id="page-76-0"></span>**5.5.7 Upgrade**

The upgrade interface is shown as in [Figure 5-58.](#page-76-1)

Please select the upgrade file and then click the update button to begin firmware update.

#### **Important**

#### **Improper upgrade program may result in device malfunction!**

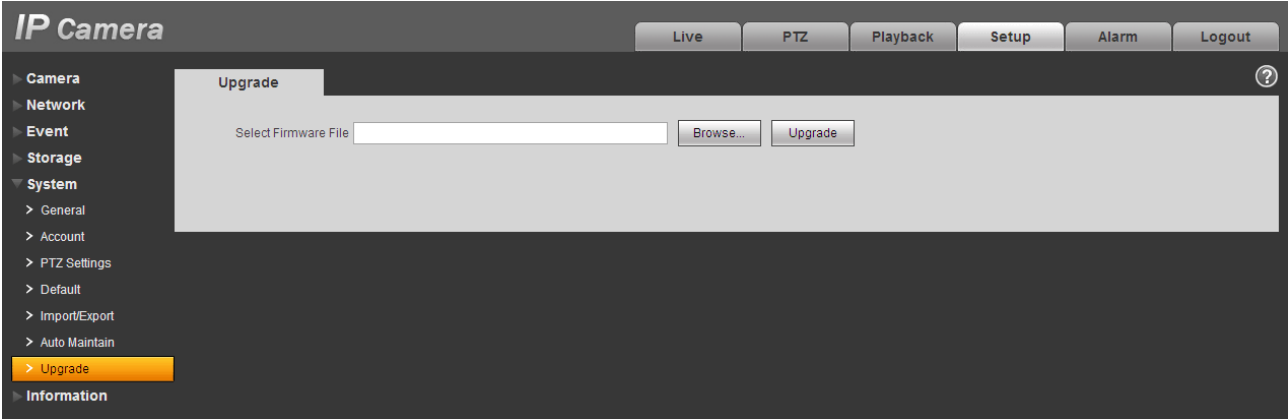

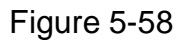

# <span id="page-76-1"></span>**5.6 Information**

## **5.6.1 Version**

The version interface is shown as in [Figure 5-59.](#page-77-0)

Here you can view system hardware features, software version, release date and etc. Please note the following information is for reference only.

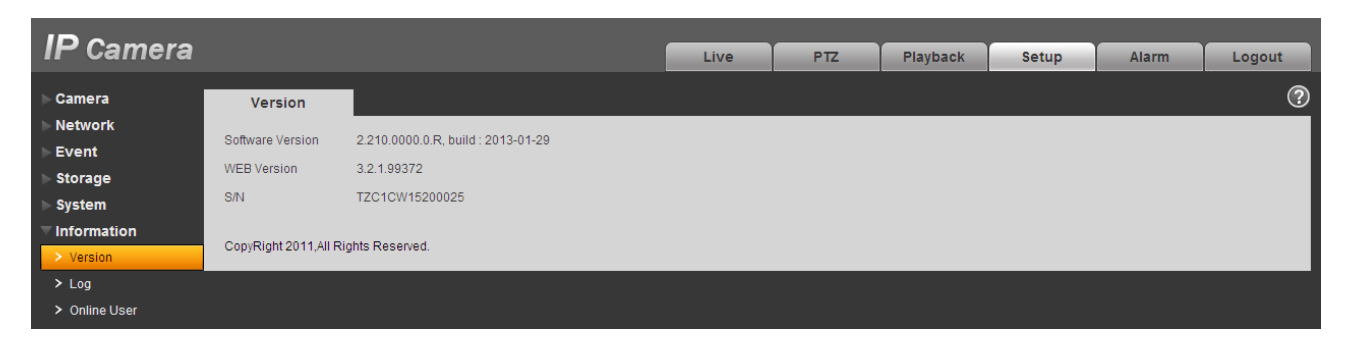

Figure 5-59

## <span id="page-77-0"></span>**5.6.2 Log**

Here you can view system log. See [Figure 5-60.](#page-77-1)

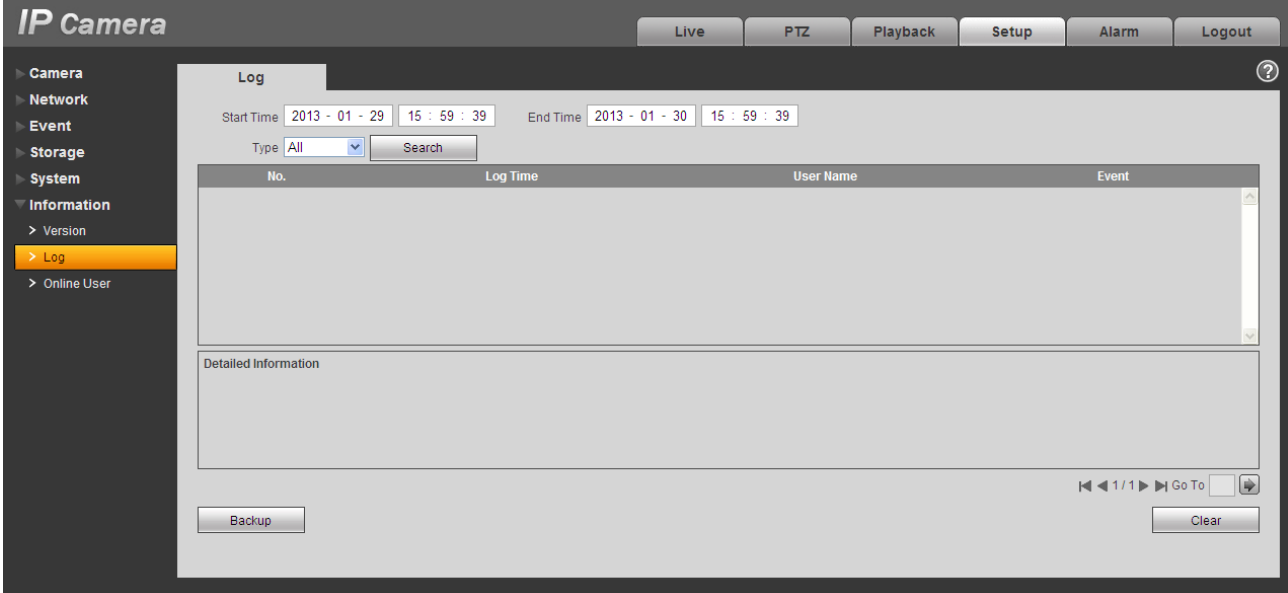

Figure 5-60

<span id="page-77-1"></span>Please refer to the following sheet for log parameter information.

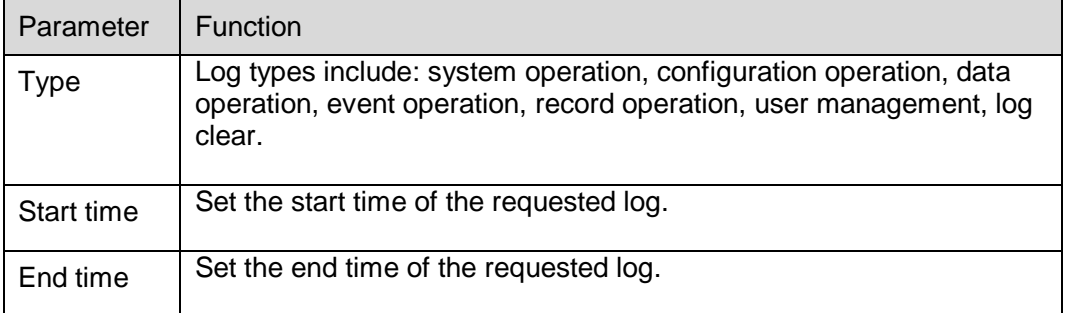

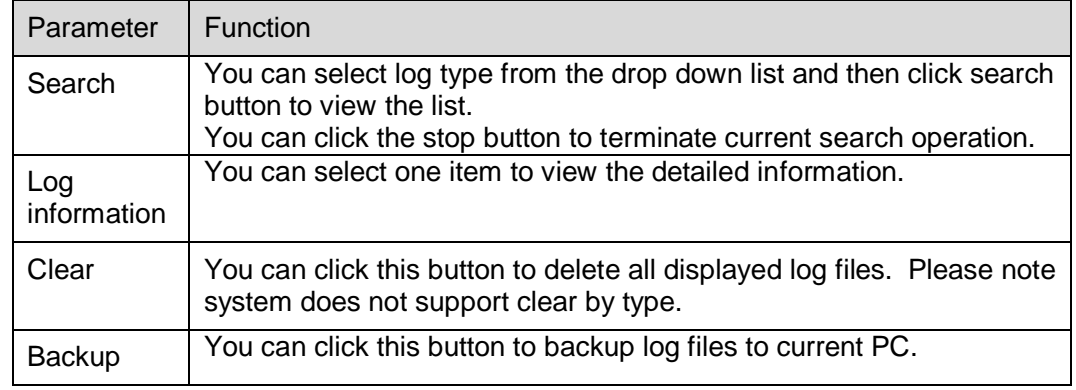

# **5.6.3 Online User**

The online user interface is shown as in [Figure 5-61.](#page-78-0)

Here you can view current online user, group name, IP address and login time.

<span id="page-78-0"></span>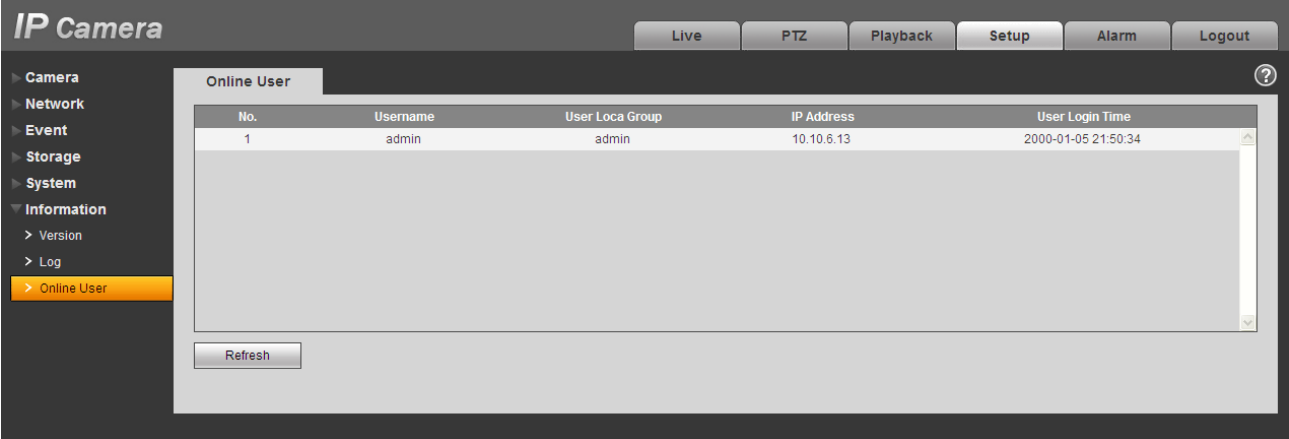

Figure 5-61

# **6 Alarm**

### **Please note some series product does not support this function.**

Click alarm function, you can see an interface is shown as in [Figure 6-1.](#page-79-0)

Here you can set device alarm type and alarm sound setup.

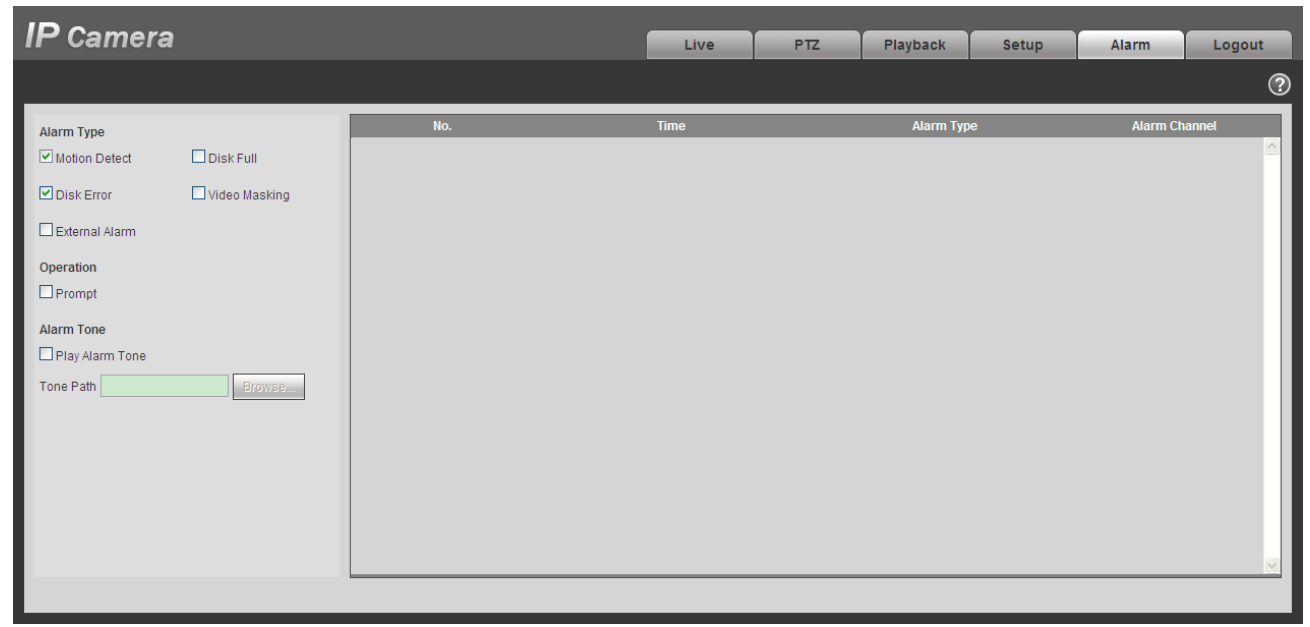

# Figure 6-1

<span id="page-79-0"></span>Please refer to the following sheet for detailed information.

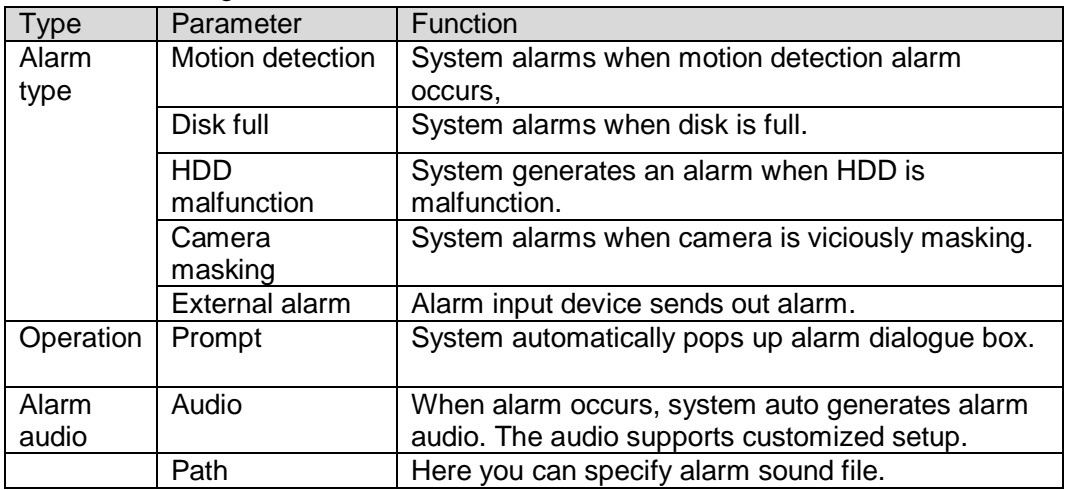

# **7 Log out**

Click log out button, system goes back to log in interface. See [Figure 7-1.](#page-80-0)

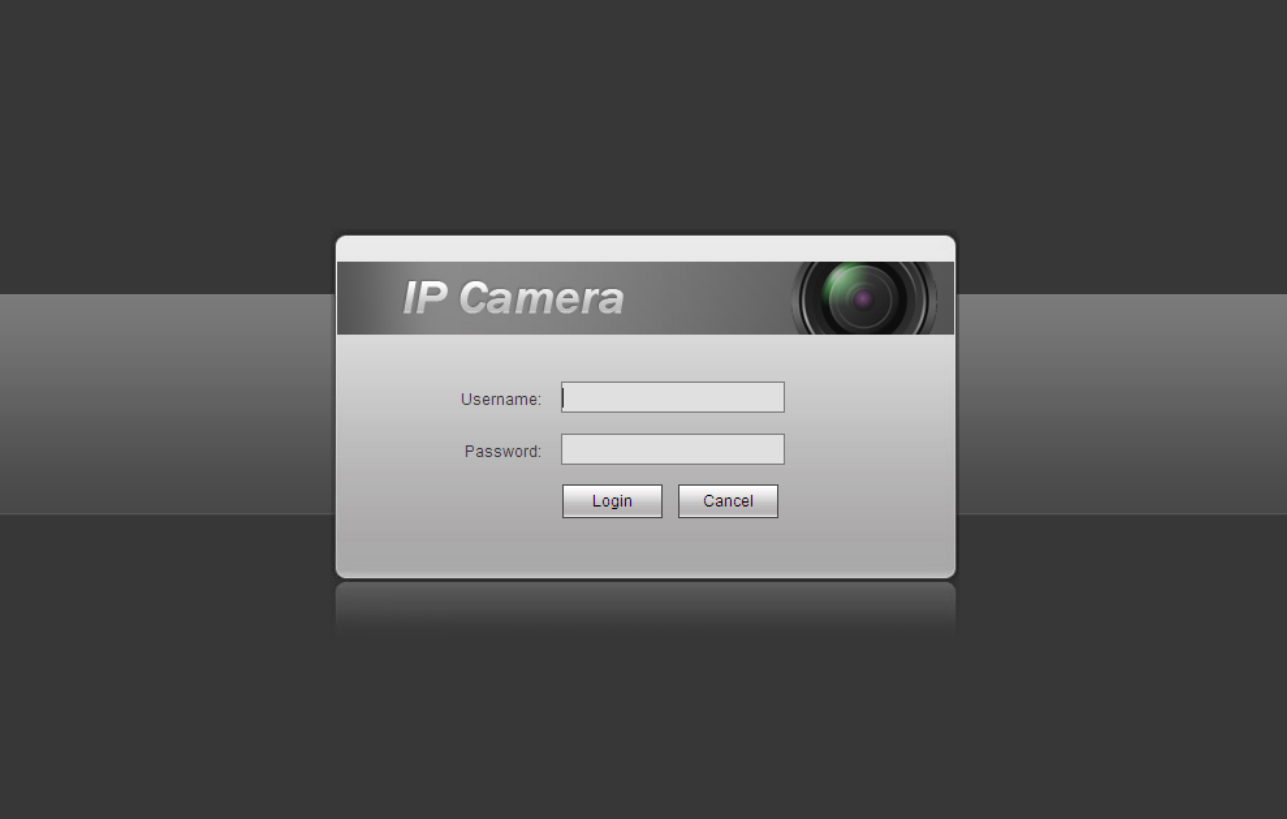

Figure 7-1

<span id="page-80-0"></span>**Note:**

- **This manual is for reference only. Slight difference may be found in user interface.**
- **All the designs and software here are subject to change without prior written notice.**
- **All trademarks and registered trademarks mentioned are the properties of their respective owners.**
- **If there is any uncertainty or controversy, please refer to the final explanation of us.**
- **Please visit our website for more information.**